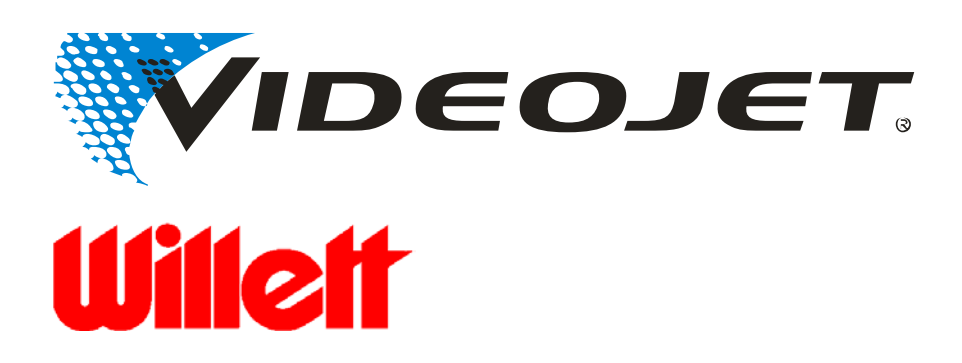

## **ИНСТРУКЦИЯ ПО ЭКСПЛУАТАЦИИ И ОБСЛУЖИВАНИЮ МАРКИРАТОРА**

# VIDEOJET XL 2000 **OPAQUE**

## **ОГЛАВЛЕНИЕ**

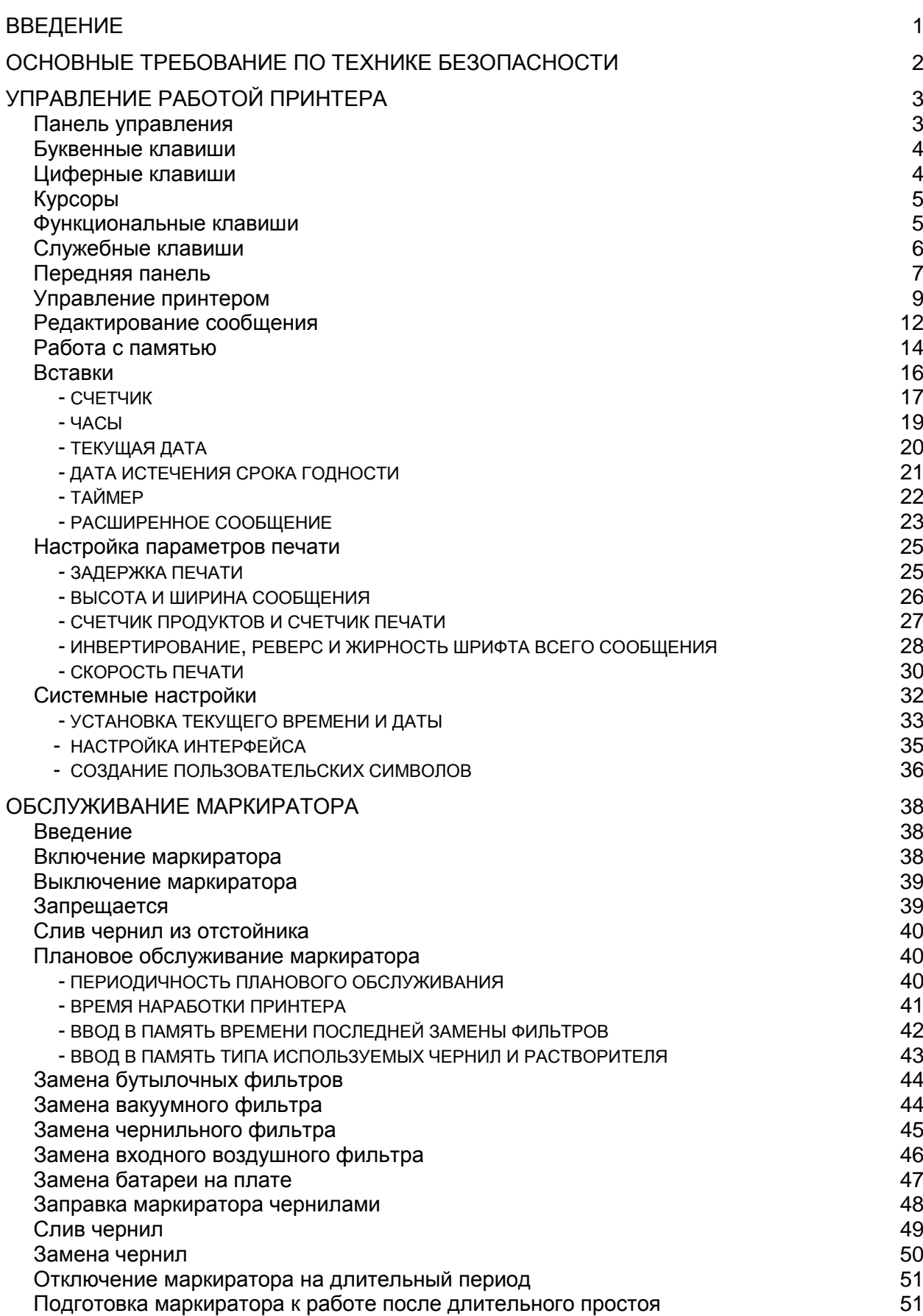

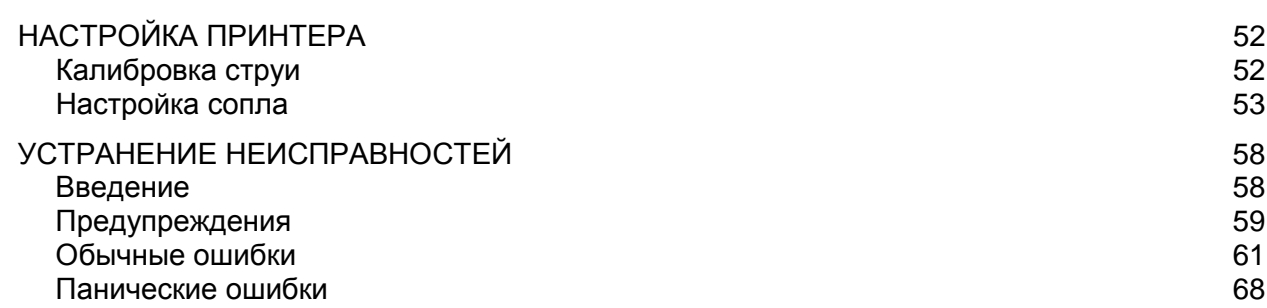

## **ВВЕДЕНИЕ**

#### **VIDEOJET EXCEL 2000 OPAQUE**

VIDEOJET EXCEL 2000 OPAQUE американской фирмы Marconi Data Systems струйное печатающее устройство, предназначенное для осуществления бесконтактной промышленной маркировки на различных поверхностях.

В инструкции вдальнейшем печатающее устройство VIDEOJET EXCEL 2000 OPAQUE будет называться "принтер" или "маркиратор".

#### **РАСХОДНЫЕ МАТЕРИАЛЫ**

*Внимание: с данным печатающим устройством могут использоваться только расходные материалы фирмы Marconi Data Systems. Использование других расходных материалов может привести к ухудшению качества работы маркиратора или его выходу из строя.*

При возникновении вопросов по эксплуатации и обслуживанию маркиратора обращайтесь к ЗАО «Видеоджет Технолоджис».

## **ЗАО «Видеоджет Технолоджис»**

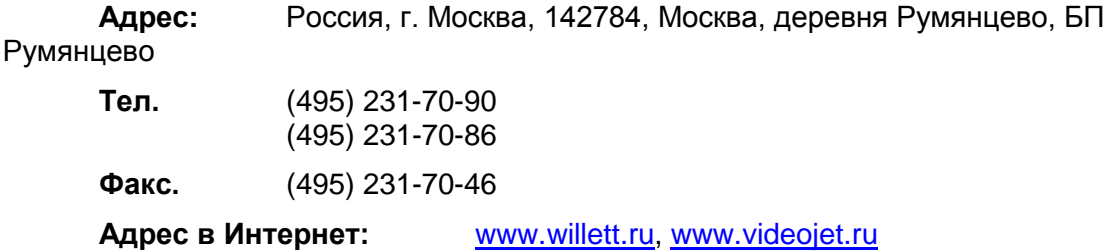

## **ОСНОВНЫЕ ТРЕБОВАНИЯ ПО ТЕХНИКЕ БЕЗОПАСНОСТИ**

## *1. НЕ КУРИТЬ*

Не курите вблизи принтера или головки принтера. При попадании выделяемых принтером паров на источник воспламенения может произойти взрыв или возгорание.

## *2. НОШЕНИЕ ЗАЩИТНЫХ ОЧКОВ*

При работе с чернилами, специальными жидкостями или чистящими растворами необходимо быть в защитных очках с боковыми щитками. При попадании жидкости в глаза, немедленно промойте глаза в течение 15 минут и покажитесь врачу.

## *3. ПОПАДАНИЕ ЧЕРНИЛ НА КОЖУ*

При работе с чернилами, специальными косметическими жидкостями и чистящими растворами необходимо носить перчатки. Исключите попадание жидкостей на кожу, в носоглотку, горло. При попадании на кожу тщательно вымойте руки с мылом. При появлении раздражений покажитесь врачу.

## *4. ВЫДЕЛЕНИЕ ВРЕДНЫХ ПАРОВ*

При работе принтера из выходной воздушной трубки выделяются пары, которые могут нанести вред здоровью персонала. Во избежание этого необходимо, чтобы помещение, где установлен маркиратор, было оборудовано вентиляцией. При необходимости выходную трубку можно вывести за пределы помещения.

## *5. СЛИВ РАСХОДНЫХ МАТЕРИАЛОВ*

Не сливайте чернила, специальные косметические жидкости и чистящие растворы в раковины, канализацию. Слив расходных материалов должен производиться в соответствии с местными правилами.

## *6. БЕЗОПАСНОСТЬ РАБОТЫ С РАСХОДНЫМИ МАТЕРИАЛАМИ*

Перед началом работы с расходными материалами, прочтите информационные листы. Такие листы существуют для каждого типа чернил, специальных косметических жидкостей и чистящих растворов.

## *7. ХРАНЕНИЕ РАСХОДНЫХ МАТЕРИАЛОВ*

Расходные материалы огнеопасны, и поэтому должны храниться в соответствии с требованиями противопожарной безопасности. Этикетка на бутылке содержит информацию о том, является ли данная жидкость огнеопасной.

## *8. ЗАЗЕМЛЕНИЕ ГОЛОВКИ ПРИНТЕРА*

Для того, чтобы исключить возможность электростатического разряда при печати или сливе жидкости из головки принтера в сервис-лоток, необходимо правильно заземлить головку принтера, как показано на рис.2-3.

## *Внимание: сервис-лоток должен быть изготовлен из металла. Использование неметаллического сервис-лотка не предотвратит возникновения электростатического разряда.*

## **УПРАВЛЕНИЕ РАБОТОЙ ПРИНТЕРА**

## *Панель управления*

Управление работой принтера осуществляется с панели управления. Она состоит из клавиатуры, дисплея и двух сигнальных ламп.

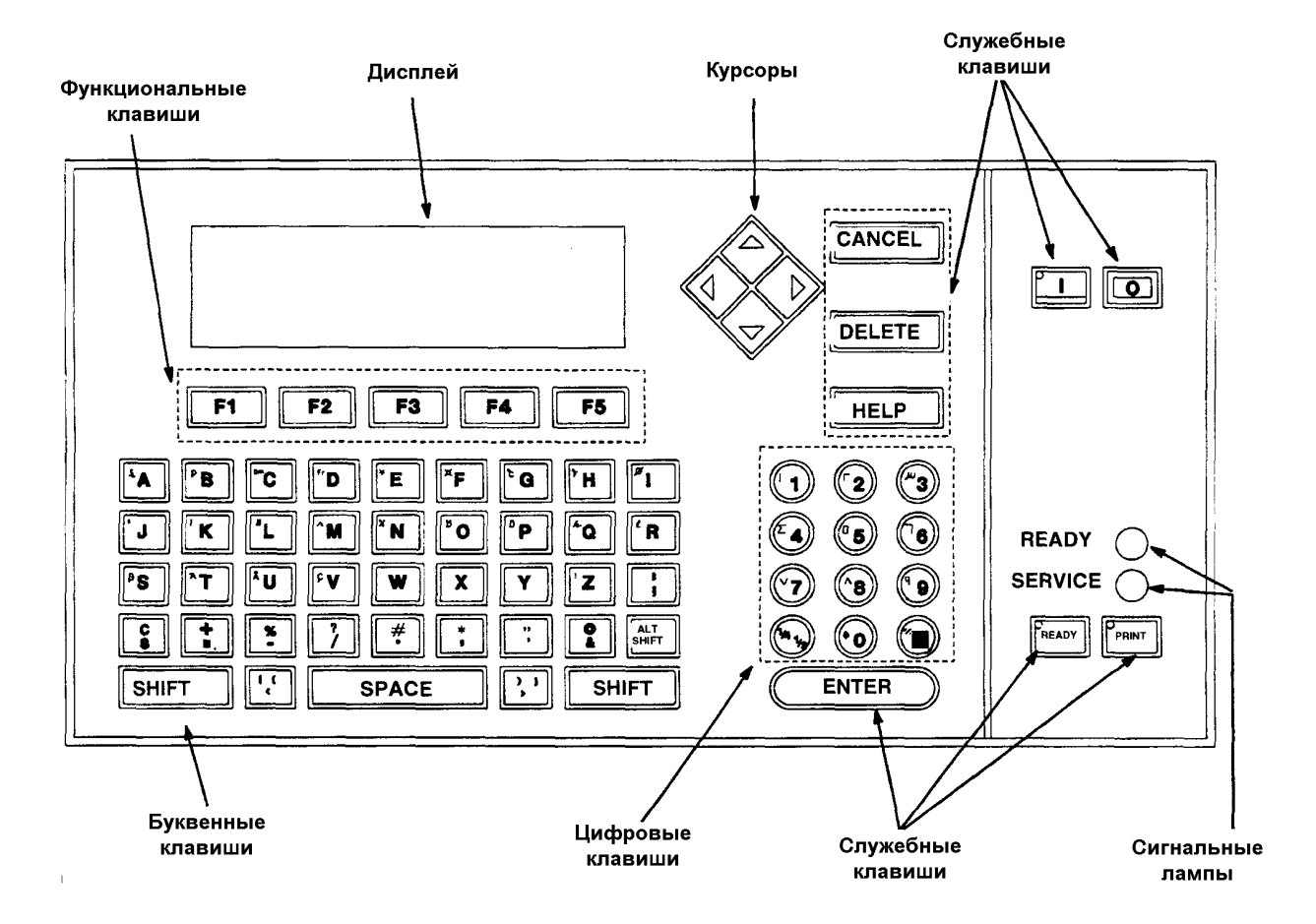

## *Дисплей*

На дисплее показано текущее сообщение, а в нижней его части - назначение каждой функциональной клавиши. Кроме того, на дисплее отображаются предупреждения и ошибки, произошедшие в работе принтера.

**Сигнальная лампа READY (зеленая)** сигнализирует о готовности принтера к печати.

Если сигнальная лампа READY горит, то принтер находится в режиме печати. Это означает, что при поступлении сигнала от фотодатчика принтер напечатает сообщение, находящееся в данный момент в буфере печати.

Если сигнальная лампа READY мигает – это означает, что принтер находится в стадии запуска, т. е. через некоторое время (менее двух минут) принтер перейдет в режим печати.

**Сигнальная лампа SERVICE (оранжевая)** сигнализирует о возникших сбоях в работе принтера. Сбои подразделяются на «ошибки» и «предупреждения».

Если сигнальная лампа SERVICE мигает, то произошла ошибка. При этом принтер выключается, а в верхней части дисплея написано название возникшей ошибки .

Если сигнальная лампа SERVICE горит, то на экране показано предупреждение (например, заканчиваются чернила в бутылке). При этом принтер продолжает работать, однако если проблема не будет устранена в течение определенного времени, то маркиратор выдаст сообщение об ошибке и отключится.

**Клавиатура** состоит из следующих групп клавиш:

- буквенные клавиши
- циферные клавиши
- курсоры
- функциональные клавиши
- служебные клавиши

## *Буквенные клавиши*

Буквенные клавиши предназначены для ввода печатаемой информации в виде букв или символов. При нажатии клавиши соответствующая буква будет вставлена в сообщение в том месте, где в данный момент находится курсор.

Для ввода специальных символов, изображенных на клавиатуре зеленым цветом, необходимо нажать соответствующую клавишу, удерживая при этом клавишу **SHIFT**.

Для ввода специальных символов, изображенных на клавиатуре красным цветом, необходимо нажать соответствующую клавишу, удерживая при этом клавишу **ALT SHIFT**.

Для удаления буквы или символа необходимо подвести к нему курсор и нажать клавишу **DELETE**.

## *Циферные клавиши*

Циферные клавиши предназначены для ввода печатаемой информации в виде цифр или символов, а также для ввода числовых значений параметров принтера. При нажатии клавиши соответствующая цифра будет вставлена в сообщение в том месте, где в данный момент находится курсор.

Для ввода специальных символов, изображенных на клавиатуре красным цветом, необходимо нажать соответствующую клавишу, удерживая при этом клавишу **ALT SHIFT**.

Для удаления цифры или символа необходимо подвести к нему курсор и нажать клавишу **DELETE**.

## **Курсоры**

Клавиши ↑, ↓, ←, → предназначены для перемещения курсора по экрану, а также для изменения значений различных параметров принтера. При этом клавиши  $\uparrow$  и  $\downarrow$ изменяют значение настраиваемого параметра на единицу, а клавиши ← и → изменяют его значение на 10.

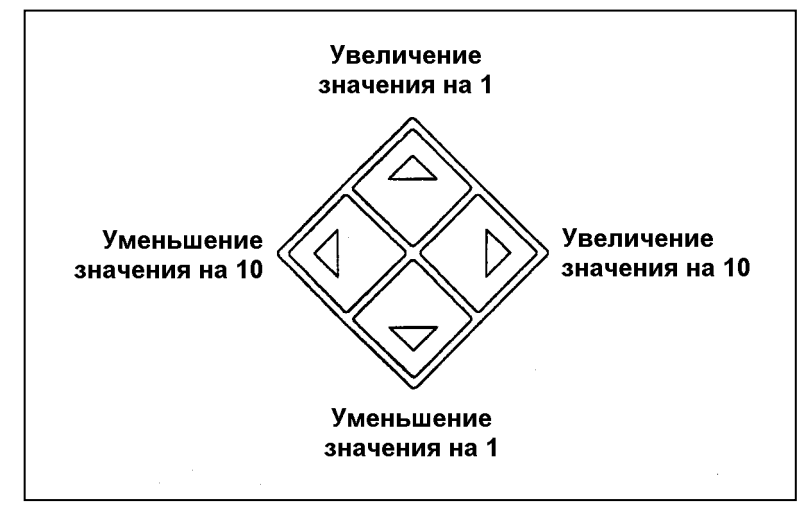

## *Функциональные клавиши*

Функциональные клавиши - клавиши, назначение которых различно в зависимости от того, в каком меню находится маркиратор. На экране над каждой функциональной клавишей написано ее текущее назначение. Если над клавишей на экране нет надписи это означает, что клавиша в данном меню недоступна.

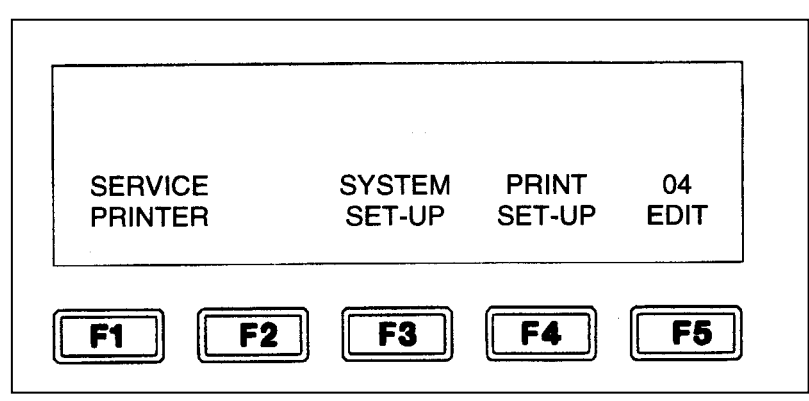

*Пример: (меню EDIT 04)*

- **F1** вход в режим обслуживания принтера. При нажатии данной клавиши на экране появится меню SERVICE 01.
- **F2** в данном меню не задействована.
- **F3** вход в режим системных настроек принтера. При нажатии данной клавиши на экране появится меню SYSTEM 01.
- **F4** вход в режим настроек параметров печати. При нажатии данной клавиши на экране появится меню PRINT 01.

**F5** переход на следующую страницу данного меню. При нажатии данной клавиши на экране появится меню EDIT 01. В данном случае производится переход на 1-ю страницу меню EDIT, так как 4-я страница является последней.

## **Служебные клавиши**

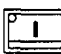

Клавиша включения питания маркиратора. При нажатии данной клавиши:

- загорается расположенный на ней светодиод;
- загорается дисплей, в верхней части которого мигает надпись **START UP**;
- начинает мигать светодиод на клавише **HEAD**, свидетельствующий о том, что принтер находится в стадии запуска. Запуск принтера длится 97 секунд, после чего светодиод на клавише **HEAD** начинает гореть постоянно.

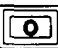

Клавиша выключения маркиратора. При нажатии данной клавиши принтер начинает процедуру отключения, которая длится 4 минуты. После этого питание принтера отключается автоматически.

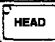

Клавиша включения/выключения струи чернил в головке.

Если светодиод на клавише **HEAD** горит, то струя чернил в головке включена, и принтер готов к работе.

Если светодиод на клавише **HEAD** мигает, то струя чернил в головке включена, но принтер еще находится в стадии запуска.

Если светодиод на клавише **HEAD** не горит, то струя чернил в головке выключена.

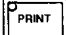

Клавиша включения/выключения режима «печать» (в данном режиме при поступлении сигнала от фотодатчика принтер напечатает сообщение, находящееся в данный момент в буфере печати). Печать может быть включена только тогда, когда включена струя чернил в головке, о чем свидетельствует горящий светодиод на клавише **HEAD**.

При нажатии клавиши **PRINT** в момент, когда светодиод на клавише **HEAD** горит, принтер переходит в режим печати. При этом загорается светодиод на клавише **PRINT**, а также загорается сигнальная лампа READY.

При нажатии клавиши **PRINT** в момент, когда светодиод на клавише **HEAD** мигает, вместе со светодиодом на клавише HEAD начинают мигать светодиод на клавише **PRINT** и сигнальная лампа READY. Однако принтер еще не находится в режиме печати и перейдет в него только после завершения процедуры запуска. Как только это произойдет (менее двух минут), светодиоды на клавишах HEAD и PRINT, а также сигнальная лампа READY загорятся.

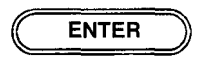

Клавиша **ENTER** используется для сохранения введенного значения какого-либо параметра. Также нажатие клавиши **ENTER** приводит к переходу на 1-ю страницу текущего меню, а если Вы уже находитесь на 1-й странице, то осуществляется выход в предыдущее меню, т.е. меню, из которого был произведен переход в текущее.

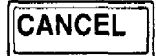

Клавиша **CANCEL** используется для выхода в предыдущее меню без сохранения внесенных изменений.

Когда принтер выполняет процедуру отключения. нажатие клавиши **CANCEL** ее прерывает и переводит принтер в стадию запуска.

При загорании сигнальной лампы SERVICE, означающем появление предупреждения, нажатие клавиши **CANCEL** сбрасывает предупреждение. При этом сигнальная лампа SERVICE гаснет.

## **DELETE**

Нажатие клавиши **DELETE** приводит к удалению буквы, цифры, символа или вставки, на которой в данный момент находится курсор.

**HELP** 

При мигании сигнальной лампы SERVICE, означающем появление ошибки, нажатие клавиши **HELP** приводит к выводу на дисплей описания возникшей ошибки, а также информации, помогающей ее устранить.

## *Передняя панель*

На передней панели принтера находятся:

- замок передней двери принтера; при замкнутой передней двери доступ к пневматическим и электронным узлам принтера невозможен.
- замок клавиатуры; при замкнутой клавиатуре оператор может лишь включить принтер, перевести его в режим печати, а также выключить; редактирование сообщения и изменение любых настроек принтера невозможно.
- ручка регулировки контрастности дисплея.

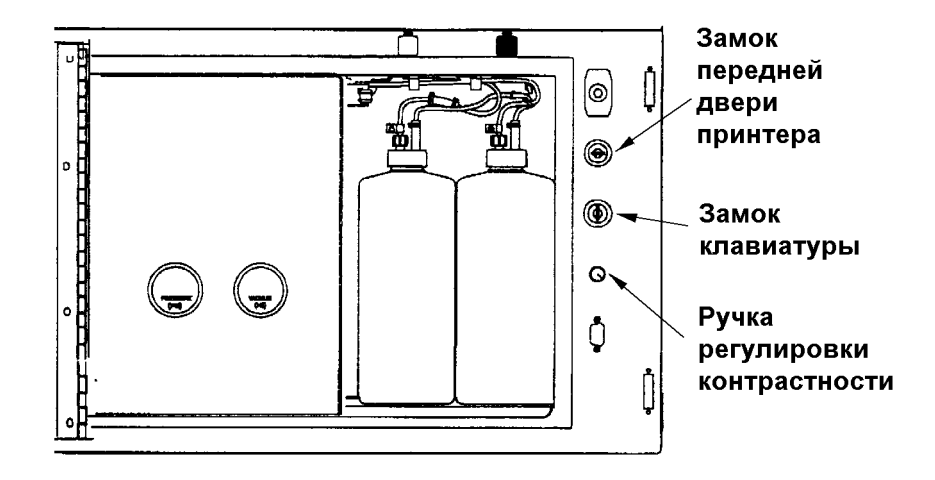

## Замки могут быть в следующих положениях:

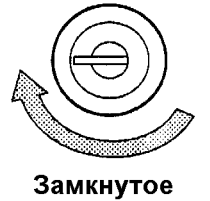

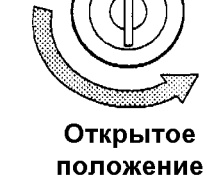

положение

## *Редактирование сообщения*

Редактирование текущего сообщения производится в меню EDIT.

Сообщение вводится в одном из существующих форматов. Формат сообщения определяет количество строк печати, размер символов и максимальную скорость, с которой данное сообщение может печататься.

Перед изменением формата сообщения необходимо стереть текущее сообщение, показанное на экране. Для этого находясь в меню EDIT 01 нажмите клавишу **F2 (CLEAR MESSAGE)**, удерживая при этом **SHIFT**.

Для изменения формата необходимо перейти в меню EDIT 02. Для этого нужно находясь в главном меню нажать клавишу **F5**. В этом меню над клавишей **F2 (PRINT MATRIX)** показан текущий формат. Изменение формата осуществляется нажатием этой же клавиши.

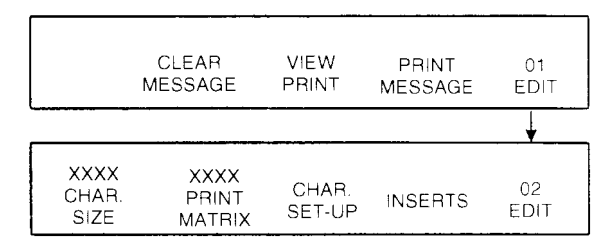

Для того, чтобы стереть все сообщение, показанное на экране, необходимо находясь в меню EDIT 01 нажать **F2 (CLEAR MESSAGE)**, удерживая при этом **SHIFT**. Для удаления отдельного символа необходимо подвести к нему курсор и нажать клавишу **DELETE**.

Для того, чтобы вставить букву, цифру или символ в сообщение подведите курсор к месту, куда его необходимо вставить и нажмите клавишу с изображением нужной Вам буквы, цифры или символа.

Если символ на клавише нарисован зеленым цветом, то для его вставки в сообщение необходимо нажать клавишу с его изображением, удерживая при этом клавишу **SHIFT**.

Если символ на клавише нарисован красным цветом, то для его вставки в сообщение необходимо нажать клавишу с его изображением, удерживая при этом клавишу **ALT SHIFT**.

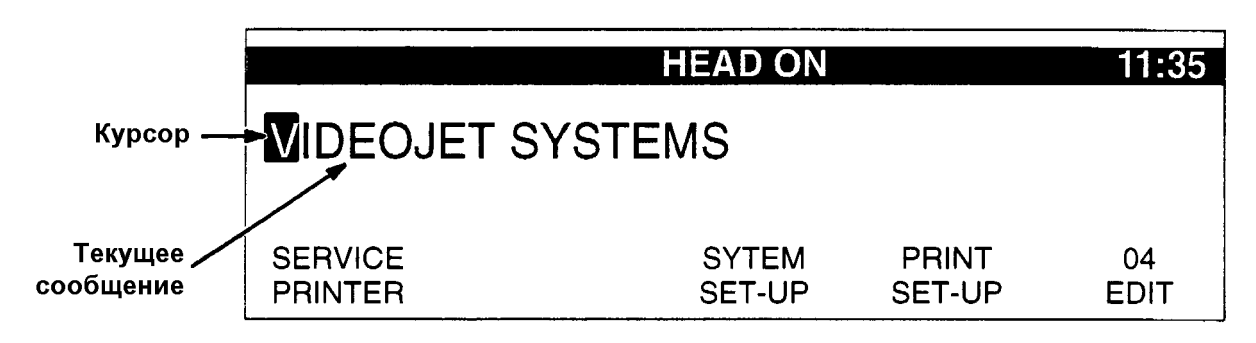

Некоторые форматы позволяют вставлять в сообщение символы разных размеров (например, формат 10х16 позволяет печатать символы размером 10х16 и 5х7). Текущий размер, т.е. размер, который будут иметь вводимые символы, показан в меню EDIT 02 над клавишей **F1 (CHAR. SIZE)**:

**SINGLE** - минимальный размер; **DOUBLE** - двойной размер;

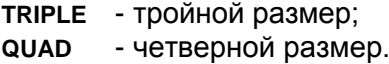

Например, для формата 10х16 будут доступны два размера: SINGLE и DOUBLE.При этом SINGLE будет означать размер 5х7, а DOUBLE – 10х16. Для формата 5х5/5х5/5х5/5х5 Mixed размер SINGLE будет представлять собой 5х5, а, например, QUAD – 16x24.

Изменение размера производится в меню EDIT 02 нажатием клавиши **F1 (CHAR. SIZE)**. После этого все символы, которые впоследствии будут введены, будут иметь новый размер.

Отдельные символы сообщения могут быть перевернуты сверху вниз (инвертированы) и справа налево (реверс), а также могут иметь разную жирность. Для внесения таких изменений необходимо находясь в меню EDIT 02 нажать клавишу **F3 (CHAR. SET-UP)**. При этом Вы перейдете в меню CHAR 01.

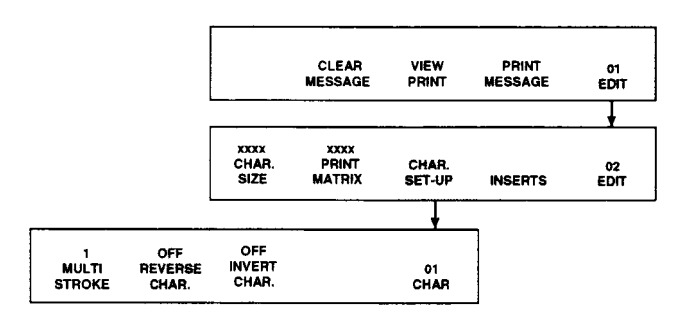

В данном меню клавишей **F1 (MULTI-STROKE)** можно изменить текущую жирность (от 1 до 4); клавишей **F2 (REVERSE CHAR.)** можно включить или выключить реверс символов; клавишей **F3 (INVERT CHAR.)** можно включить или выключить инвертирование символов. Внесенные изменения будут распространяться на все символы, которые будут впоследствии введены, пока не будут внесены новые изменения. Для выхода в меню EDIT 02 нажмите **ENTER**.

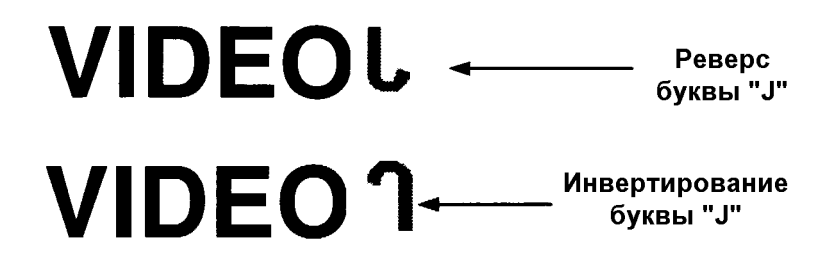

Для хранения текущего сообщения имеется два буфера: буфер редактирования (то, что мы видим на экране) и буфер печати (то, что в данный момент печатается). Поэтому сообщение, показанное на экране, не обязательно соответствует печатающемуся сообщению. Для загрузки отредактированного сообщения в буфер печати необходимо находясь в меню EDIT 01 или EDIT 03 нажать **F4 (PRINT MESSAGE)**. При этом на экране появится уведомление о том, что сообщение загружено в буфер печати «MESSAGE LOADED».

Чтобы увидеть содержимое буфера печати, т.е. сообщение, которое печатается в данный момент, необходимо находясь в меню EDIT 01 нажать **F3 (VIEW PRINT)**. Для возврата в меню EDIT 01 нужно нажать **ENTER** или **CANCEL**.

## *Работа с памятью*

Принтер имеет память на 56 или 224 сообщения (в зависимости от версии программного обеспечения). Операции с памятью производятся в меню EDIT 03. Для того, чтобы перейти из главного меню в меню EDIT 03, необходимо дважды нажать клавишу **F5**.

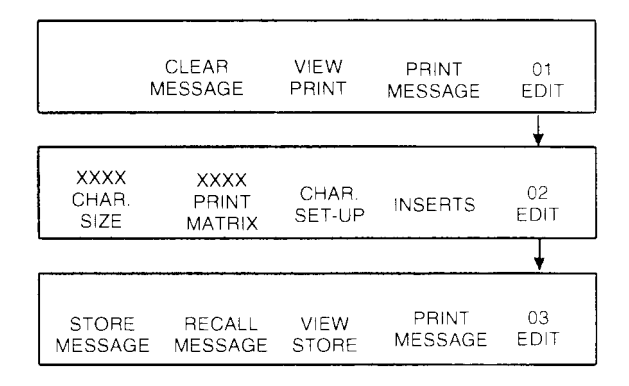

Для того, чтобы сохранить текущее сообщение, показанное на экране, необходимо в меню EDIT 03 нажать клавишу **F1 (STORE MESSAGE)**. При этом на экране появится просьба ввести номер ячейки памяти, в которую Вы хотите сохранить текущее сообщение:

**ENTER STORE LOCATION (1-56) ------>** 

Введите номер ячейки памяти и нажмите **ENTER** для подтверждения сохранения и выхода в меню EDIT 03 либо **CANCEL** для выхода в меню EDIT 03 без сохранения.

Для загрузки сообщения из памяти необходимо в меню EDIT 03 нажать клавишу **F2 (RECALL MESSAGE)**. При этом на экране появится просьба ввести номер ячейки памяти, из которой необходимо загрузить сообщение:

**ENTER RECALL LOCATION (1-56) ------>** 

Введите номер ячейки памяти и нажмите **ENTER** для подтверждения загрузки сообщения и выхода в меню EDIT 03 либо **CANCEL** для выхода в меню EDIT 03 без загрузки сообщения.

После загрузки сообщения из памяти оно появится на экране. Однако для того, чтобы принтер начал его печатать, необходимо его загрузить в буфер печати нажатием клавиши **F4 (PRINT MESSAGE)** в меню EDIT 01 или EDIT 03.

Для просмотра содержимого ячеек памяти необходимо в меню EDIT 03 нажать клавишу **F3 (VIEW STORE)**. При этом на экране появится сообщение, хранящееся в одной из ячеек памяти и ее номер:

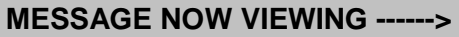

Для просмотра содержимого следующей ячейки памяти нажмите клавишу ↑. Для просмотра содержимого предыдущей ячейки памяти нажмите ↓.

Клавиши ← и → позволяют соответственно уменьшать и увеличивать номер просматриваемой ячейки памяти на 5.

Для выхода из режима просмотра содержимого памяти в меню EDIT 03 необходимо нажать **ENTER**.

## *Вставки*

Сообщение может содержать как постоянные элементы (буквы, цифры, символы), так и автоматически изменяющиеся элементы - ВСТАВКИ.

Некоторые вставки могут присутствовать в сообщении лишь в единственном экземпляре, другие же могут добавляться в сообщение до тех пор, пока не будет исчерпан объем памяти, отведенный для сообщения.

Для того, чтобы добавить вставку в сообщение, необходимо подвести курсор в нужное место, а затем войти в определенное меню и нажать клавишу, соответствующую нужной вставке. Ниже приведена

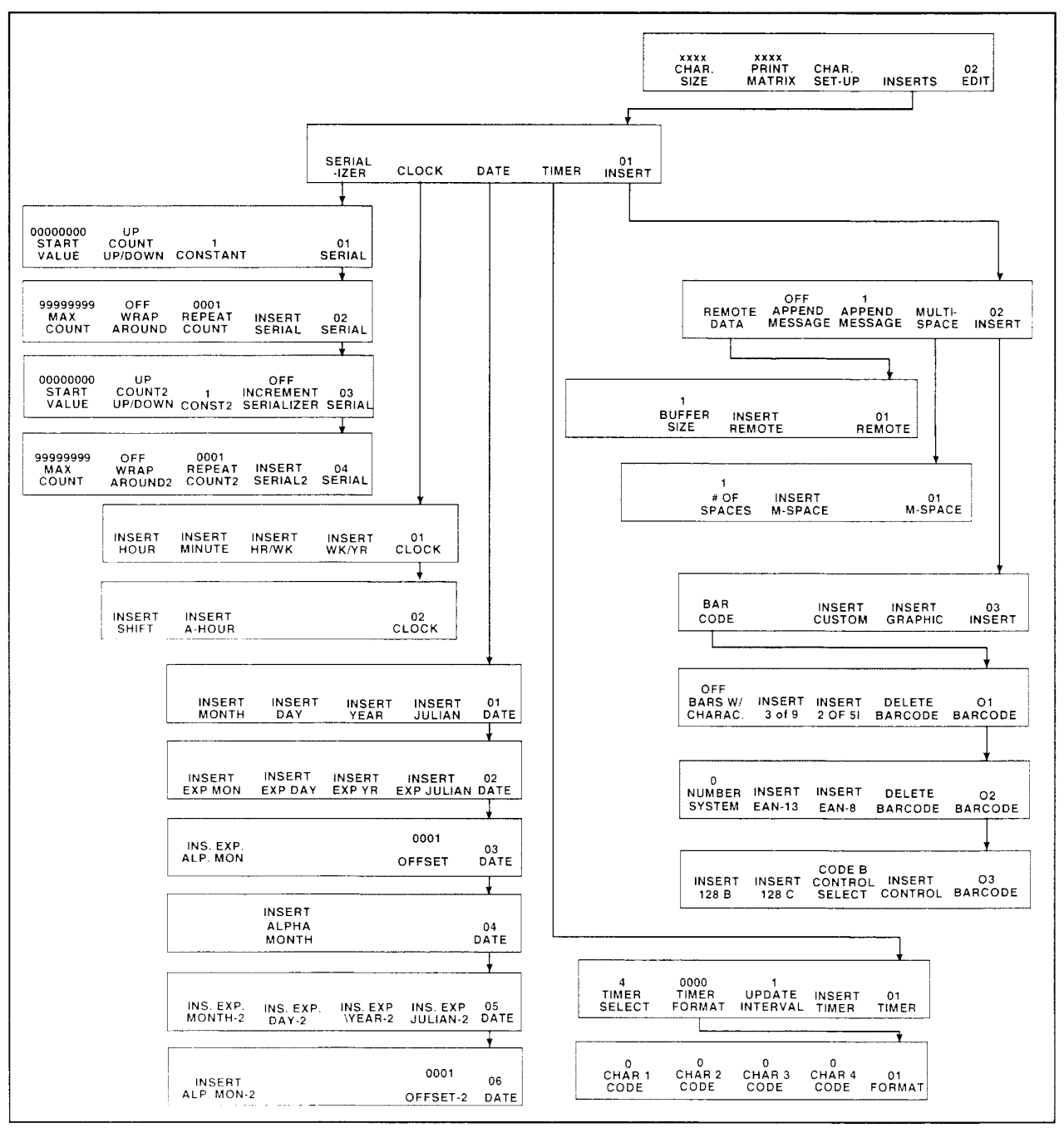

схема всех меню, из которых в сообщение могут быть добавлены вставки.

Для входа в меню счетчика необходимо из главного меню перейти в меню EDIT 02 нажатием клавиши **F5**; нажать клавишу **F4 (INSERTS)**. При этом Вы перейдете в меню INSERTS 01. После этого необходимо нажать клавишу **F1 (SERIALIZER)**, что приведет к переходу в меню SERIAL 01.

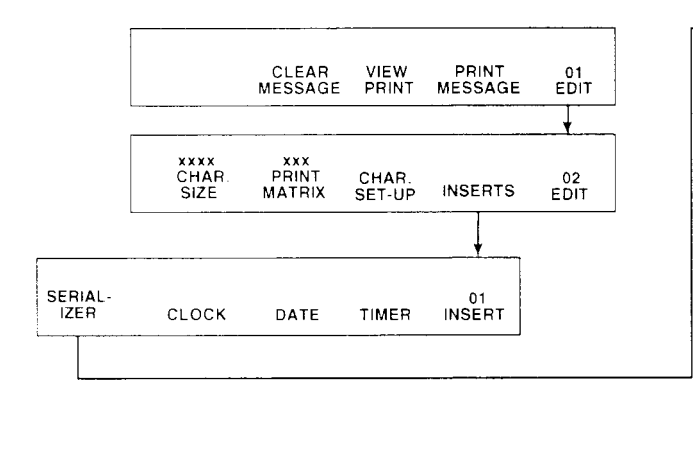

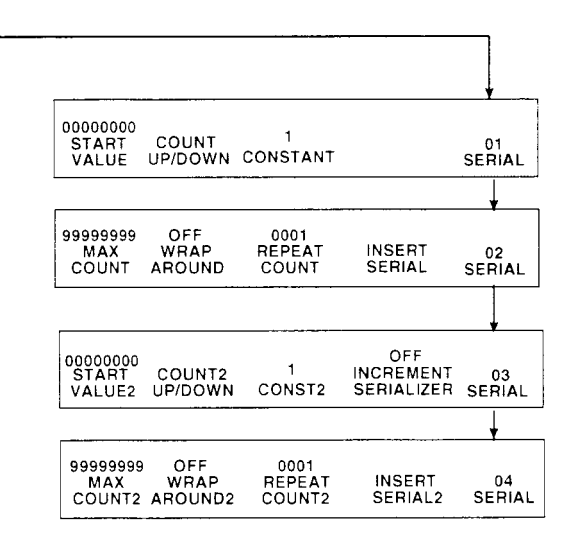

В сообщение могут быть добавлены один счетчик, два независимых счетчика либо два взаимосвязанных счетчика (второй счетчик изменяет свое значение при достижении первым счетчиком определенного значения). Настройка 1-го счетчика производится в меню

SERIAL 01 и SERIAL 02. Настройка 2-го счетчика производится в меню SERIAL 03 и SERIAL 04.

Настройке подлежат следующие параметры счетчика:

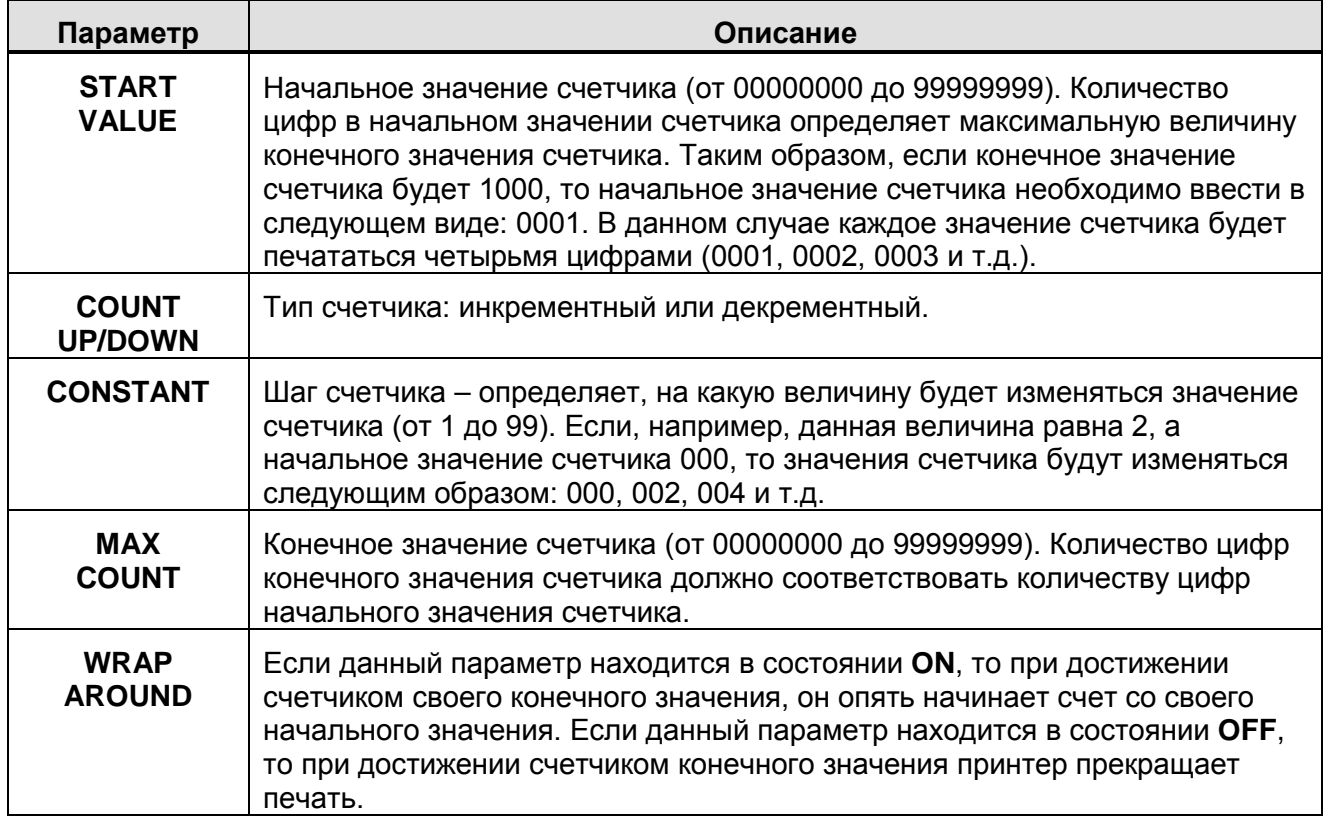

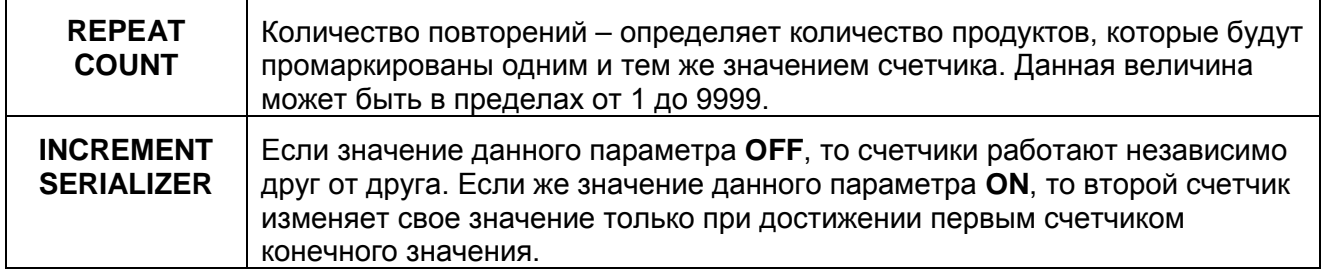

Начальное значение 1-го счетчика показано в меню SERIAL 01 над клавишей **F1 (START VALUE)**. Для изменения данной величины необходимо нажать эту клавишу. При этом на экране появится просьба ввести новое начальное значение счетчика:

Начальное значение 2-го счетчика показано в меню SERIAL 03 над клавишей **F1 (START VALUE2)**. Для изменения данной величины необходимо нажать эту клавишу. При этом на экране появится<br>просьба ввести новое начальное просьба ввести новое начальное значение счетчика:

**ENTER START VALUE ------>** 

Введите цифрами начальное значение счетчика (от 0 до 99999999) и нажмите **ENTER**.

Для изменения типа 1-го счетчика (инкрементный/декрементный) необходимо в меню SERIAL 01 нажать клавишу **F2 (COUNT UP/DOWN)**.

Шаг 1-го счетчика показан в меню SERIAL 01 над клавишей **F3 (CONSTANT)**. Для изменения данной величины нажмите эту клавишу. При этом на экране появится просьба ввести новое значение шага счетчика:

Для изменения типа 2-го счетчика (инкрементный/декрементный) необходимо в меню SERIAL 03 нажать клавишу **F2 (COUNT2 UP/DOWN)**.

Шаг 2-го счетчика показан в меню SERIAL 03 над клавишей **F3 (CONST2)**. Для изменения данной величины нажмите эту клавишу. При этом на экране появится просьба ввести новое значение шага счетчика:

#### **ENTER CONSTANT VALUE ------>**

Введите цифрами шаг счетчика (от 1 до 99) и нажмите **ENTER**.

Конечное значение 1-го счетчика показано в меню SERIAL 02 над клавишей **F1 (MAX COUNT)**. Для изменения данной величины необходимо нажать эту клавишу. При этом на экране появится просьба ввести новое конечное значение счетчика:

Конечное значение 2-го счетчика показано в меню SERIAL 04 над клавишей **F1 (MAX COUNT2)**. Для изменения данной величины необходимо нажать эту клавишу. При этом на экране появится просьба ввести новое конечное значение счетчика:

**ENTER MAXIMUM COUNT ------>** 

Введите цифрами конечное значение счетчика (от 0 до 99999999) и нажмите **ENTER**.

Для того, чтобы счетчик после достижения своего конечного значения начал счет сначала, нужно установить значение параметра WRAP AROUND в состояние ON. Если же необходимо, чтобы после достижения счетчиком конечного значения печать была остановлена, установите значение параметра WRAP AROUND в сосояние OFF.

Для изменения значения данного параметра для 1-го счетчика необходимо в меню SERIAL 02 нажать клавишу F2 (WRAP AROUND).

Для изменения значения данного параметра для 1-го счетчика необходимо в меню SERIAL 02 нажать клавишу **F2 (WRAP AROUND)**.

Для изменения значения данного параметра для 2-го счетчика необходимо в меню SERIAL 04 нажать клавишу **F2 (WRAP AROUND2)**.

Для изменения количества повторений 1-го счетчика необходимо в меню SERIAL 02 нажать клавшу **F3 (REPEAT COUNT)**. При этом на экране появится просьба ввести количество повторений счетчика:

Для изменения количества повторений 2-го счетчика необходимо в меню SERIAL 04 нажать клавшу **F3 (REPEAT COUNT2)**. При этом на экране появится просьба ввести количество повторений счетчика:

**ENTER REPEAT COUNT (1-9999) ------>** 

Введите цифрами количество повторений счетчика (от 0 до 9999) и нажмите **ENTER**.

Для того, чтобы 2-й счетчик изменял свое значение только после достижения 1-м счетчиком своего конечного значения, необходимо установить параметр INCREMENT SERIALIZER в состояние ON. Изменение состояния данного параметра производится в меню SERIAL 03 нажатием клавиши **F4 (INCREMENT SERIALIZER)**.

Для вставки в сообщение 1-го счетчика необходимо подвести курсор в нужное место, а затем перейти в меню SERIAL 02 и нажать клавишу **F4 (INSERT SERIAL)**.

Для вставки в сообщение 2-го счетчика необходимо подвести курсор в нужное место, а затем перейти в меню SERIAL 04 и нажать клавишу **F4 (INSERT SERIAL2)**.

#### *ЧАСЫ*

Для входа в меню вставки часов необходимо из главного меню перейти в меню EDIT 02 нажатием клавиши **F5**; нажать клавишу **F4 (INSERTS)**. При этом Вы перейдете в меню INSERTS 01. После этого необходимо нажать клавишу **F2 (CLOCK)**, что приведет к переходу в меню CLOCK 01.

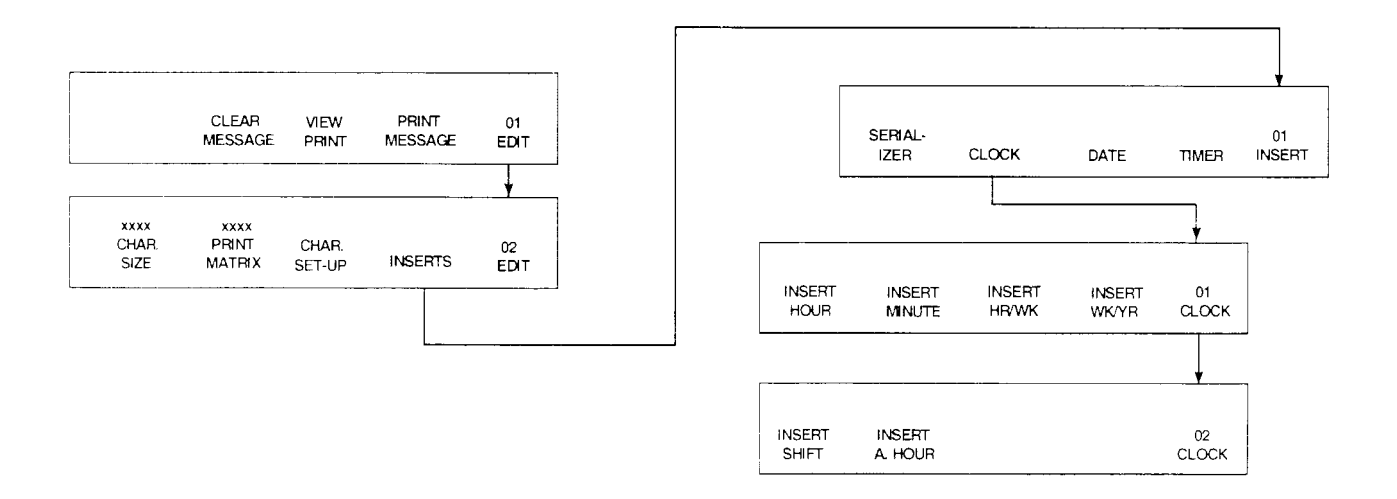

Для вставки в сообщение текущего часа необходимо подвести курсор в нужное место и нажать клавишу **F1 (INSERT HOUR)** из меню CLOCK 01.

Для вставки в сообщение текущей минуты необходимо подвести курсор в нужное место и нажать клавишу **F2 (INSERT MINUTE)** из меню CLOCK 01.

Для вставки в сообщение часа с начала недели необходимо подвести курсор в нужное место и нажать клавишу **F3 (INSERT HR/WK)** из меню CLOCK 01. Данная вставка принимает значения от 001 до 168. Момент начала отсчета часа недели устанавливается в меню WK/YR 01 (см. *Системные настройки*).

Для вставки в сообщение номера недели с начала года необходимо подвести курсор в нужное место и нажать клавишу **F4 (INSERT WK/YR)** из меню CLOCK 01. Данная вставка принимает значения от 01 до 52 (или до 53). Момент начала отсчета номера недели устанавливается в меню WK/YR 01 (см. *Системные настройки*).

Для вставки в сообщение номера рабочей смены необходимо подвести курсор в нужное место и нажать клавишу **F1 (INSERT SHIFT)** из меню CLOCK 02. Настройка времени и кода каждой смены производится в меню SHIFT 01 (см. *Системные настройки*).

Для вставки в сообщение текущего часа в буквенном виде необходимо подвести курсор в нужное место и нажать клавишу **F2 (INSERT A-HOUR)** из меню CLOCK 02.

Каждый час кодируется определенной буквой в соответствии с ниже приведенной таблицей:

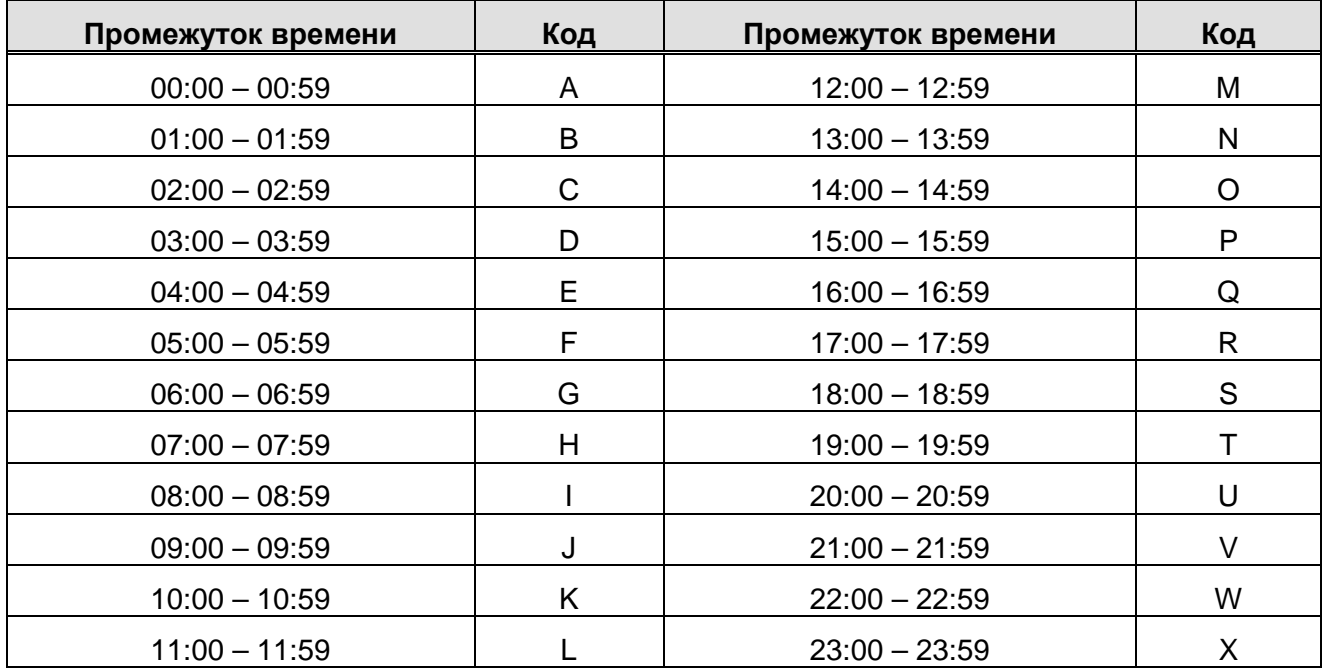

## *ТЕКУЩАЯ ДАТА*

Для входа в меню вставки даты необходимо из главного меню перейти в меню EDIT 02 нажатием клавиши **F5**; нажать клавишу **F4 (INSERTS)**. При этом Вы перейдете в меню INSERTS 01. После этого необходимо нажать клавишу **F3 (DATE)**, что приведет к переходу в меню DATE 01.

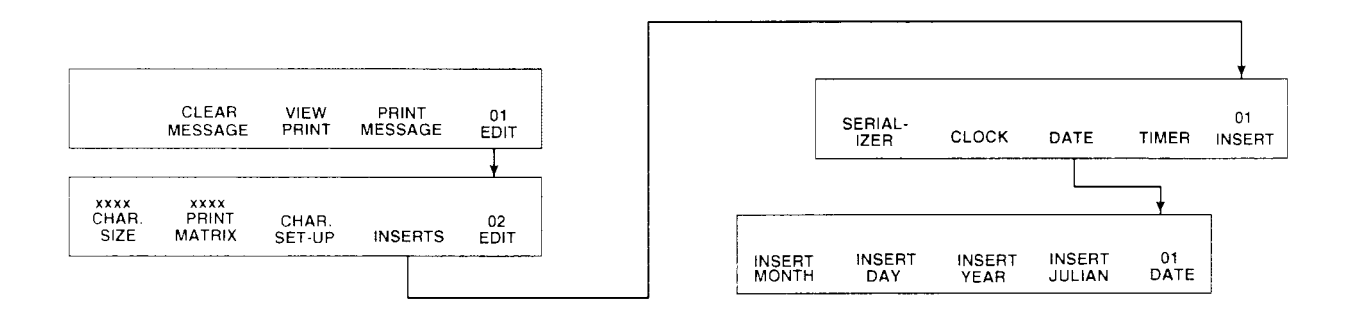

Для вставки в сообщение текущего месяца необходимо подвести курсор в нужное место и нажать клавишу **F1 (INSERT MONTH)** из меню DATE 01.

Для вставки в сообщение текущего числа необходимо подвести курсор в нужное место и нажать клавишу **F2 (INSERT DAY)** из меню DATE 01.

Для вставки в сообщение текущего года необходимо подвести курсор в нужное место и нажать клавишу **F3 (INSERT YEAR)** из меню DATE 01.

Для вставки в сообщение номера дня с начала года необходимо подвести курсор в нужное место и нажать клавишу **F4 (INSERT JULIAN)** из меню DATE 01.

Для вставки в сообщение названия месяца необходимо подвести курсор в нужное место и нажать клавишу **F2 (INSERT ALPHA MONTH)** из меню DATE 04. Название каждого месяца представляется тремя буквами в соответствии с ниже приведенной таблицей:

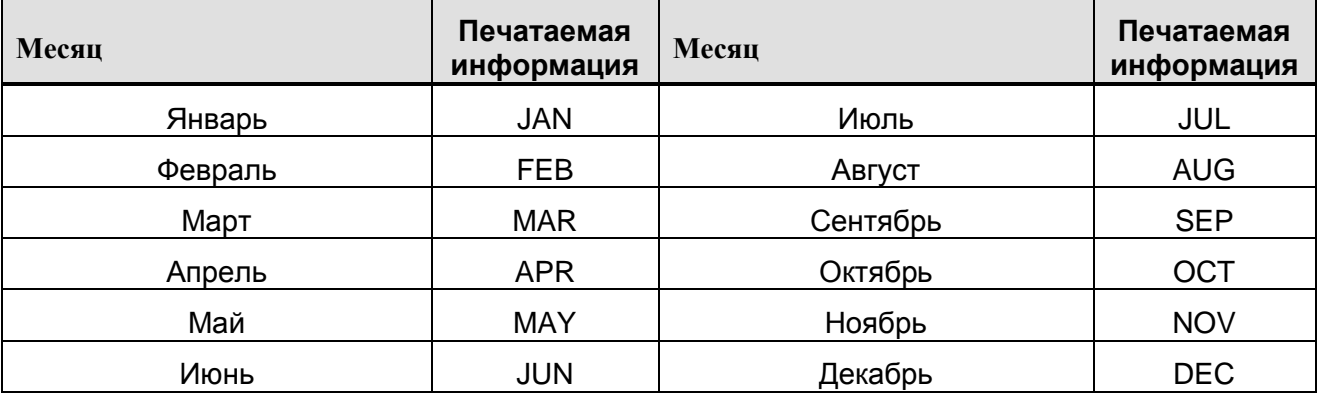

## *ДАТА ИСТЕЧЕНИЯ СРОКА ГОДНОСТИ*

Для входа в меню вставки даты истечения срока годности необходимо из главного меню перейти в меню EDIT 02 нажатием клавиши **F5**; нажать клавишу **F4 (INSERTS)**. При этом Вы перейдете в меню INSERTS 01. После этого необходимо нажать клавишу **F3 (DATE)**, что приведет к переходу в меню DATE 01.

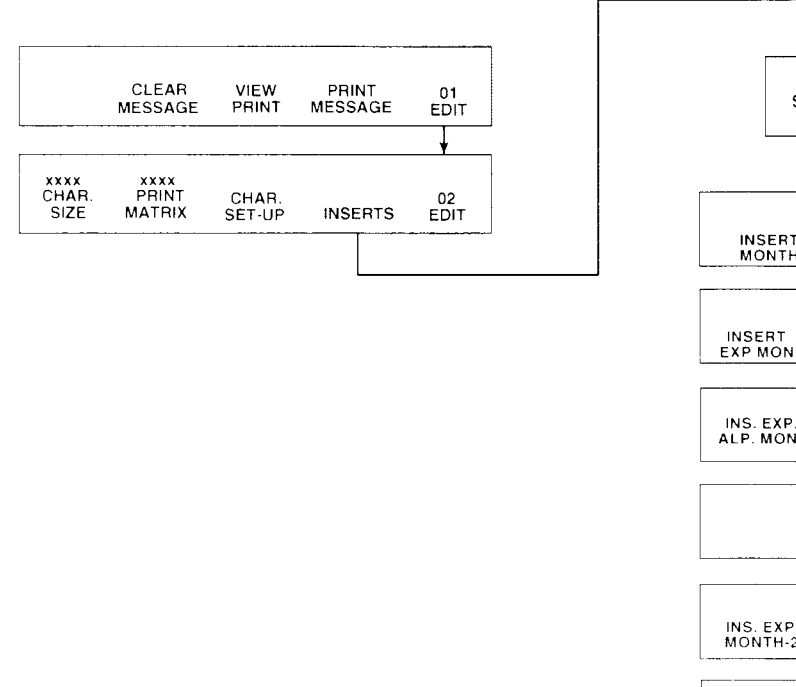

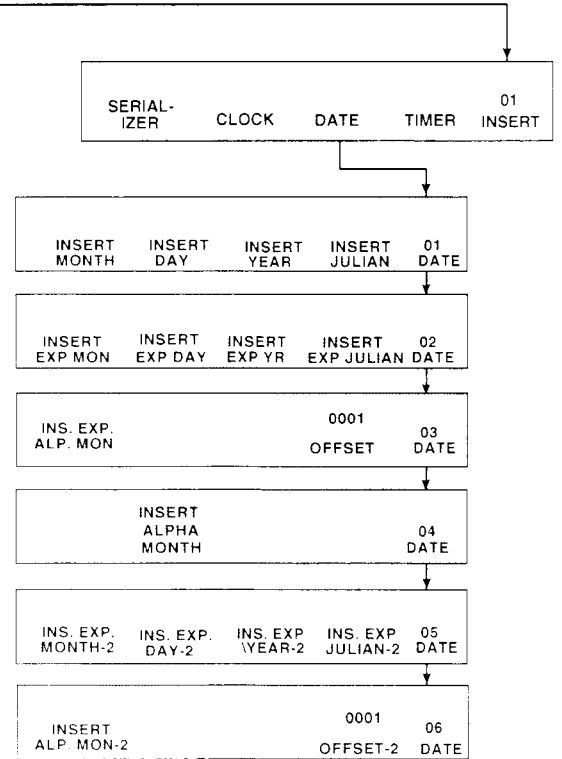

 $\sim$   $\sim$   $\sim$   $\sim$ 

В сообщение могут быть добавлены две независимые даты истечения срока годности. Настройка и вставка 1-й даты истечения срока годности производится в меню DATE 02 и DATE 03, а 2-й – в меню DATE 05 и DATE 06.

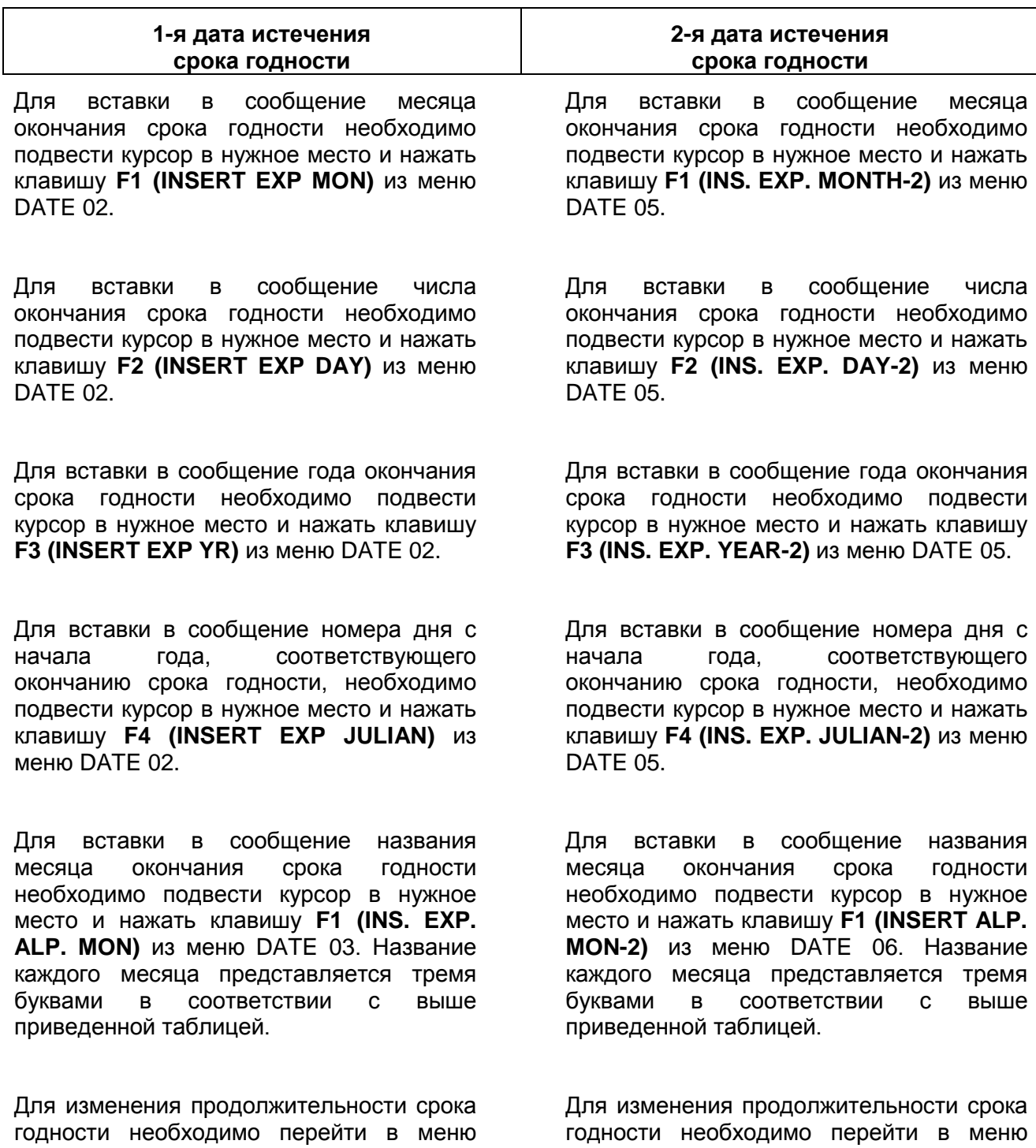

DATE 03 и нажать клавишу **F4 (OFFSET)**. При этом на экране появится просьба

DATE 06 и нажать клавишу **F4 (OFFSET-2)**. При этом на экране появится просьба

**ENTER OFFSET DAYS (1-2048) ------>** 

Введите цифрами количество дней срока годности (от 1 до 2048) и нажмите **ENTER**.

#### *ТАЙМЕР*

Таймер позволяет представлять текущее время в кодированном виде с помощью букв, цифр или того и другого.

Для входа в меню таймера необходимо из главного меню перейти в меню EDIT 02 нажатием клавиши **F5**; нажать клавишу **F4 (INSERTS)**. При этом Вы перейдете в меню INSERTS 01. После этого необходимо нажать клавишу **F4 (TIMER)**, что приведет к переходу в меню TIMER 01.

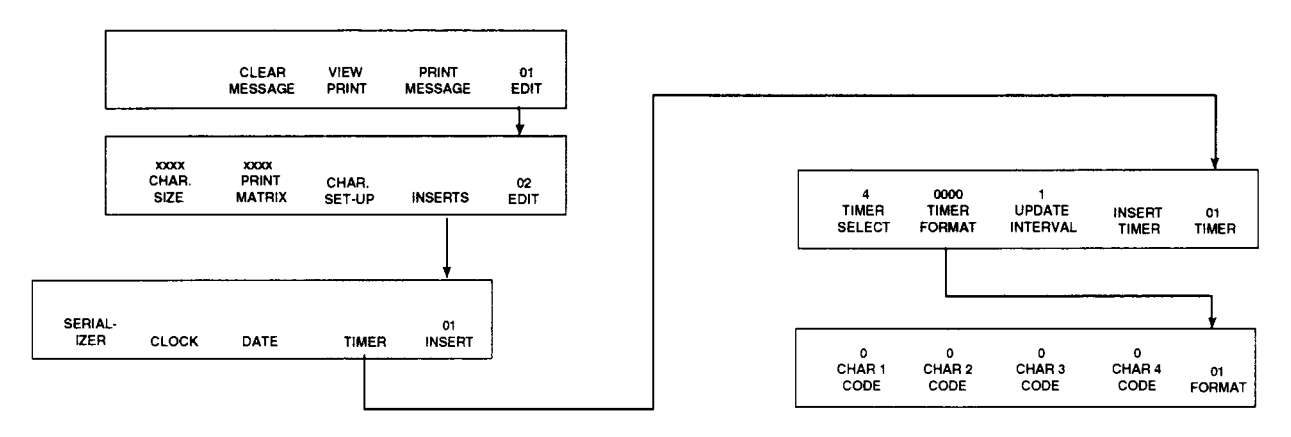

Таймер может быть представлен двумя или четырьмя символами. Текущее количество символов таймера показано в меню TIMER 01 над клавишей **F1 (TIMER SELECT)**. Для изменения количества символов таймера необходимо нажать данную клавишу.

Значение таймера обновляется с заданной периодичностью. Период обновления для двухзначного таймера может составлять 15, 30 или 60 минут. Период обновления для четырехзначного таймера может составлять 1, 15, 30 или 60 минут. Текущая продолжительность периода обновления (в минутах) указана в меню TIMER 01 над клавишей **F3 (UPDATE INTERVAL)**. Изменение продолжительности периода осуществляется нажатием этой клавиши.

Каждый символ значения таймера представляется либо цифрой, либо буквой. При этом имеет место следующее соответствие между буквами и цифрами:

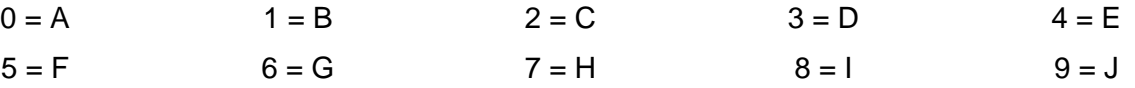

Таким образом, например, значения таймера 01, 0B, A1 и AB являются одним и тем же значением в различных представлениях.

Текущее представление значения таймера показано в меню TIMER 01 над клавишей **F2 (TIMER FORMAT)**. Для изменения представления значения таймера необходимо нажать данную клавишу, что приведет к переходу в меню FORMAT 01. Изменение представления

1-го, 2-го, 3-го и 4-го символа значения таймера осуществляется в меню FORMAT 01 нажатием клавиш **F1 (CHAR 1 CODE)**, **F2 (CHAR 2 CODE)**, **F3 (CHAR 3 CODE)**, **F4 (CHAR 4 CODE)** соответственно. Выход из меню FORMAT 01 в меню TIMER 01 производится нажатием клавиши **ENTER**.

Для вставки в сообщение таймера необходимо подвести курсор в нужное место и нажать клавишу **F4 (INSERT TIMER)** в меню TIMER 01.

## *РАСШИРЕННОЕ СООБЩЕНИЕ*

Длина любого сообщения может составлять не более 200 символов для одно- или двухстрочного сообщения и не более 100 символов для трех- и четырехстрочного. Если же этого оказывается недостаточно, то существует возможность использования расширенного сообщения, которое позволяет удвоить максимальную длину сообщения. Фактически же, расширенное сообщение представляет собой набор из двух сообщений. Таким образом к сообщению, которое мы видим на экране можно прикрепить еще одно сообщение, хранящееся в памяти принтера. Прикрепленное сообщение всегда добавляется в конец текущего сообщения, независимо от того, в каком месте находится курсор при прикреплении сообщения.

*Примечание: прикрепленное сообщение на экране не показано.*

#### *Примечание: текущее и прикрепляемое сообщения должны иметь один и тот же формат.*

## *Примечание: сообщение не может быть прикреплено, если печать включена, т.е. горит светодиод на клавише PRINT. Перед прикреплением сообщения необходимо выключить печать.*

Для того. чтобы прикрепить сообщение необходимо из главного меню перейти в меню EDIT 02 нажатием клавиши **F5**; нажать клавишу **F4 (INSERTS)**. При этом Вы окажетесь в меню INSERTS 01. После этого необходимо перейти в меню INSERT 02.

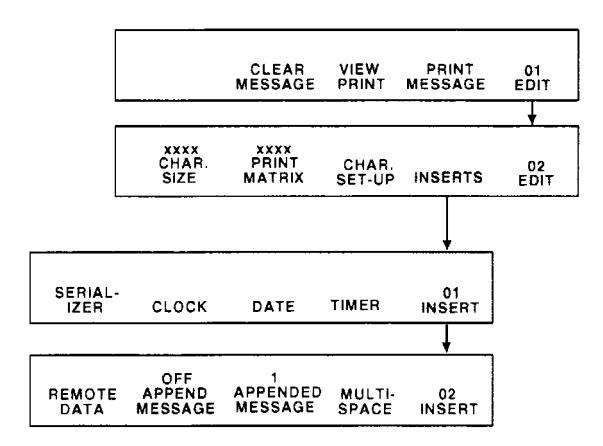

В меню INSERT 02 над клавишей **F2 (APPEND MESSAGE)** показано, является текущее сообщение расширенным (ON) или нет (OFF). Изменение состояние данного параметра осуществляется нажатием клавиши **F2 (APPEND MESSAGE)** в меню INSERT 02. Убедитесь, что установлено состояние «ON».

Теперь необходимо выбрать прикрепляемое сообщение. Для этого в меню INSERT 02 нажмите клавишу **F3 (APPENDED MESSAGE)**. При этом на экране появится просьба ввести номер ячейки памяти сообщения, которое нужно прикрепить:

## **MESSAGE TO APPEND (1-56) ------>**

Введите цифрами номер ячейки памяти прикрепляемого сообщения (от 1 до 56) и нажмите **ENTER**.

После этого необходимо загрузить сообщение в буфер печати нажатием клавиши **F4 (PRINT MESSAGE)** в меню EDIT 01 или EDIT 03 и включить печать нажатием клавиши **PRINT**.

## *Настройка параметров печати*

Для того, чтобы войти в меню настроек печати, необходимо из главного меню перейти в меню EDIT 04 трехкратным нажатием клавиши **F5**, а затем нажать **F4 (PRINT SET-UP)**.

Ниже приведена схема режима настроек печати.

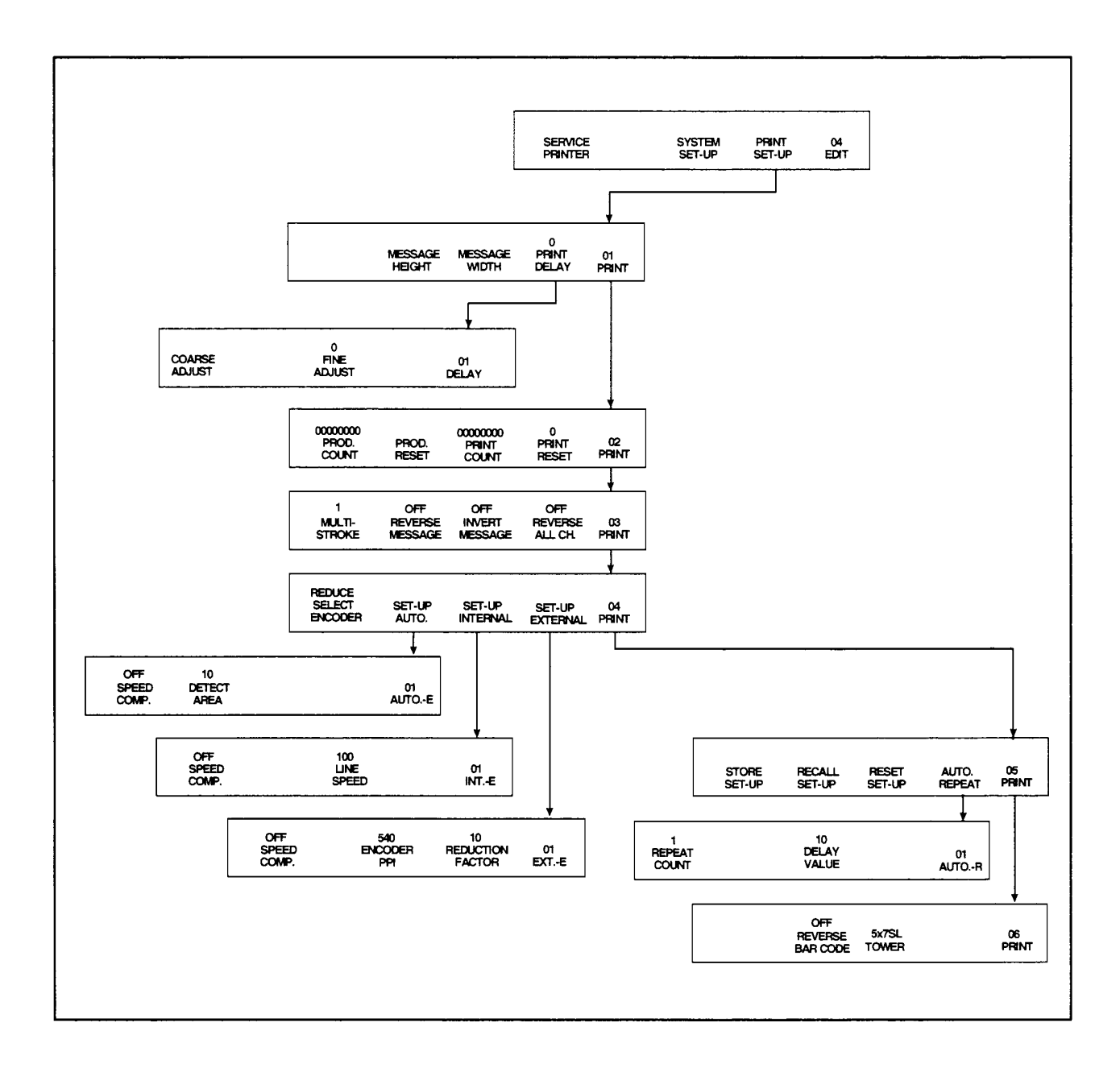

#### *ЗАДЕРЖКА ПЕЧАТИ*

Задержка печати определяет расстояние, которое пройдет продукт по конвейеру, с момента срабатывания оптического датчика до начала печати сообщения. Задержка печати измеряется в единицах, равных 1/10 мм. Данное соотношение имеет место при условии, что скорость движения конвейера равна скорости печати (как установить скорость печати см. ниже). Максимальное значение задержки печати может быть 20000.

Для того, чтобы войти в меню изменения задержки печати, необходимо из главного меню перейти в меню EDIT 04 трехкратным нажатием клавиши **F5**, нажать **F4 (PRINT SET-UP)**, что приведет к переходу в меню PRINT 01, а затем нажать **F4 (PRINT DELAY)**. При этом на экране появится меню DELAY 01.

#### Значение задержки печати может быть задано как точным значением, введенным с

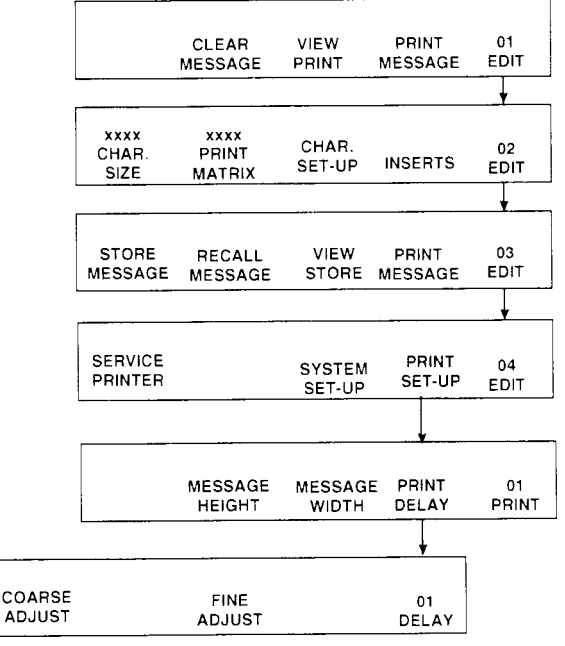

клавиатуры, так и плавным изменением текущего значения.

Для того, чтобы ввести новое значение задержки печати находясь в меню DELAY 01 нажмите **F1 (COARSE ADJUST)**. При этом на экране появится надпись:

**ENTER 1/10 OF MM. (0-20000) ------>** 

Введите с клавиатуры новое значение задержки (от 0 до 20000) и нажмите **ENTER** для сохранения внесенных изменений и выхода в меню DELAY 01. Для выхода в меню DELAY 01 без сохранения внесенных изменений нажмите **CANCEL**.

Для плавного изменения задержки печати находясь в меню DELAY 01 нажмите **F3 (FINE ADJUST)**. При этом на экране появится надпись с текущим значением задержки печати:

**DELAY 1/100 OF AN INCH (0-20000) ------>** 

В данном режиме при нажатии клавиш  $\uparrow$  и  $\downarrow$  задержка соответственно увеличивается или уменьшается на 0,5 (0,05 мм). Результат можно наблюдать сразу же после внесения изменений (не выходя из данного меню). Для выхода в меню DELAY 01 с сохранением внесенных изменений нажмите **ENTER**. Для выхода без сохранения нажмите **CANCEL**.

#### *ВЫСОТА И ШИРИНА СООБЩЕНИЯ*

Для того, чтобы войти в меню изменения высоты и ширины сообщения, необходимо из главного меню перейти в меню EDIT 04 трехкратным нажатием клавиши **F5**, а затем нажать **F4 (PRINT SET-UP)**. При этом на экране появится меню PRINT 01.

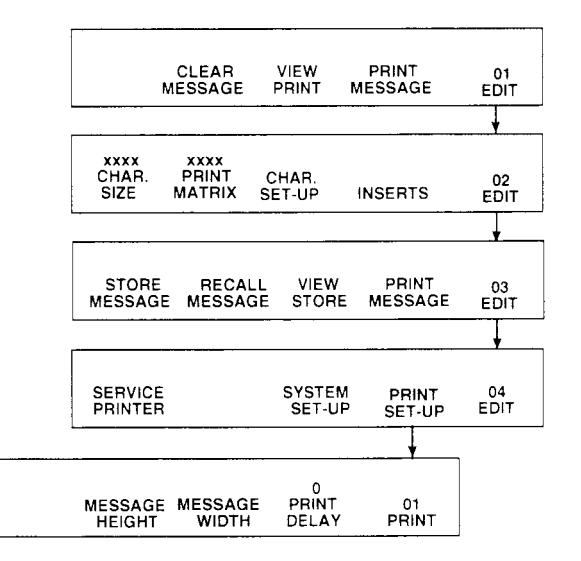

Для изменения высоты сообщения находясь в меню PRINT 01 нажмите **F2 (MESSAGE HEIGHT)**. При этом на экране

появится надпись:

## **HEIGHT ADJUSTMENT SETTING ------>**

С помощью курсоров установите нужное значение высоты сообщения (от 0 до 100) и нажмите **ENTER** для сохранения внесенных изменений и выхода в меню PRINT 01. Для выхода в меню PRINT 01 без сохранения внесенных изменений нажмите **CANCEL**.

Для изменения ширины сообщения находясь в меню PRINT 01 нажмите **F3 (MESSAGE WIDTH)**. При этом на экране появится надпись:

## **WIDTH ADJUSTMENT SETTING ------>**

С помощью курсоров установите нужное значение ширины сообщения (от 0 до 100) и нажмите **ENTER** для сохранения внесенных изменений и выхода в меню PRINT 01. Для выхода в меню PRINT 01 без сохранения внесенных изменений нажмите **CANCEL**.

Ниже приведена таблица, в соответствии с которой производится изменение ширины сообщения:

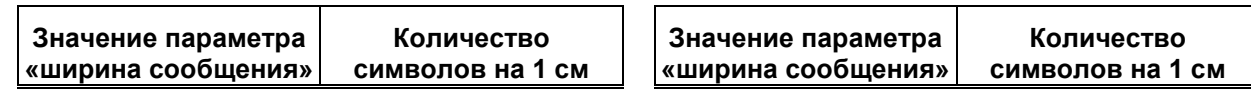

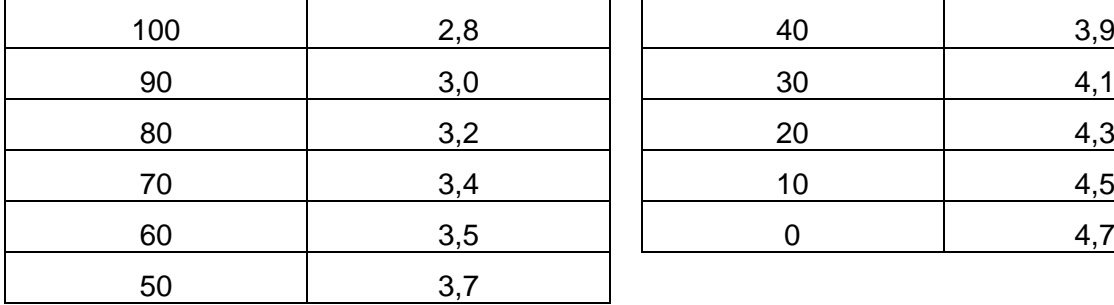

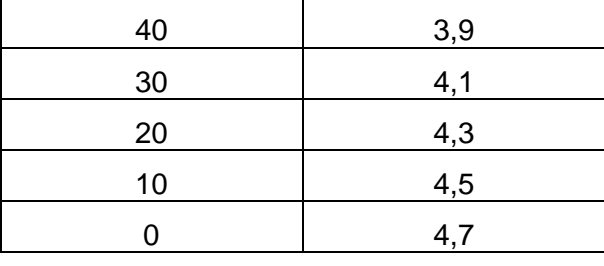

#### *СЧЕТЧИК ПРОДУКТОВ И СЧЕТЧИК ПЕЧАТИ*

Для того, чтобы войти в меню счетчика продуктов и счетчика печати, перейдите из главного меню в меню EDIT 04 трехкратным нажатием клавиши **F5**, затем нажмите **F4 (PRINT SET-UP)**; при этом на экране появится меню PRINT 01; после этого перейдите в меню PRINT 02 нажатием клавиши **F5**.

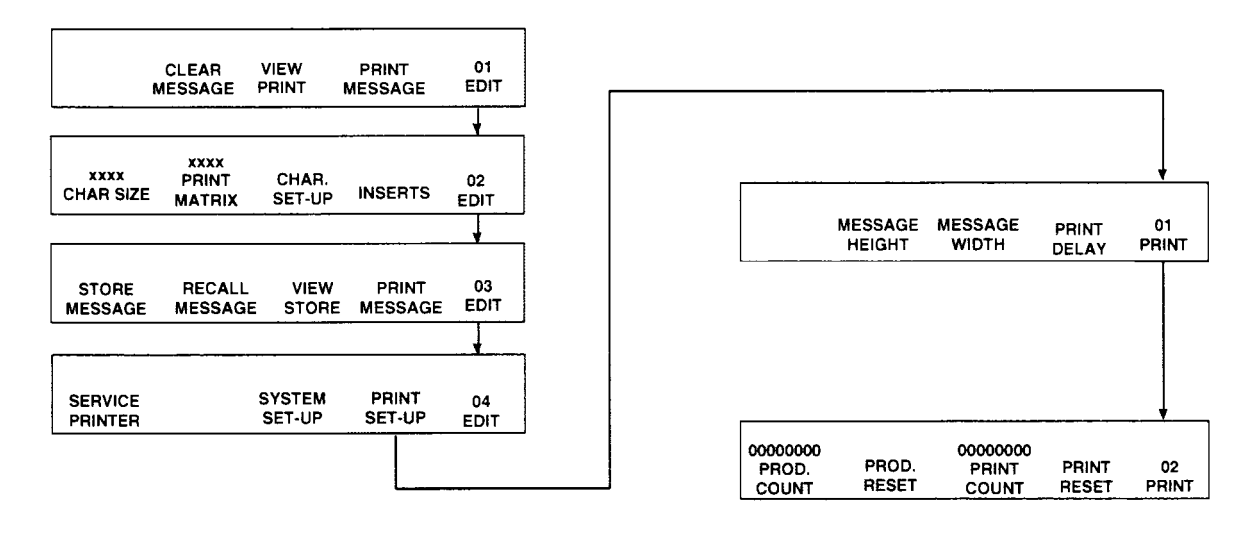

Счетчик продуктов (PROD. COUNT) показывает количество срабатываний фотодатчика с момента последнего обнуления данного счетчика. Его текущее значение показано над клавишей **F1 (PROD. COUNT)**. Для обнуления счетчика находясь в меню PRINT 02 нажмите **F2 (PROD. RESET)**.

Счетчик печати (PRINT COUNT) показывает количество промаркированных продуктов с момента последнего обнуления данного счетчика. Его текущее значение показано над клавишей **F3 (PRINT COUNT)**. Для обнуления счетчика находясь в меню PRINT 02 нажмите **F4 (PRINT RESET)**.

Для того, чтобы войти в данное меню, перейдите из главного меню в меню EDIT 04 трехкратным нажатием клавиши **F5**, затем нажмите **F4 (PRINT SET-UP)**; при этом на экране появится меню PRINT 01; после этого перейдите в меню PRINT 03 двукратным нажатием клавиши **F5**.

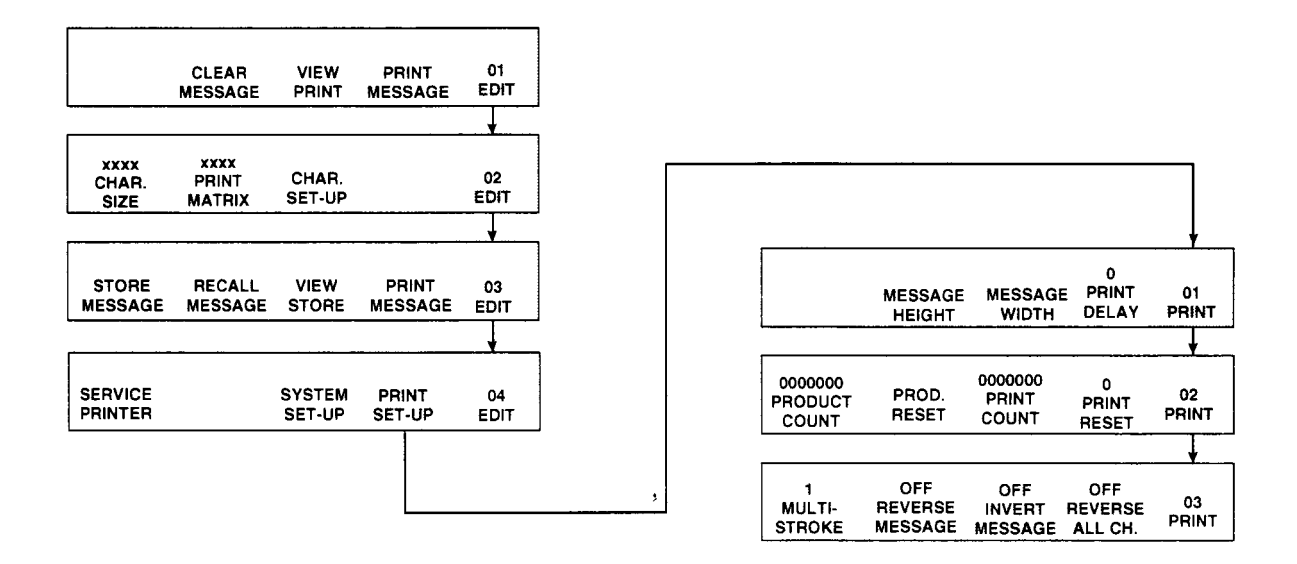

Изменение жирности шрифта всего сообщения производится в меню PRINT 03 нажатием клавиши **F1 (MULTI-STROKE)**. Над этой же клавишей указана текущая степень жирности (она может принимать значение от 1 до 4).

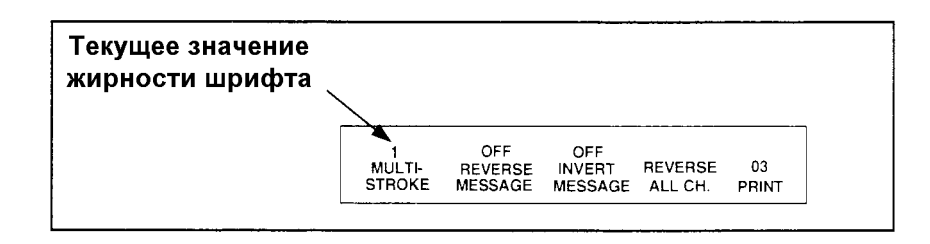

Включение/выключение реверса всего сообщения (переворота сообщения справа налево) производится в меню PRINT 03 нажатием клавиши **F2 (REVERSE MESSAGE)**. Над этой же клавишей показано, включен реверс в данный момент (ON) или выключен (OFF).

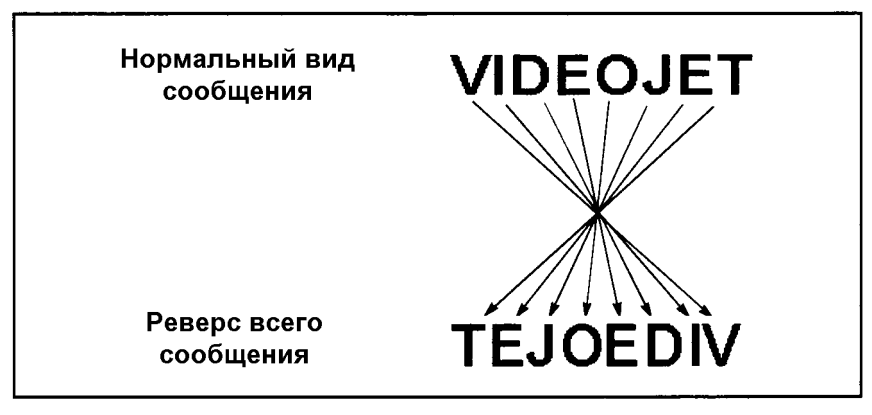

Включение/выключение инвертирования всего сообщения (переворота сообщения сверху вниз) производится в меню PRINT 03 нажатием клавиши **F3 (INVERT MESSAGE)**. Над этой же клавишей показано, включено инвертирование в данный момент (ON) или выключено (OFF).

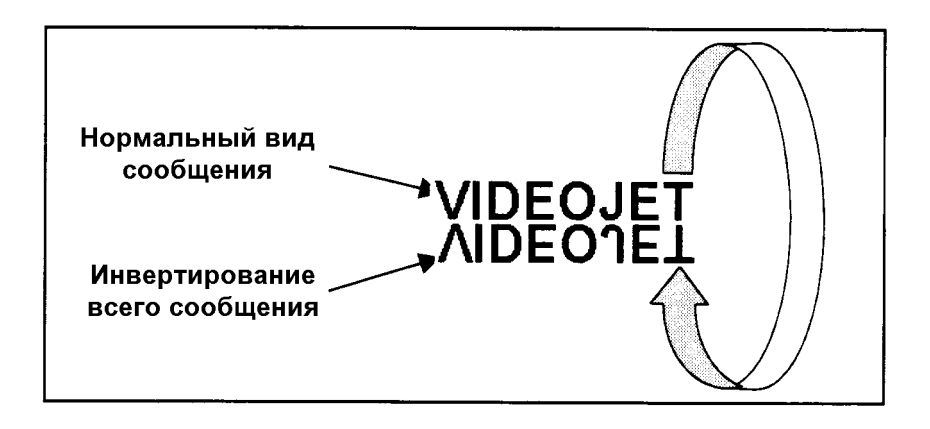

Включение/выключение реверса каждого символа (переворота справа налево каждого символа в отдельности) производится в меню PRINT 03 нажатием клавиши **F4 (REVERSE ALL CH.)**. Над этой же клавишей показано, включен реверс каждого символа в данный момент (ON) или выключен (OFF).

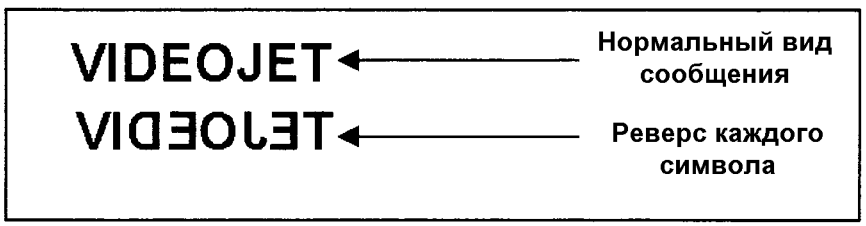

- *Примечание: реверс, инвертирование, реверс каждого символа, а также степень жирности шрифта сообщения на экране не отображаются и могут наблюдаться только при печати.*
- *Примечание: при изменении направления движения продукта по конвейеру мимо печатающей головки необходимо включить реверс всего сообщения (REVERSE MESSAGE) и реверс каждого символа (REVERSE ALL CH.).*

#### *СКОРОСТЬ ПЕЧАТИ*

Для того, чтобы войти в меню изменения скорости печати, перейдите из главного меню в меню EDIT 04 трехкратным нажатием клавиши **F5**, затем нажмите **F4 (PRINT SET-UP)**; при этом на экране появится меню PRINT 01; после этого перейдите в меню PRINT 04 трехкратным нажатием клавиши **F5** и нажмите **F3 (SET-UP INTERNAL)**. При этом на экране появится меню INT.- E 01.

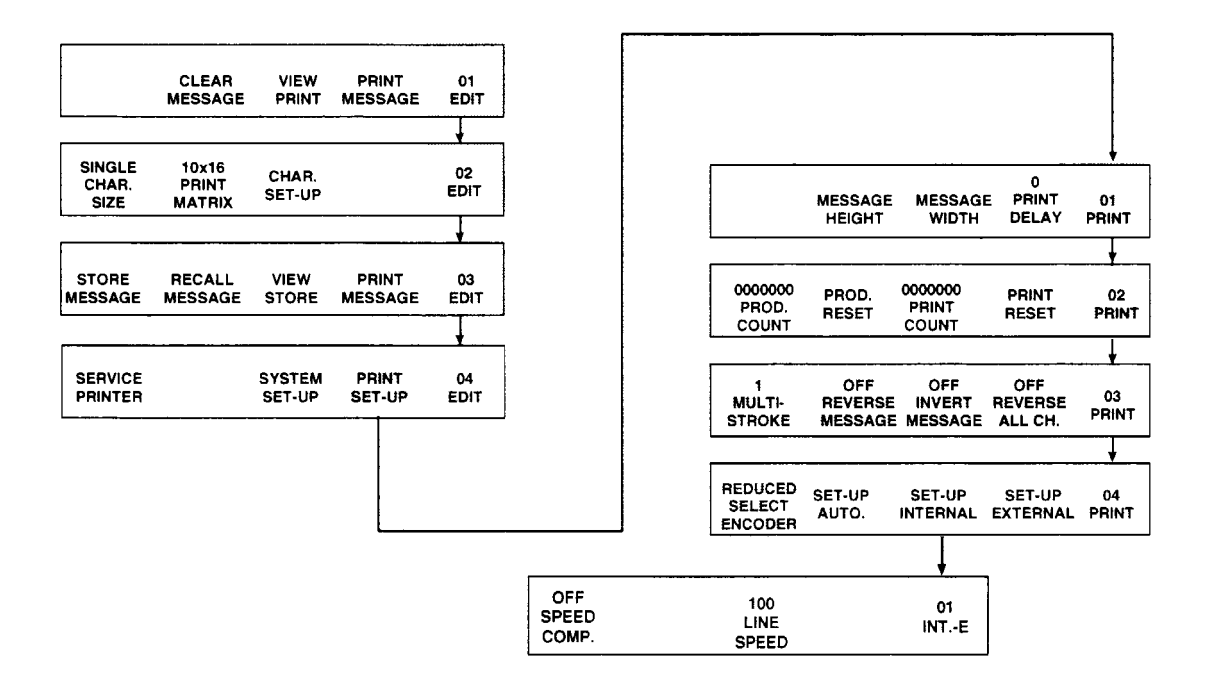

Текущее значение скорости печати показано в меню INT.-E 01 над клавишей **F3 (LINE SPEED)**. Для изменения скорости печати нажмите эту клавишу. При этом на экране появится просьба ввести новое значение скорости печати:

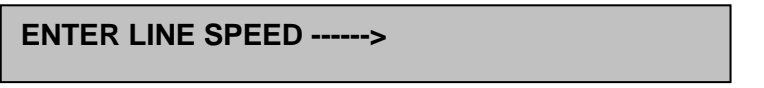

Введите новое значение скорости печати в м/мин и нажмите **ENTER** для сохранения внесенных изменений и выхода в меню INT.-E 01. Для выхода в меню INT.-E 01 без сохранения внесенных изменений нажмите **CANCEL**.

Для возврата в меню PRINT 04 нажмите **ENTER**.

## *Системные настройки*

Для того, чтобы войти в меню системных настроек принтера, необходимо из главного меню перейти в меню EDIT 04 трехкратным нажатием клавиши **F5**, а затем нажать клавишу **F3 (SYSTEM SET-UP)**.

SERVICE<br>PRINTER SYSTEM<br>SET-UP PRINT<br>SET-UP  $\frac{04}{FDIT}$ 01.26.96<br>SET<br>DATE 000<br>SET<br>HR/WK 33<br>SET<br>WK/YR 00:00<br>SET<br>TIME <sup>01</sup><br>SYSTEM MON<br>CHANGE<br>WK/YR 33<br>WEEK OF<br>YEAR 01.01<br>FIRST DAY<br>WK/YR 01<br>WK/YR INSERT<br>REMOTE<br>MODE 9600<br>BAUD<br>RATE **BUILD**<br>CUSTOMS  $\frac{02}{\text{S} \text{YSTEM}}$ ERASE<br>BUILD<br>MODE ERASE<br>ENTIRE<br>CHARACTER SAVE<br>CHARACTER 01<br>CUSTOM 00:00<br>SET<br>DAY ROLL OFF<br>INK LOW<br>ALERT SHIFT<br>SET-UP SERVICE<br>STATUS 03<br>SYSTEM  $24$ <br>MAX<br>SHIFTS 00:00<br>SHIFT<br>START 1<br>SELECT<br>SHIFT  $A$ <br>SHIFT<br>CODE  $\frac{01}{\mathsf{SHIFT}}$ 00.0<br>NOZZLE<br>DRIVE 00000000<br>MAKEUP<br>INHIBIT 00<br>CURRENT<br>INK TIME 00:00<br>SET PT.<br>INK TIME .00<br>MAKEUP<br>ADD TIME OFF<br>DAYLIGHT<br>SAVINGS  $\cdot$ 04<br>SYSTEM

Ниже приведена схема режима системных настроек принтера:

#### *УСТАНОВКА ТЕКУЩЕГО ВРЕМЕНИ И ДАТЫ*

Для того, чтобы войти в меню установки текущего времени и даты, необходимо из главного меню перейти в меню EDIT 04 трехкратным нажатием клавиши **F5**, а затем нажать **F3 (SYSTEM SET-UP)**. При этом на экране появится меню SYSTEM 01.

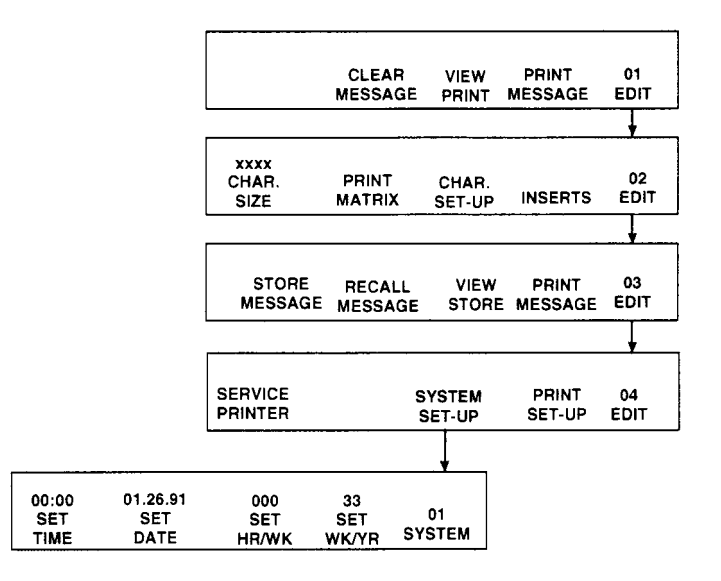

Текущее время показано в меню SYSTEM 01 над клавишей **F1 (SET TIME)**. Для изменения текущего времени находясь в меню SYSTEM 01 нажмите **F1 (SET TIME)**. При этом на экране появится сообщение:

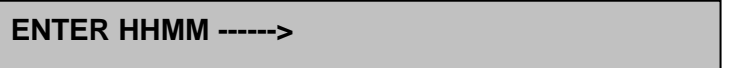

Введите текущее время в следующем виде: если в настоящий момент 9:45, необходимо ввести **0945**.

Для сохранения внесенных изменений и выхода в меню SYSTEM 01 нажмите **ENTER**. Для выхода в меню SYSTEM 01 без сохранения внесенных изменений нажмите **CANCEL**.

Текущая дата показана в меню SYSTEM 01 над клавишей **F2 (SET DATE)**. Для изменения текущей даты находясь в меню SYSTEM 01 нажмите **F2 (SET DATE)**. При этом на экране появится сообщение:

**ENTER MMDDYY ------>** 

Введите текущую дату в следующей последовательности : месяц, число, год; если в настоящий момент 8 февраля 2001 года (8,02,2001), необходимо ввести **020801**.

Для сохранения внесенных изменений и выхода в меню SYSTEM 01 нажмите **ENTER**. Для выхода в меню SYSTEM 01 без сохранения внесенных изменений нажмите **CANCEL**.

Час текущей недели (количество часов, прошедших с начала недели) показан в меню SYSTEM 01 над клавишей **F3 (SET HR/WK)**. Для изменения часа текущей недели находясь в меню SYSTEM 01 нажмите **F3 (SET HR/WK)**. При этом на экране появится сообщение:

**ENTER HOUR/WEEK (1-168) ------>** 

Введите новое значение и нажмите **ENTER** для сохранения внесенных изменений и выхода в меню SYSTEM 01. Для выхода в меню SYSTEM 01 без сохранения внесенных изменений нажмите **CANCEL**.

Номер недели с начала года показан в меню SYSTEM 01 над клавишей **F4 (SET WK/YR)**. Номер недели с начала года вычисляется автоматически на основании начальных данных. Для ввода начальных данных находясь в меню SYSTEM 01 нажмите **F4 (SET WK/YR)**. При этом на экране появится меню WK/YR 01.

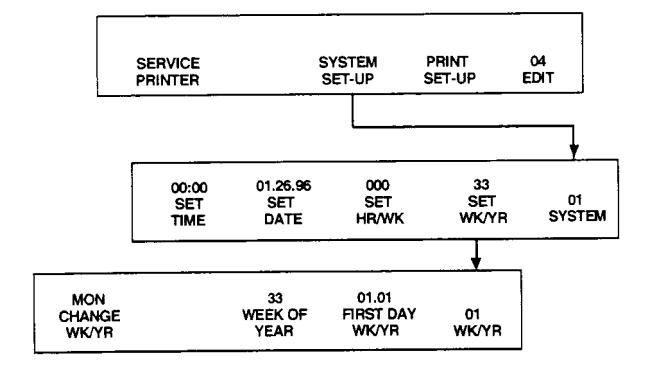

День, с которого начинается неделя, устанавливается в меню WK/YR 01 нажатием клавиши **F1 (CHANGE WK/YR)**. Над этой же клавишей показан текущий начальный день недели. При нажатии клавиши **F1 (CHANGE WK/YR)** начальный день недели последовательно меняется. Он может принимать следующие значения: *MON* (Пн), *TUE* (Вт), *WED* (Ср), *THU* (Чт), *FRI* (Пт), *SAT* (Сб), *SUN* (Вс).

Для установки 1-го дня 1-й недели года, находясь в меню SYSTEM 01 нажмите **F4 (FIRST DAY WK/YR)**. При этом на экране появится сообщение:

**ENTER 1ST DAY WEEK 1 MMDD ------>** 

Введите месяц и число 1-го дня 1-й недели года в следующей последовательности: месяц, число; если необходимо установить 3 января, то введите **0103**.

Для сохранения внесенных изменений и выхода в меню WK/YR 01 нажмите **ENTER**. Для выхода в меню WK/YR 01 без сохранения внесенных изменений нажмите **CANCEL**.
После окончания ввода начальных данных нажмите **ENTER** для сохранения внесенных изменений и выхода в меню SYSTEM 01.

### *НАСТРОЙКА ИНТЕРФЕЙСА*

Обмен информацией принтера с внешним устройством может осуществляться посредством интерфейса RS-232. Для входа в меню настройки интерфейса необходимо из главного меню перейти в меню EDIT 04 трехкратным нажатием клавиши **F5**, нажать клавишу **F3 (SYSTEM SET-UP)**, что приведет к переходу в меню SYSTEM 01, а затем перейти в меню SYSTEM 02 нажатием клавиши **F5**.

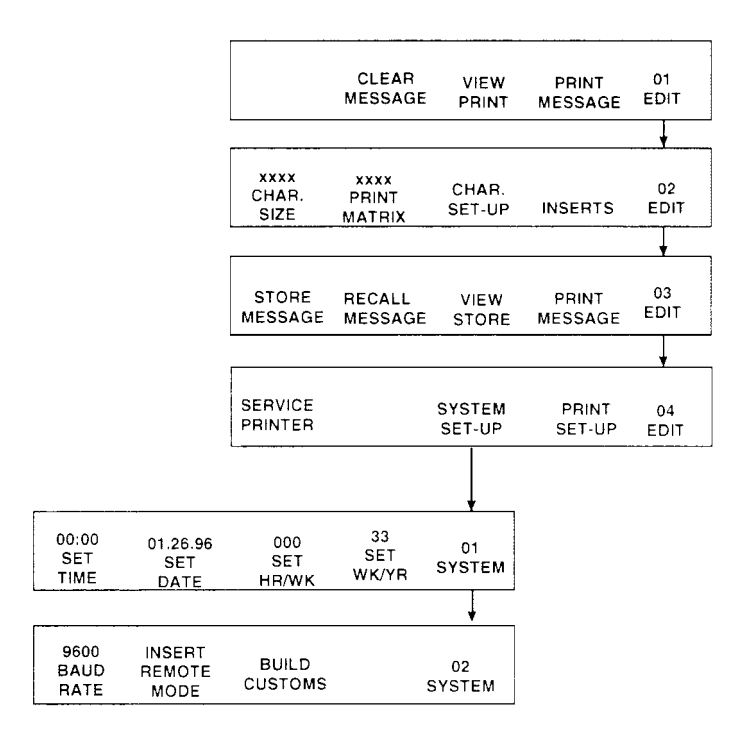

Текущее значение скорости обмена информацией с внешним устройством показано в меню SYSTEM 02 над клавишей **F1 (BAUD RATE)**. Изменение скорости обмена производится в меню SYSTEM 02 одновременным нажатием клавиш **SHIFT** и **F1 (BAUD RATE)**. При этом значение скорости обмена будет последовательно изменяться. Оно может принимать следующие значения: 300, 1200, 2400, 4800, 9600, 19200 бит/с.

Существует два режима передачи информации с внешнего устройства в принтер: режим вставки (INSERT) и режим замены сообщения (MESSAGE).

В режиме замены сообщения принтер печатает только ту информацию, которая передается с внешнего устройства, не зависимо от того, что было введено с клавиатуры и загружено в буфер печати.

В режиме вставки с внешнего устройства передается лишь часть печатаемого сообщения, которая вставляется в нужное место сообщения, введенного с клавиатуры.

Текущий режим указан в меню SYSTEM 02 над клавишей **F2 (REMOTE MODE)**: INSERT – режим вставки; MESSAGE – режим замены сообщения.

Для изменения режима передачи информации необходимо в меню SYSTEM 02 удерживая клавишу **SHIFT** нажать **F2 (REMOTE MODE)**.

### *СОЗДАНИЕ ПОЛЬЗОВАТЕЛЬСКИХ СИМВОЛОВ*

При необходимости печати нестандартных символов в маркираторе VIDEOJET EXCEL 2000 предусмотрена возможность создания пользовательских символов. Всего в памяти хранится по 10 пользовательских символов на каждый шрифт. Каждый пользовательский символ может быть отредактирован и впоследствии вставлен в сообщение.

Для входа в меню редактирования пользовательских символов необходимо из главного меню перейти в меню EDIT 04 трехкратным нажатием клавиши **F5**; нажать клавишу **F3 (SYSTEM SET-UP)**, что приведет к переходу в меню SYSTEM 01; затем перейти в меню SYSTEM 02 нажатием клавиши **F5** и нажать клавишу **F3 (BUILT CUSTOMS)**. При этом на экране появится просьба ввести номер ячейки памяти пользовательского символа, который подлежит редактированию:

**ENTER CUSTOM CHARACTER # ------>** 

Введите цифрами номер ячейки памяти пользовательского символа (от 0 до 9) и нажмите **ENTER**. После этого Вы окажетесь в меню CUSTOM 01.

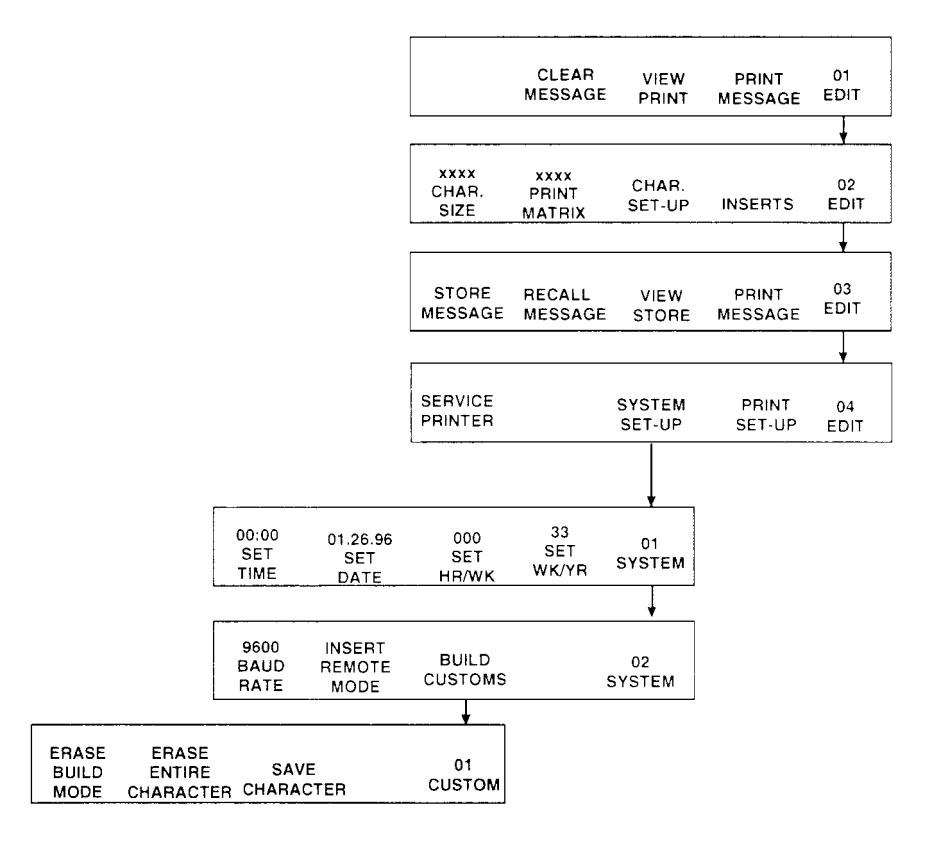

При редактировании пользовательских символов существует два режима работы: режим закрашивания (BUILD) и режим стирания (ERASE).

В режиме закрашивания все клетки матрицы символа, куда будет перемещен курсор, станут закрашенными. В режиме стирания все клетки матрицы символа, куда будет перемещен курсор, станут незакрашенными.

Таким образом, рисование пользовательского символа заключается в перемещении курсора по матрице символа то в режиме закрашивания, то в режиме стирания.

Для переключения режима (закрашивание/стирание) необходимо в меню CUSTOM 01 нажать клавишу **F1 (ERASE BUILD MODE)**.

Для того, чтобы очистить всю матрицу символа, необходимо в меню CUSTOM 01 нажать клавишу **F2 (ERASE ENTIRE MESSAGE)**. При этом если Вы находитесь в режиме стирания, то при нажатии данной клавиши все клетки матрицы символа станут незакрашенными; если Вы находитесь в режиме закрашивания, то при нажатии данной клавиши все клетки матрицы символа станут закрашенными.

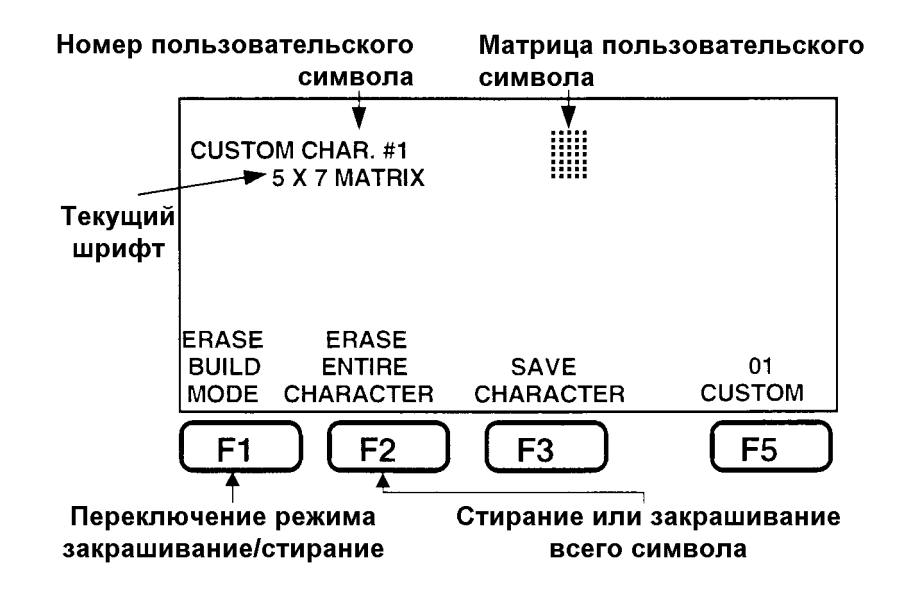

Для сохранения внесенных изменений необходимо нажать клавишу **F3 (SAVE CHARACTER)**. При этом на экране появится уведомление о том, что изменения сохранены:

### **CHARACTER HAS BEEN SAVED**

Для сохранения внесенных изменений и выхода в меню SYSTEM 02 нажмите **ENTER**.

# **ОБСЛУЖИВАНИЕ МАРКИРАТОРА**

### Введение

Для обеспечения качественной работы маркиратора VIDEOJET EXCEL 2000 необходимо выполнять некоторое профилактическое обслуживание:

• Перед каждым включением принтера необходимо проверять уровни чернил и растворителя в бутылках, а также входное давление воздуха (5,5 bar). Кроме того, раз в неделю необходимо промывать головку, а также при появлении чернил в отстойнике – сливать их (см. *Слив чернил из отстойника*).

• Замену фильтров необходимо производить в соответствии с требованиями настоящей инструкции.

• Если принтер не эксплуатируется более недели, то раз в неделю необходимо включать принтер на 1 час с соблюдением правил включения и выключения.

• Если Вы намереваетесь не эксплуатировать принтер в течение длительного периода времени, Вам необходимо выполнить процедуры, указанные в разделе *Отключение маркиратора на длительный период*.

### *Примечание: при выполнении процедур, указанных в данном разделе предполагается, что принтер уже введен в эксплуатацию.*

### *Включение маркиратора*

Для приведения маркиратора в рабочее состояние необходимо выполнить следующее:

- 1) Проверить уровни чернил и растворителя в бутылках.
- 2) Выставить на блоке подготовки воздуха давление 5,5 bar.
- 3) Если в стаканах блока подготовки воздуха накопился конденсат слить его.
- 4) При необходимости помыть и высушить головку (раз в неделю).

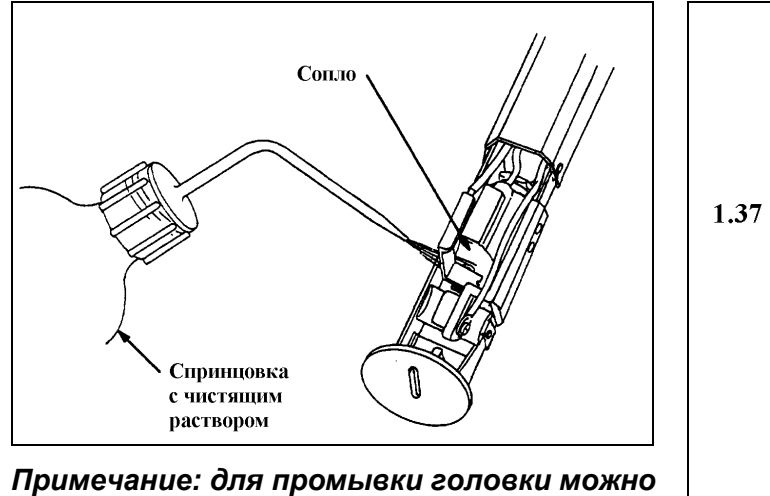

*использовать только растворитель или промывочную жидкость, специально предназначенные для используемого типа чернил.* 

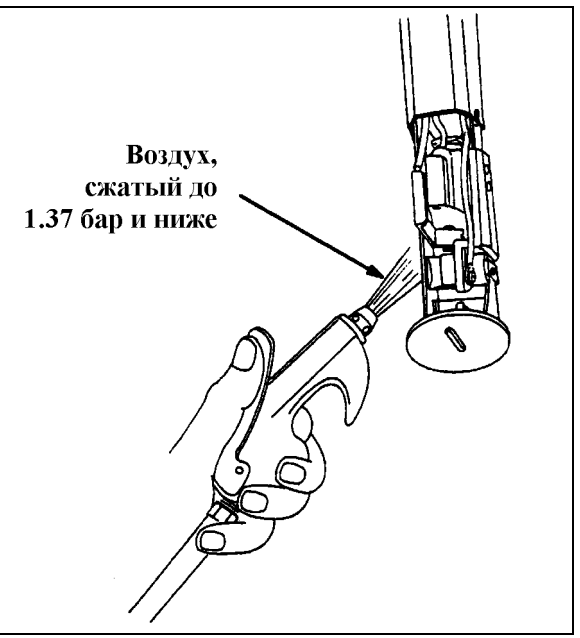

- 5) При обнаружении чернил в отстойнике слить их (см. *Слив чернил из отстойника*).
- 6) Убедиться, что тумблер **Сеть** включен.
- 7) Нажать зеленую клавишу **ON**. При этом включится струя чернил в головке принтера, а на клавише **HEAD** начнет мигать светодиод. Давление струи чернил должно быть в пределах 40 - 50 psi. Вакуум должен быть в пределах 10 – 15 psi.
- 8) После того, как загорится светодиод на клавише **HEAD** (через 97 секунд после нажатия зеленой клавиши **ON**) необходимо нажать клавишу **PRINT**. При этом загорится светодиод на клавише **PRINT**, а также сигнальная лампа READY, что свидетельствует о готовности принтера к печати.
- *Примечание: клавишу PRINT можно нажать не дожидаясь загорания светодиода на клавише HEAD; при этом светодиод на клавише PRINT и сигнальная лампа READY также начнут мигать. Однако принтер перейдет в режим печати только после того, как два выше указанных светодиода и сигнальная лампа READY загорятся (через 97 секунд после нажатия зеленой клавиши ON).*

## *Выключение маркиратора*

Для того, чтобы чернила в чернильных линиях не засохли, необходимо выполнить следующую процедуру выключения:

- 1) Нажать красную клавишу **OFF**.
- 2) При использовании быстросохнущих чернил, таких как *16-8530* необходимо:
	- при каждом выключении принтера заливать 2 мл растворителя в ловушку.
	- при выключении принтера более, чем на 3 дня, необходимо каждый 3-й день включать маркиратор на 1 час (при выключении заливать в ловушку 2 мл растворителя).

### *Внимание: КАТЕГОРИЧЕСКИ ЗАПРЕЩАЕТСЯ МЫТЬ СОПЛО ПРИ ВЫКЛЮЧЕНИИ.*

3) После нажатия красной клавиши **OFF** не перекрывать подачу воздуха еще в течение 4 минут (до погасания дисплея) для откачки принтером чернил из чернильных линий. Питание принтера после истечения выше указанного периода времени выключится автоматически.

## *Запрещается*

- Подавать на блок подготовки воздуха давление, превышающее 8 bar.
- Подавать воздух на принтер без блока подготовки воздуха.
- Подавать воздух, содержащий масло и воду.
- Подавать воздух на принтер с давлением, превышающим 6 bar.
- Работать без заземления принтера.
- Применять другие чернила и растворители.
- Ударять головку и оптический датчик.

## *Слив чернил из отстойника*

Отстойник расположен в разрыве воздушной линии, по которой воздух поступает с регулятора давления чернил в цилиндр под давлением. Отстойник предназначен для того, чтобы при переполнении цилиндра под давлением, чернила не попали в регулятор. Чтобы не произошло переполнения отстойника и последующего попадания чернил в регулятор, необходимо периодически сливать чернила из отстойника.

Появление чернил в воздушной трубке, соединяющей отстойник и цилиндр под давлением, означает. что в отстойник попали чернила. В этом случае их необходимо слить. Для этого поднесите тряпку к нижней части отстойника, и нажмите ею выпускной клапан.

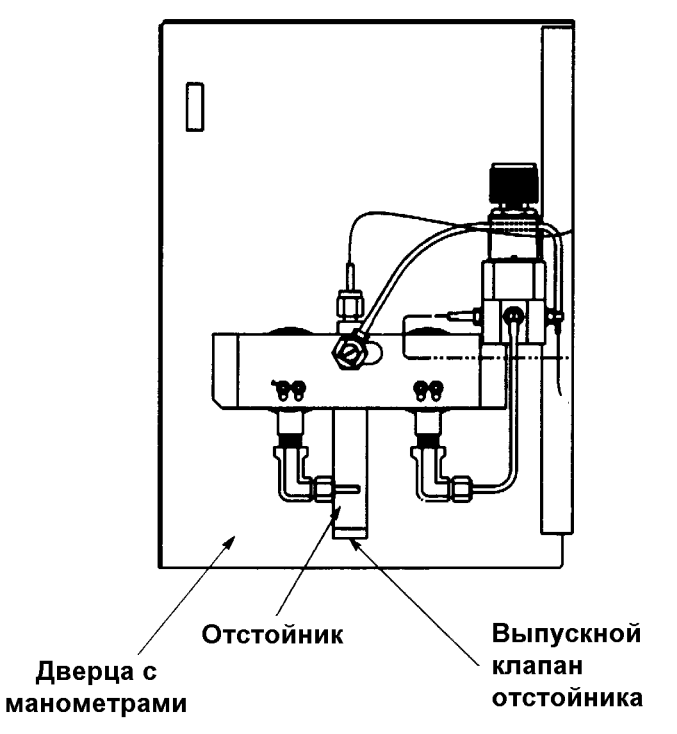

# *Плановое обслуживание маркиратора*

### **ПЕРИОДИЧНОСТЬ ПЛАНОВОГО ОБСЛУЖИВАНИЯ**

- Замена двух бутылочных фильтров каждые 500 часов.
- Замена вакуумного фильтра каждые 500 часов.
- Замена чернильного фильтра каждые 5000 часов.
- Ежегодная замена входного воздушного фильтра.
- Ежегодная замена батареи на плате.
- Ежегодная замена мафлера.

Для проведения своевременного обслуживания в принтере предусмотрен таймер, показывающий общее время наработки маркиратора, а также есть возможность фиксирования момента последней замены фильтров.

Для входа в меню, содержащее данную информацию, необходимо из главного меню перейти в меню EDIT 04 трехкратным нажатием клавиши **F5** и нажать клавишу **F1 (SERVICE PRINTER)**; при этом Вы окажетесь в меню SERVICE 01. После этого необходимо нажать клавишу **F2 (PRINTER LOG)**, что приведет к переходу в меню LOG 01.

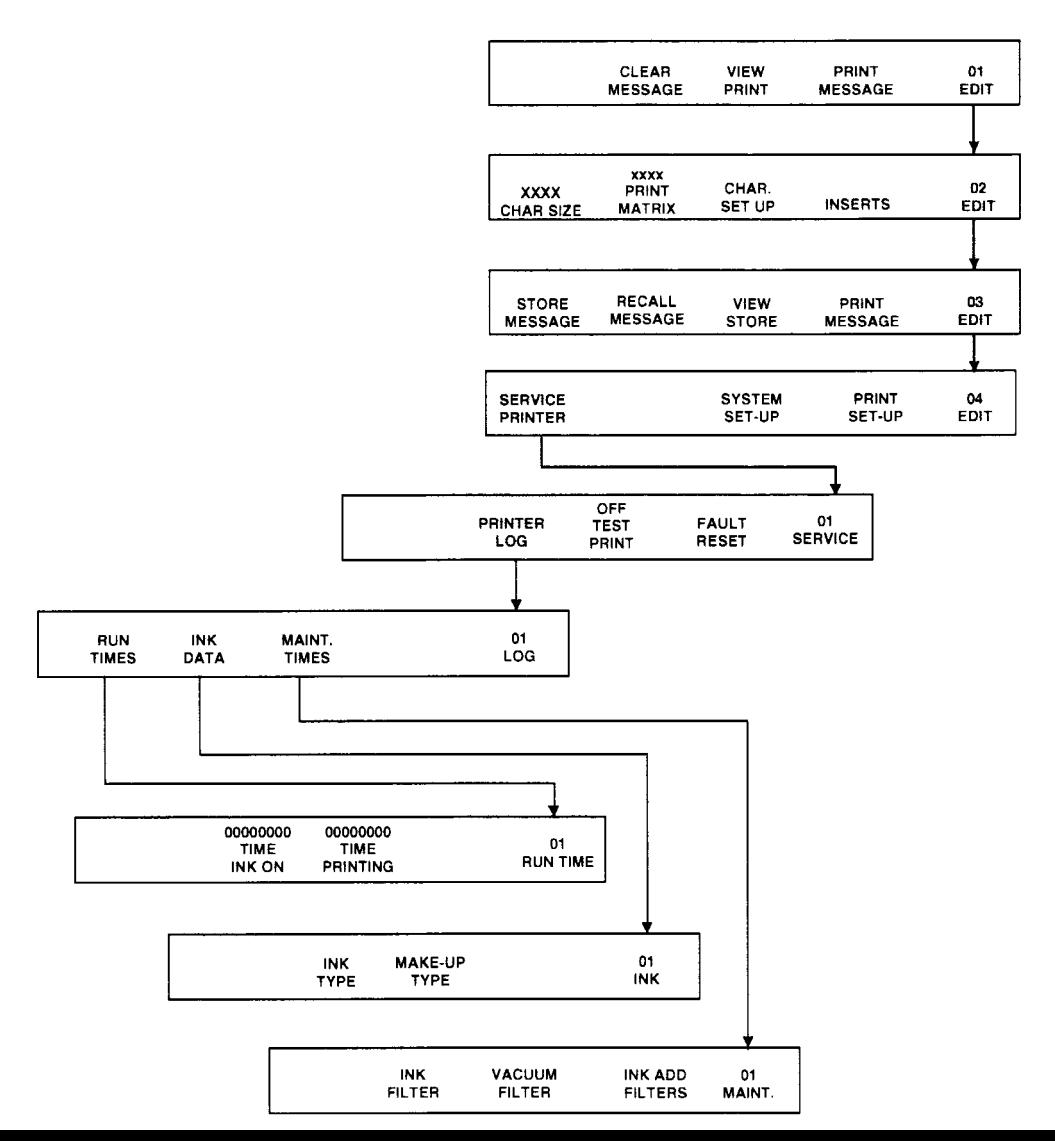

#### **ВРЕМЯ НАРАБОТКИ ПРИНТЕРА**

Для просмотра времени наработки принтера находясь в меню LOG 01 нажмите клавишу **F1 (RUN TIMES)**. При этом на экране появится меню RUN TIMES 01.

В данном меню над клавишей **F2 (TIME INK ON)** показано время (в часах), в течение которого была включена струя чернил. Эта величина отсчитывается с момента начала эксплуатации принтера и не может быть обнулена.

### *Примечание: значение именно этой величины считается временем наработки принтера и используется для определения момента следующей замены фильтров.*

Над клавишей **F3 (TIME PRINTING)** показано время (в часах), в течение которого принтер находился в режиме печати. Эта величина отсчитывается с момента начала эксплуатации принтера и не может быть обнулена.

Для выхода из меню RUN TIMES 01 в меню LOG 01 необходимо нажать **ENTER**.

### **ВВОД В ПАМЯТЬ ВРЕМЕНИ ПОСЛЕДНЕЙ ЗАМЕНЫ ФИЛЬТРОВ**

Время последней замены фильтров может быть введено оператором в память принтера, что в дальнейшем облегчит определение момента очередной замены фильтров.

Для входа в меню регистрации времени последней замены фильтров необходимо находясь в меню LOG 01 нажать клавишу **F3 (MAINT. TIMES)**. При этом Вы перейдете в меню MAINT. 01.

В данном меню над клавишей **F2 (INK FILTER)** показано время последней замены чернильного фильтра (если оно было ранее введено оператором). Для ввода нового времени нажмите эту клавишу. При этом на экране появится просьба ввести новое значение:

**ENTER INK FILTER DATA ------>** 

Введите новое время последней замены чернильного фильтра, а затем нажмите **ENTER** для его сохранения и возврата в меню MAINT. 01. Для возврата в меню MAINT. 01 без сохранения нового значения нажмите **CANCEL**.

В меню MAINT. 01 над клавишей **F3 (VACUUM FILTER)** показано время последней замены вакуумного фильтра (если оно было ранее введено оператором). Для ввода нового времени нажмите эту клавишу. При этом на экране появится просьба ввести новое значение:

**ENTER VACUUM FILTER DATA ------>** 

Введите новое время последней замены вакуумного фильтра, а затем нажмите **ENTER** для его сохранения и возврата в меню MAINT. 01. Для возврата в меню MAINT. 01 без сохранения нового значения нажмите **CANCEL**.

В меню MAINT. 01 над клавишей **F4 (INK ADD FILTERS)** показано время последней замены бутылочных фильтров (если оно было ранее введено оператором). Для ввода нового времени нажмите эту клавишу. При этом на экране появится просьба ввести новое значение:

### **ENTER INK ADD FILTER DATA ------>**

Введите новое время последней замены бутылочных фильтров, а затем нажмите **ENTER** для его сохранения и возврата в меню MAINT. 01. Для возврата в меню MAINT. 01 без сохранения нового значения нажмите **CANCEL**.

Для выхода из меню MAINT. 01 в меню LOG 01 нажмите **ENTER**.

### **ВВОД В ПАМЯТЬ ТИПА ИСПОЛЬЗУЕМЫХ ЧЕРНИЛ И РАСТВОРИТЕЛЯ**

В память принтера может быть занесена информация о типе используемых чернил и растворителя. Для этого находясь в меню LOG 01 нажмите клавишу **F2 (INK DATA)**. При этом Вы перейдете в меню INK 01.

Для ввода типа используемых чернил находясь в меню INK 01 нажмите клавишу **F2 (INK TYPE)**. При этом на экране появится просьба ввести тип используемых чернил:

**ENTER INK TYPE ------>** 

Введите тип чернил, а затем нажмите **ENTER** для его сохранения и возврата в меню INK 01. Для возврата в меню INK 01 без сохранения нажмите **CANCEL**. Если введенный тип чернил был сохранен, то он будет показан в меню INK 01 над клавишей **F2 (INK TYPE)**.

Для ввода типа используемого растворителя находясь в меню INK 01 нажмите клавишу **F3 (MAKE-UP TYPE)**. При этом на экране появится просьба ввести тип используемого растворителя:

**ENTER MAKE-UP TYPE ------>** 

Введите тип растворителя, а затем нажмите **ENTER** для его сохранения и возврата в меню INK 01. Для возврата в меню INK 01 без сохранения нажмите **CANCEL**. Если введенный тип растворителя был сохранен, то он будет показан в меню INK 01 над клавишей **F3 (MAKE-UP TYPE)**.

Для выхода из меню INK 01 в меню LOG 01 нажмите **ENTER**.

# *Замена бутылочных фильтров*

- 1) Отсоедините трубки, подсоединенные к одному из бутылочных фильтров.
- 2) Выньте из бутылки старый фильтр и установите на его место новый.
- 3) Подсоедините к фильтру трубки.
- 4) Проделайте выше описанные действия со вторым бутылочным фильтром.
- 5) Введите в память принтера новое значение времени последней замены бутылочных фильтров как описано выше (этот пункт является необязательным, однако в дальнейшем облегчит определение момента очередной замены фильтров).

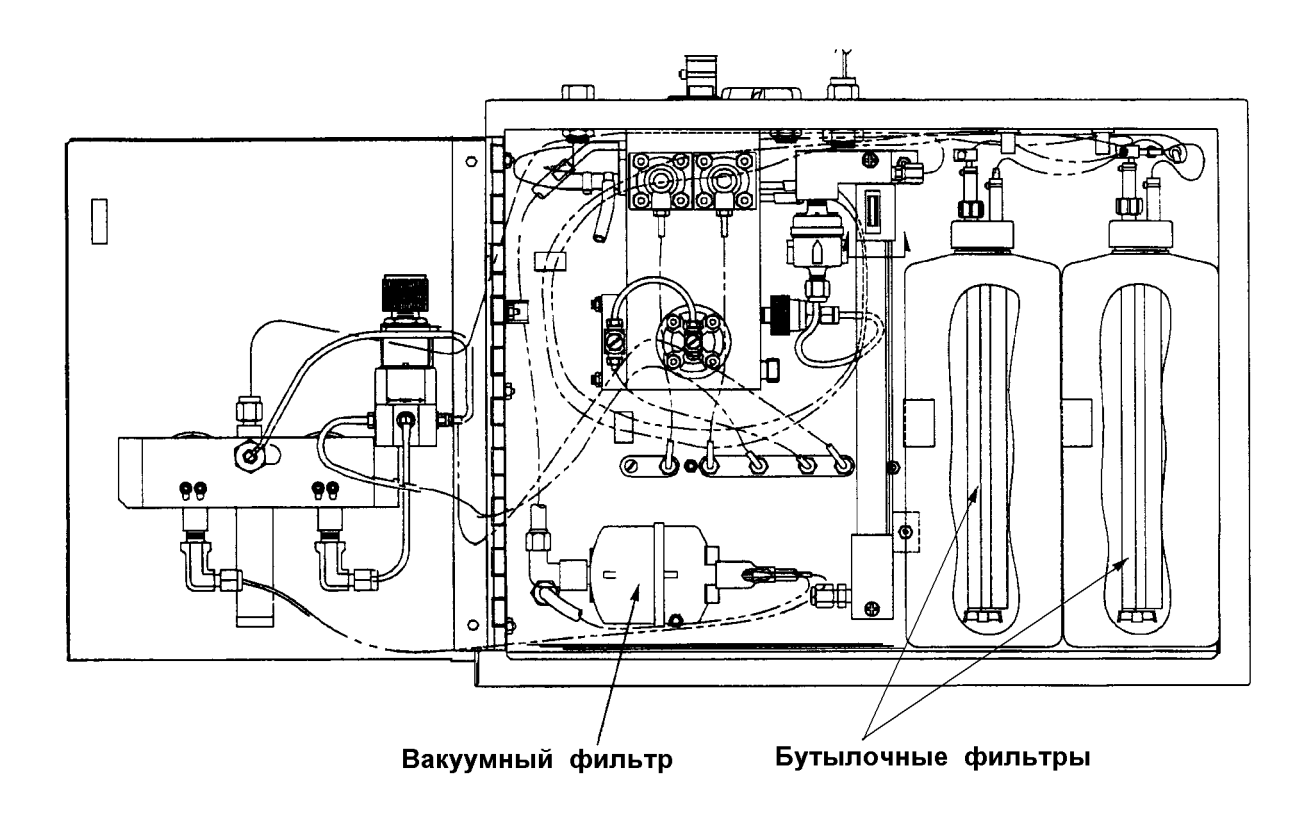

## *Замена вакуумного фильтра*

- 1) Отсоедините вакуумную трубку и трубку вакуумного манометра, расположенные справа от вакуумного фильтра.
- 2) Выкрутите вакуумный фильтр и установите на его место новый.
- 3) Подсоедините вакуумную трубку и трубку вакуумного манометра.
- 4) Введите в память принтера новое значение времени последней замены вакуумного фильтра как описано выше (этот пункт является необязательным, однако в дальнейшем облегчит определение момента очередной замены фильтров).

## *Замена чернильного фильтра*

- 1) Открутите фиттинг трубки поступления чернил и отсоедините ее.
- 2) Выкрутите чернильный фильтр и установите на его место новый.
- 3) Подсоедините к чернильному фильтру трубку поступления чернил.

4) Введите в память принтера новое значение времени последней замены вакуумного фильтра как описано выше (этот пункт является необязательным, однако в дальнейшем облегчит определение момента очередной замены фильтров).

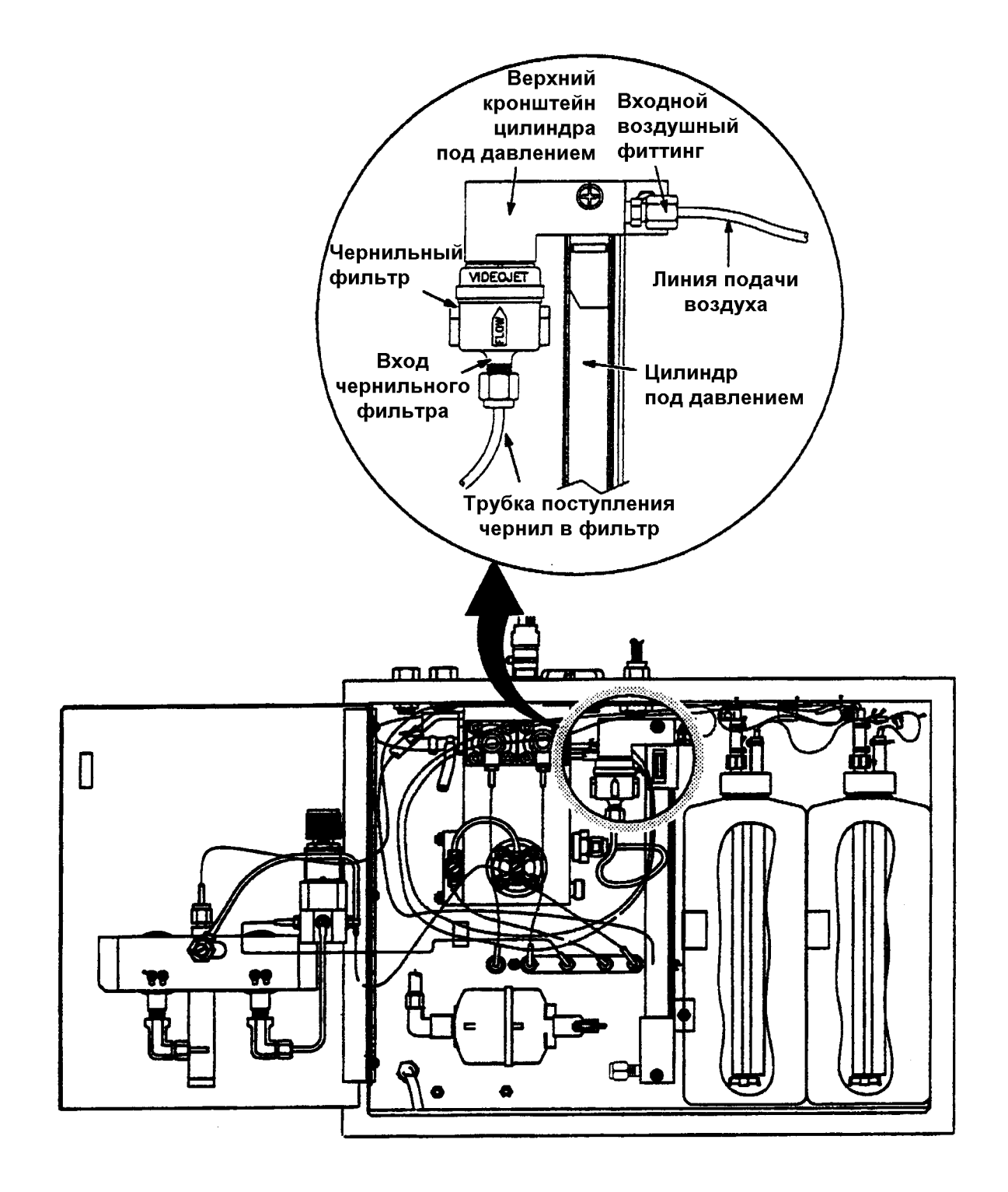

# *Замена входного воздушного фильтра*

- 1) Откройте переднюю дверь принтера.
- 2) Отсоедините трубку снизу крышки воздушного фильтра.
- 3) Открутите крышку входного воздушного фильтра.
- 4) Замените входной воздушный фильтр. Убедитесь, что резиновое уплотнительное кольцо установлено правильно.
- 5) Закрутите крышку входного воздушного фильтра.
- 6) Подсоедините трубку к нижнему отверстию крышки воздушного фильтра.

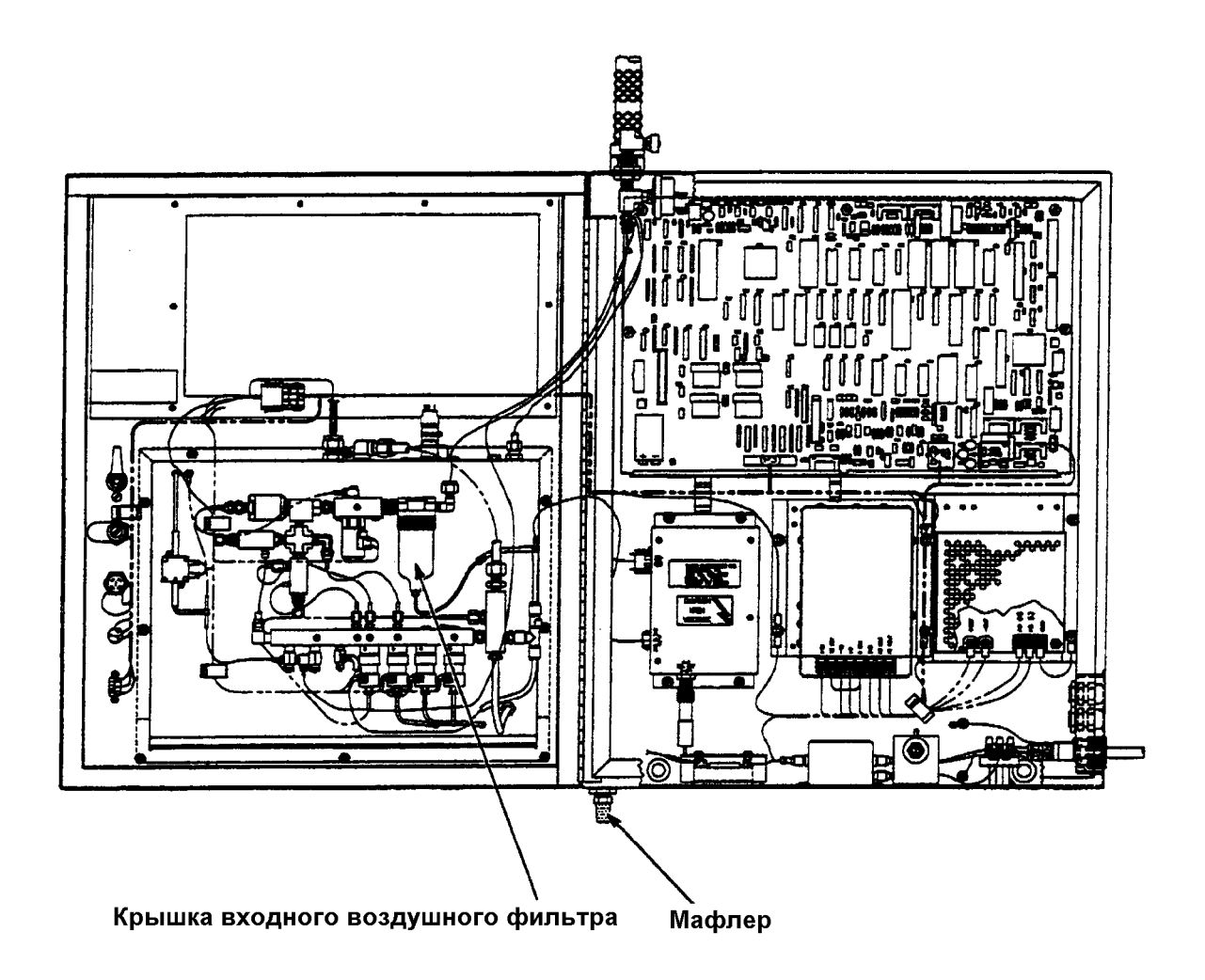

# *Замена батареи на плате*

- 1) Замена батареи производится при включенном принтере.
- 2) Установите перемычку из положения Е74 в положение Е79.
- 3) Замените батарею на плате.
- 4) Установите перемычку в положение Е74.

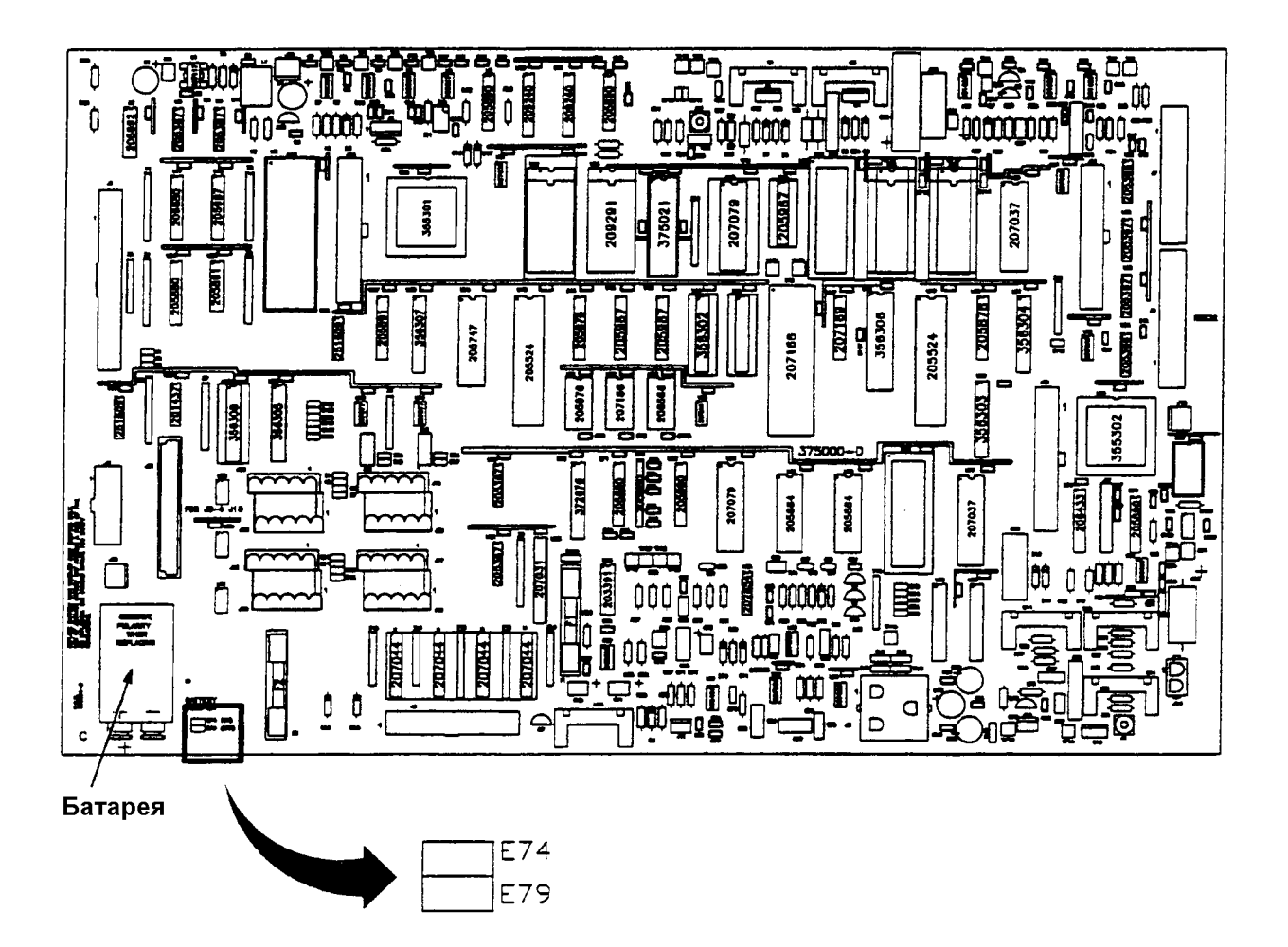

# *Заправка маркиратора чернилами*

1) Подсоедините трубку к выходному отверстию чернильного клапана в головке принтера как показано на рисунке.

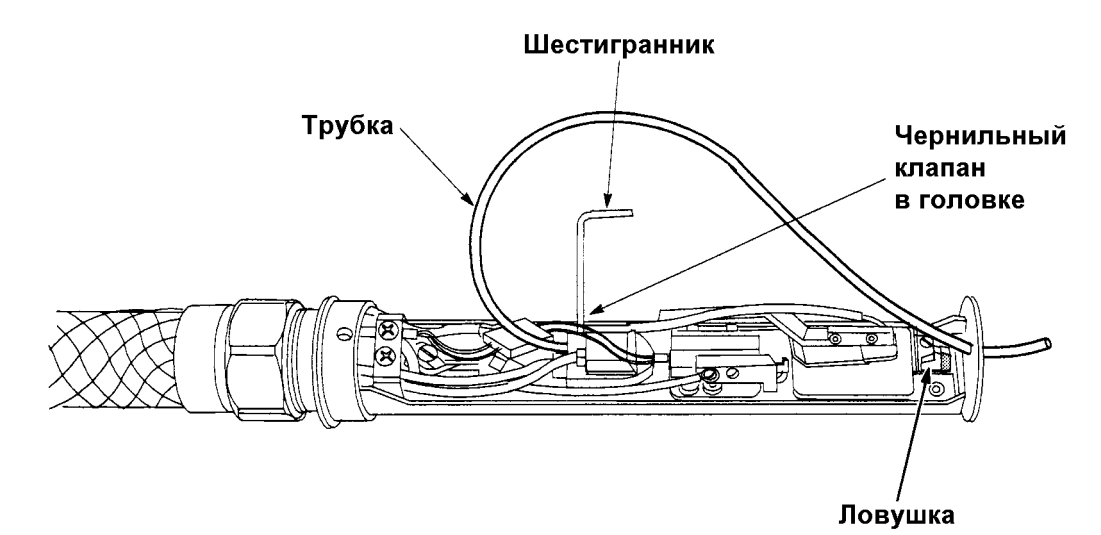

Регулятор давления чернил

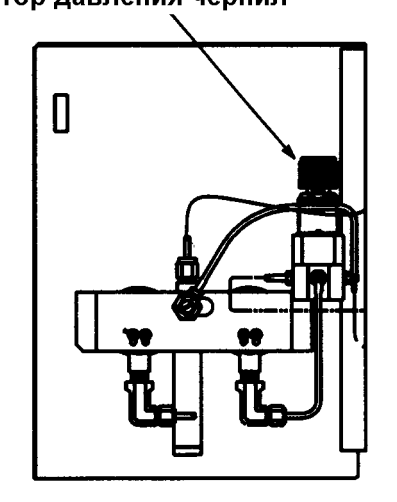

- 2) Установите головку в сервис-лоток.
- 3) Включите заправку маркиратора чернилами. Для этого необходимо выполнить следующие действия:

Перейдите из главного меню в меню EDIT 04 трехкратным нажатием клавиши **F5** и нажмите клавишу **F1 (SERVICE PRINTER)**, что приведет к переходу в меню SERVICE 01. Перейдите в меню SERVICE 03 двукратным нажатием клавиши **F5** и нажмите клавишу **F3 (AUTO PRIME)**. При этом Вы перейдете в меню PRIME 01. Теперь для включения заправки принтера нажмите одновременно клавиши **SHIFT** и **F1 (AUTO PRIME)**. При этом над клавишей **F1 (AUTO PRIME)** значение OFF изменится на ON. Это означает, что заправка включена. Прервать данную процедуру можно в любой момент нажатием клавиши **F1 (AUTO PRIME)**.

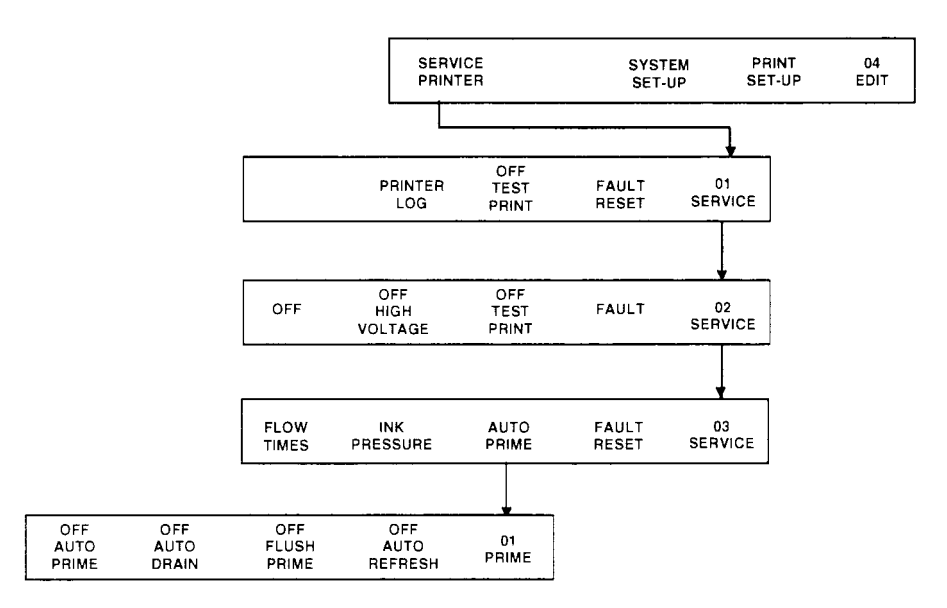

- 4) Уменьшите регулятором давление чернил до 0,2 0,4 bar.
- 5) Откройте шестигранником чернильный клапан так, чтобы из трубки вытекали примерно 4 капли в секунду.
- 6) После появления на экране сообщения о завершении заправки принтера "PRINTER HAS BEEN PRIMED" закройте чернильный клапан в головке, отсоедините трубку и поднимите регулятором давление чернил до прежнего значения (40 – 50 psi).

### **Слив чернил**

- 1) Подсоедините трубку к выходному отверстию чернильного клапана в головке принтера как показано на рисунке выше.
- 2) Установите головку в сервис-лоток.
- 3) Включите слив чернил. Для этого необходимо выполнить следующие действия:

Перейдите из главного меню в меню EDIT 04 трехкратным нажатием клавиши **F5** и нажмите клавишу **F1 (SERVICE PRINTER)**, что приведет к переходу в меню SERVICE 01. Перейдите в меню SERVICE 03 двукратным нажатием клавиши **F5** и нажмите клавишу **F3 (AUTO PRIME)**. При этом Вы перейдете в меню PRIME 01. Теперь для включения заправки принтера нажмите одновременно клавиши **SHIFT** и **F2 (AUTO DRAIN)**. При этом над клавишей **F2 (AUTO DRAIN)** значение OFF изменится на ON. Это означает, что слив чернил включен. Прервать данную процедуру можно в любой момент нажатием клавиши **F2 (AUTO DRAIN)**.

- 4) Уменьшите давление чернил до 0,2 0,4 bar.
- 5) Откройте шестигранником чернильный клапан так, чтобы из трубки вытекали примерно 4 капли в секунду.
- 6) После появления на экране сообщения о завершении слива чернил "PRINTER HAS BEEN DRAINED" закройте чернильный клапан в головке, отсоедините трубку и поднимите регулятором давление чернил до прежнего значения (40 – 50 psi).

# *Замена чернил*

1) Поднимите струю чернил так, чтобы она проходила выше ловушки. Для этого необходимо выкрутить вертикальный регулировочный винт в головке примерно на 2,5 оборота.

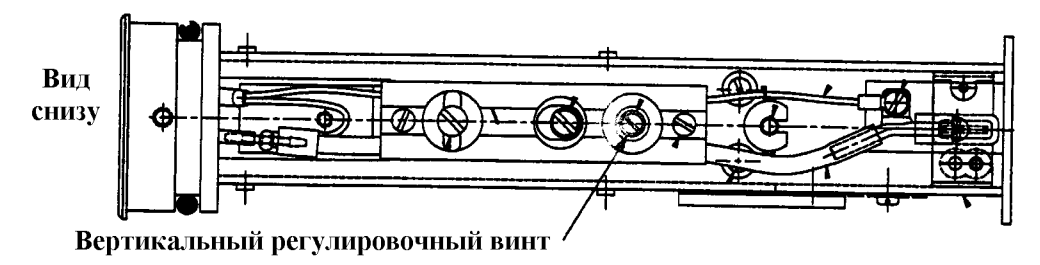

- 2) Установите головку в сервис-лоток.
- 3) Включите замену чернил. Для этого необходимо выполнить следующие действия:

Перейдите из главного меню в меню EDIT 04 трехкратным нажатием клавиши **F5** и нажмите клавишу **F1 (SERVICE PRINTER)**, что приведет к переходу в меню SERVICE 01. Перейдите в меню SERVICE 03 двукратным нажатием клавиши **F5** и нажмите клавишу **F3 (AUTO PRIME)**. При этом Вы перейдете в меню PRIME 01. Теперь для включения заправки принтера нажмите одновременно клавиши **SHIFT** и **F4 (AUTO REFRESH)**. При этом над клавишей **F4 (AUTO REFRESH)** значение OFF изменится на ON. Это означает, что процедура замены чернил включена. Замена чернил длится 30 минут, при этом на экране показано время, оставшееся до ее завершения. Прервать данную процедуру можно в любой момент нажатием клавиши **F4 (AUTO REFRESH)**.

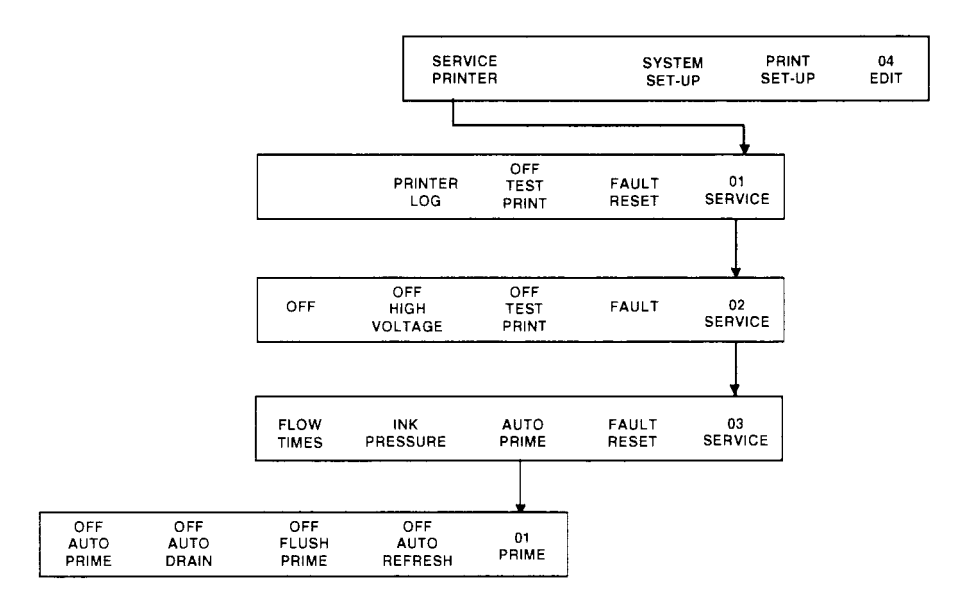

4) После появления на экране сообщения о завершении замены чернил "PRINTER HAS BEEN REFRESHED" опустите струю чернил. Для этого вкрутите вертикальный регулировочный винт в головке примерно на 2,5 оборота.

#### **Заправка помпы автопромывки**

- 1) Подсоедините трубку к выходному отверстию чернильного клапана в головке принтера как показано на рисунке выше.
- 2) Установите головку в сервис-лоток.
- 3) Включите слив чернил. Для этого необходимо выполнить следующие действия:

Перейдите из главного меню в меню EDIT 04 трехкратным нажатием клавиши **F5** и нажмите клавишу **F1 (SERVICE PRINTER)**, что приведет к переходу в меню SERVICE 01. Перейдите в меню SERVICE 03 двукратным нажатием клавиши **F5** и нажмите клавишу **F3 (AUTO PRIME)**. При этом Вы перейдете в меню PRIME 01. Теперь для включения заправки принтера нажмите одновременно клавиши **SHIFT** и **F3 (FLUSH PRIME)**. При этом над клавишей **F3 (FLUSH PRIME)** значение OFF изменится на ON. Это означает, что слив чернил включен. Прервать данную процедуру можно в любой момент нажатием клавиши **F3 (FLUSH PRIME)**.

- 4) Уменьшите давление чернил до 0,2 0,4 bar.
- 5) Откройте шестигранником чернильный клапан так, чтобы из трубки вытекали примерно 4 капли в секунду.
- 6) Если растворитель из трубки вытекает равномерно, без перерывов, это означает, что помпа автопромывки и линии поступления растворителя из помпы в головку заполнены и не содержат воздуха. Следовательно, процедуру заправки помпы автопромывки можно считать завершенной. Для ее остановки нажмите клавишу **F3 (FLUSH PRIME)**. После этого закройте шестигранником чернильный клапан в головке, отсоедините трубку и поднимите регулятором давление до прежнего значения (40 – 50 psi).

## *Отключение маркиратора на длительный период*

Если маркиратор не будет эксплуатироваться более 1 месяца, необходимо подготовить его к длительному простою:

- 1) Выполните процедуру слива чернил (описано выше).
- 2) Замените бутылку с чернилами бутылкой с растворителем.
- 3) Выполните процедуру заправки маркиратора (см. *Заправка маркиратора чернилами*). В данном случае принтер будет заправляться не чернилами, а растворителем. После этого маркиратор готов к длительному простою.

## *Подготовка маркиратора к работе после длительного простоя*

1) Выполните процедуру слива (см. *Слив чернил*). В данном случае маркиратор будет сливать не чернила, а растворитель.

- 2) Выньте из принтера бутылку с растворителем, установленную на место бутылки с чернилами. Вставьте на это место бутылку с чернилами.
- 3) Выполните процедуру заправки принтера чернилами, как описано выше.
- 4) Выполните процедуру замены чернил, как описано выше.

Произведите полную настройку маркиратора (см главу

# *НАСТРОЙКА ПРИНТЕРА*

При настройке принтера необходимо, чтобы он был заправлен свежими чернилами. Если в этом уверенности нет, то необходимо выполнить процедуру перезаправки (AUTO REFRESH). Описание данной процедуры приведено в разделе «Обслуживание маркиратора».

Настройка принтера заключается в калибровке струи, выборе оптимальной настройки сопла и установке соответствующего давления чернил.

# *Калибровка струи*

1) Отрегулируйте положение заряжающего канал так, чтобы струя чернил, вылетающая из сопла, проходила посередине между правой и левой пластиной заряжающего канала.

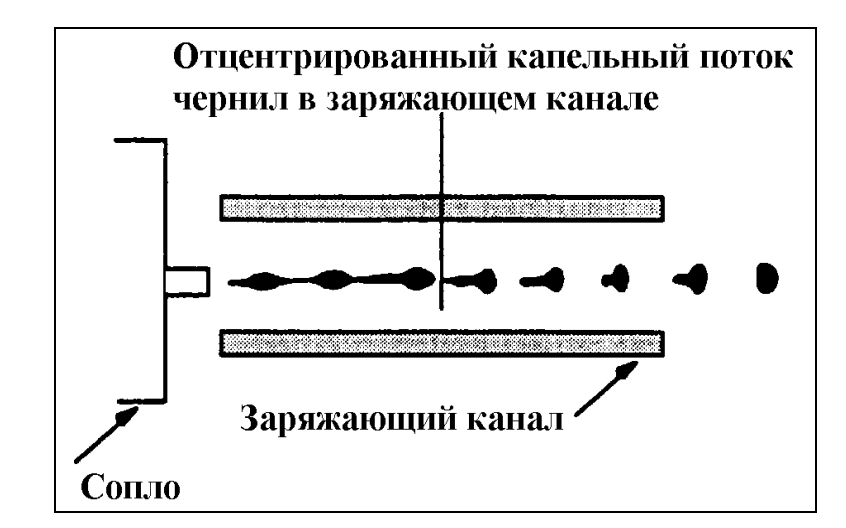

- 2) Отрегулируйте направление струи по вертикали так, чтобы она попадала в ловушку на 1/3 от верха отверстия ловушки. Для этого используется вертикальный регулировочный винт.
- 3) Отрегулируйте направление струи так, чтобы по горизонтали она попадала в центр ловушки. Для этого необходимо отпустить горизонтальный стопорный винт, отрегулировать направление струи с помощью горизонтального регулировочного винта, а затем затянуть горизонтальный стопорный винт.

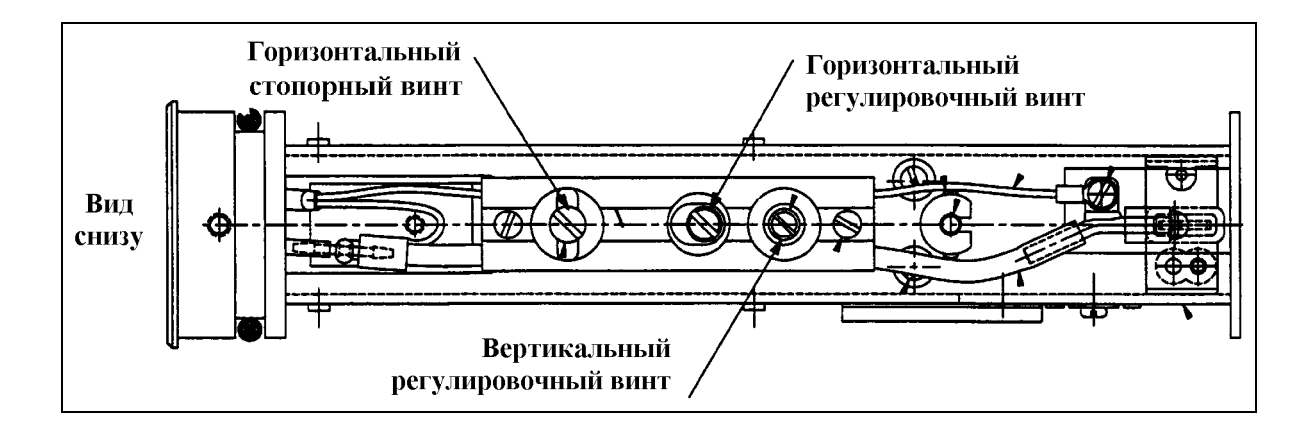

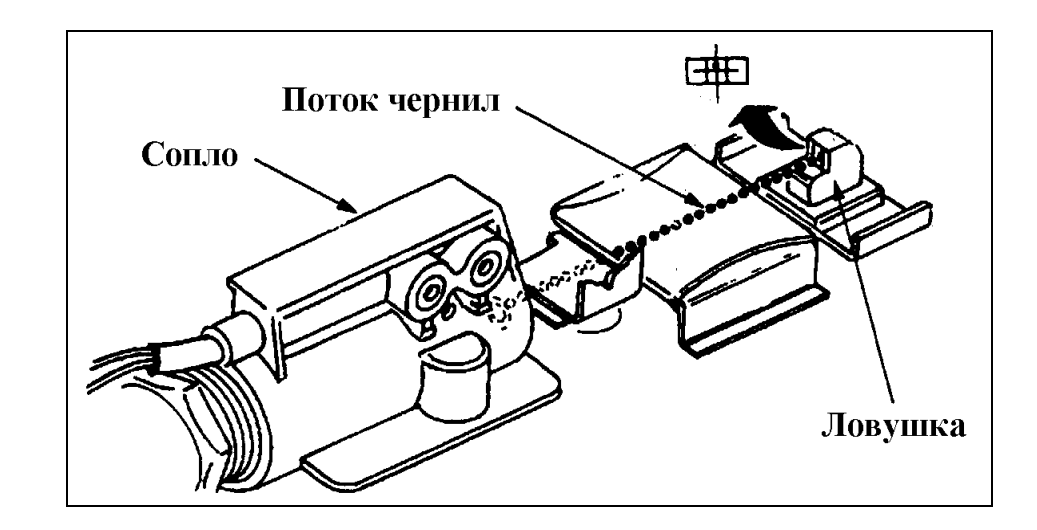

# *Настройка сопла и установка давления чернил*

Работу сопла характеризует параметр NOZZLE DRIVE. Его значение пропорционально амплитуде напряжения, подаваемого на кристалл сопла с частотой 66 кГц. Подача на сопло такого напряжения приводит к пульсированию кристалла и, тем самым, к разбиению на капли сплошной струи чернил, проходящей через сопло.

Предварительную (грубую) настройку NOZZLE DRIVE можно выполнить рассматривая капли в заряжающем тоннеле с помощью лупы. Настройка заключается в подборе такого значения NOZZLE DRIVE, при котором последние четыре капли в заряжающем тоннеле имеют правильный круглый вид, а капли, идущие перед ними – вытянуты или имеют сателлиты.

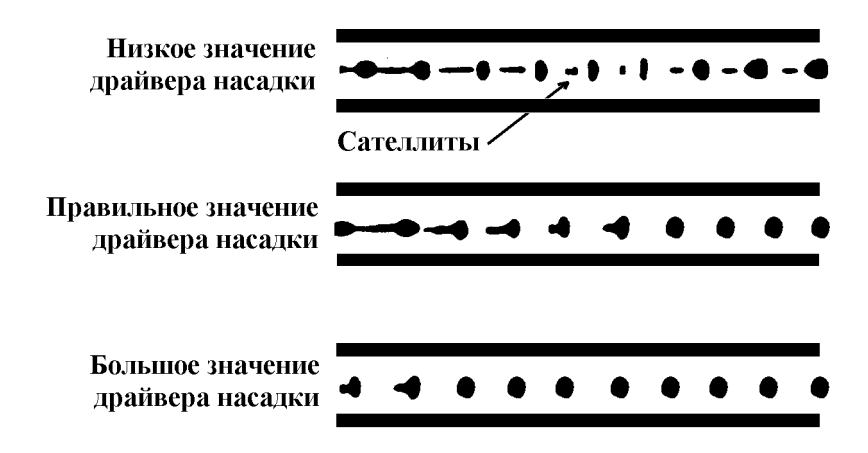

Настройка сопла производится в режиме SERVICE. Для того, чтобы войти в меню режима SERVICE, необходимо из главного меню перейти в меню EDIT 04 трехкратным нажатием клавиши **F5**, а затем нажать **F1 (SERVICE PRINTER)**.

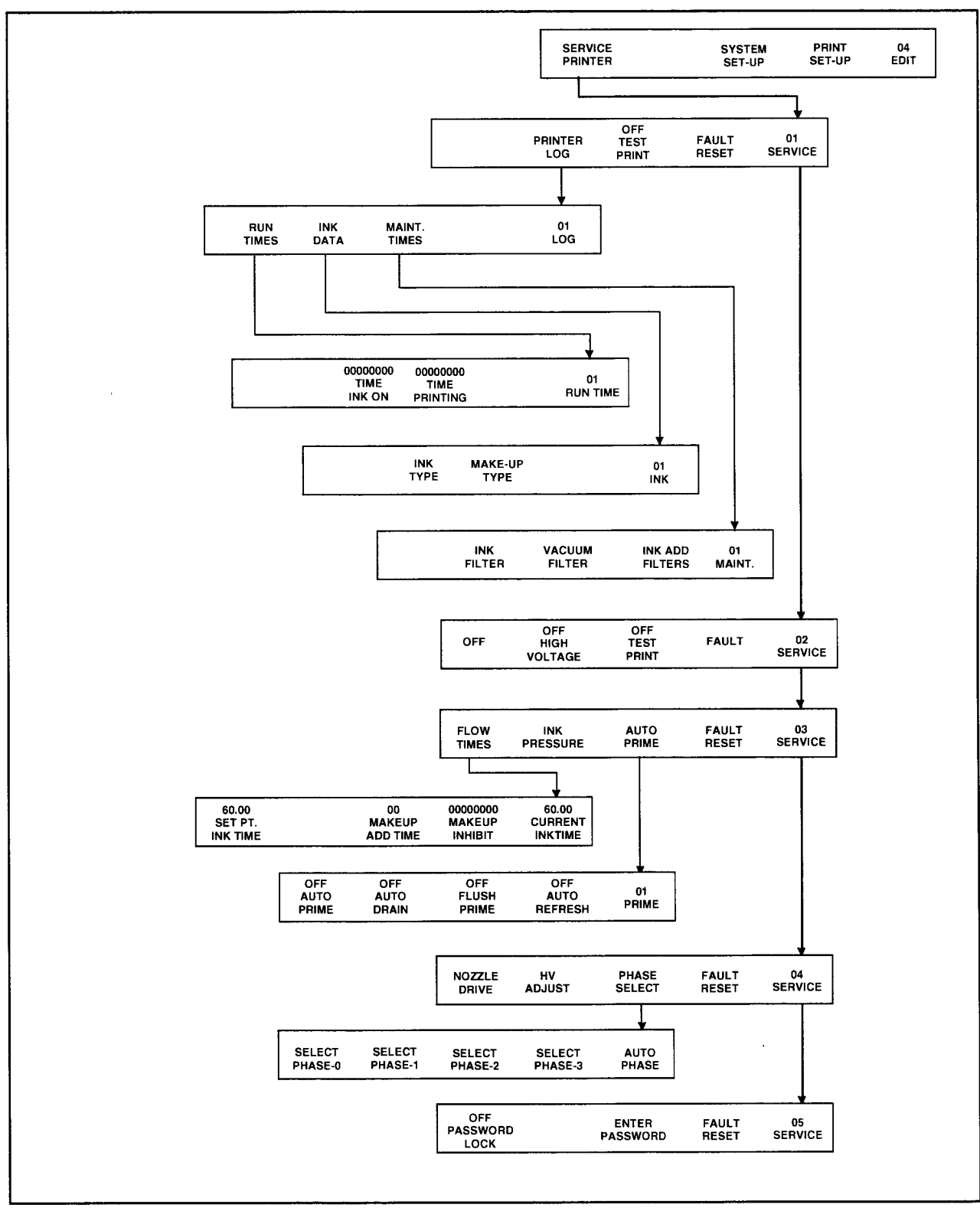

Ниже приведена схема режима SERVICE.

Для настройки NOZZLE DRIVE необходимо перейти в меню SERVICE 04 и нажать клавишу **F1 (NOZZLE DRIVE)**.

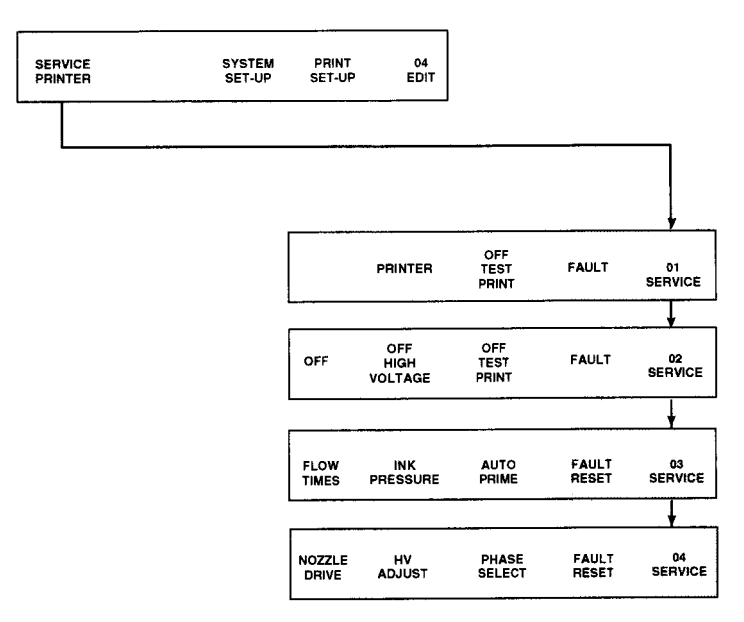

После этого на экране появится текущее значение NOZZLE DRIVE. Для его изменения используйте курсоры. Курсоры имеют следующие назначения:

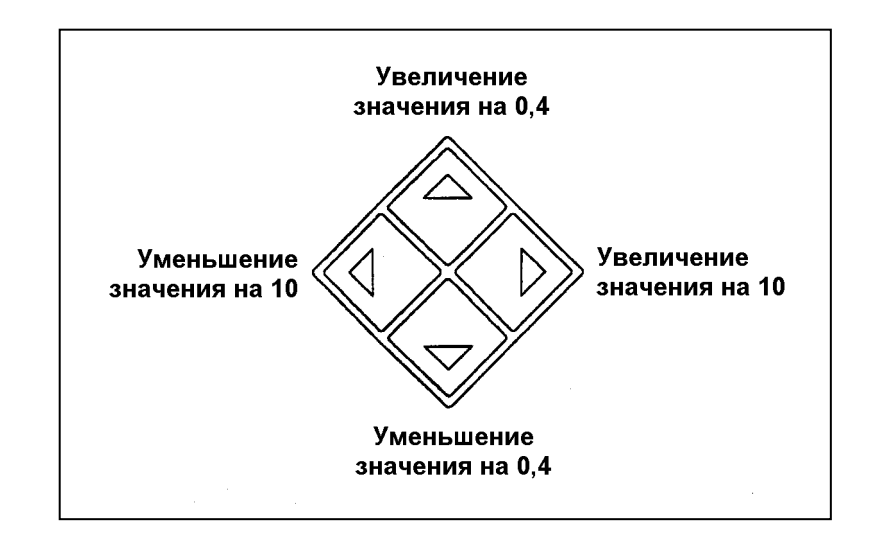

Для сохранения установленного значения NOZZLE DRIVE и выхода в меню SERVICE 04 нажмите **ENTER**.

Точная настройка сопла заключается в определении минимального и максимального значения NOZZLE DRIVE и установке среднего значения между минимальным и максимальным.

Для определения качества печати используется функция тестовой печати. При этом принтер непрерывно печатает тестовое сообщение. Для того, чтобы включить тестовую печать, необходимо перейти в меню SERVICE 02, включить высокое напряжение нажатием клавиши **F2 (HIGH VOLTAGE)** и тестовую печать одновременным нажатием клавиш **SHIFT** и **F3 (TEST PRINT)**.

Тестовая печать автоматически отключается через 30 сек. после включения. При необходимости тестовая печать может быть выключена раньше нажатием клавиши **F3 (TEST PRINT)**. При отключении тестовой печати автоматически отключится и высокое напряжение.

*Примечание: для того чтобы принтер выполнял тестовую печать, необходимо чтобы ось таходатчика (при его наличии) вращалась, т.е. конвейер был включен, либо необходимо выбрать режим работы принтера без использования таходатчика: для этого нужно переставить перемычку на плате с позиции Е43 на Е44, а после завершения настройки принтера вернуть на прежнее место.* 

Таким образом для выполнения точной настройки сопла:

- 1) Перейдите в меню SERICE 02 и включите высокое напряжение нажатием клавиши **F2 (HIGH VOLTAGE)** и тестовую печать одновременным нажатием клавиш **SHIFT** і **F3 (TEST PRINT)**. Над этими клавишами значения НЕТ должны измениться на ДА.
- 2) Перейдите в меню SERVICE 04 и нажмите клавишу **F1 (NOZZLE DRIVE)**. На дисплее будет показано действующее значение параметра NOZZLE DRIVE.
- 3) Постепенно уменьшайте значение NOZZLE DRIVE и каждый раз проверяйте качество напечатанного сообщения. Как только качество ухудшится, верните параметру NOZZLE DRIVE значение, при котором печать еще была качественной, и запомните это значение.

*Чаще всего некачественная печать в этом случае проявляется в "срезании" верхней части напечатанного сообщения. При этом под отклоняющей пластиной в головке налипает капля чернил – ее необходимо смыть и только после этого продолжить настройку принтера.*

Если тестовая печать выключилась автоматически, перейдите в меню SERVICE 02, включите высокое напряжение нажатием клавиши **F2 (HIGH VOLTAGE)** и тестовую печать одновременным нажатием клавиш **SHIFT** и **F3 (TEST PRINT)**. Над этими клавишами значения НЕТ должны измениться на ДА.

Постепенно увеличивайте значение NOZZLE DRIVE и каждый раз проверяйте качество напечатанного сообщения. Как только качество ухудшится, верните параметру NOZZLE DRIVE значение, при котором печать еще была качественной, и запомните это значение.

*Чаще всего некачественная печать в этом случае проявляется в попадании некоторых точек не на свои места.*

4) Если разница между минимальным и максимальным значениями параметра NOZZLE DRIVE составляет более 20 единиц, оптимальным значением параметра NOZZLE DRIVE следует считать минимальное значение, увеличенное на 10. Установите это значение и нажмите **ENTER** для возвращения в меню SERVICE.

Если разница между минимальным и максимальным значениями параметра NOZZLE DRIVE составляет менее 20 единиц, вычислите среднее значение параметра NOZZLE DRIVE между минимальным и максимальным. Установите это значение и нажмите **ENTER** для возвращения в меню SERVICE.

7) Измерьте давление чернил. Для этого заземлите печатающую головку на корпус или установите ее в кожух на рабочее место, а затем перейдите в меню SERVICE 03 и нажмите клавишу **F2 (INK PRESSURE)**, удерживая при этом **SHIFT**.

С помощью регулятора давления чернил установите такое давление, при котором на экране будет мигать метка "SET", и нажмите **ENTER**.

#### Регулятор давления чернил

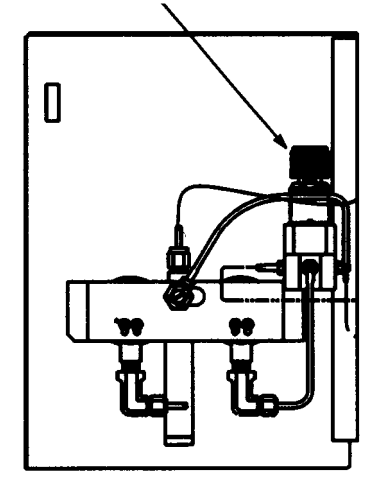

4) Находясь в меню SERVICE 03 нажмите клавишу **F1 (FLOW TIME)** и подождите 2-3 минуты, пока не установится новое значение контрольного времени опорожнения чернильного цилиндра, которое показано над клавишей **F1 (SET PT. INKTIME)**. После этого настройка принтера завершена.

После завершения настройки принтера перейдите в меню SERVICE 02, включите высокое напряжение нажатием клавиши **F2 (HIGH VOLTAGE)** и перейдите в главное меню многократным нажатием клавиши **ENTER**. При выходе из меню SERVICE с выключенным высоким напряжением, выключается и чернильная струя в головке. Таким образом, принтер придется запустить нажатием клавиши **HEAD**.

# **УСТРАНЕНИЕ НЕИСПРАВНОСТЕЙ**

## *Введение*

В данной главе описываются сбои, которые могут произойти при работе маркиратора, а также способы их устранения.

Сбои подразделяются на ОШИБКИ и ПРЕДУПРЕЖДЕНИЯ.

Существует два типа ошибок: обычные и панические. При появлении обычной ошибки принтер выключает струю и начинает четырехминутную процедуру отключения маркиратора. При появлении панической ошибки маркиратор немедленно закрывает входной воздушный клапан и тем самым отключает подачу воздуха в принтер.

В случае появления ошибки начинает мигать оранжевая сигнальная лампа SERVICE. При этом на экране показано, какая именно ошибка возникла.

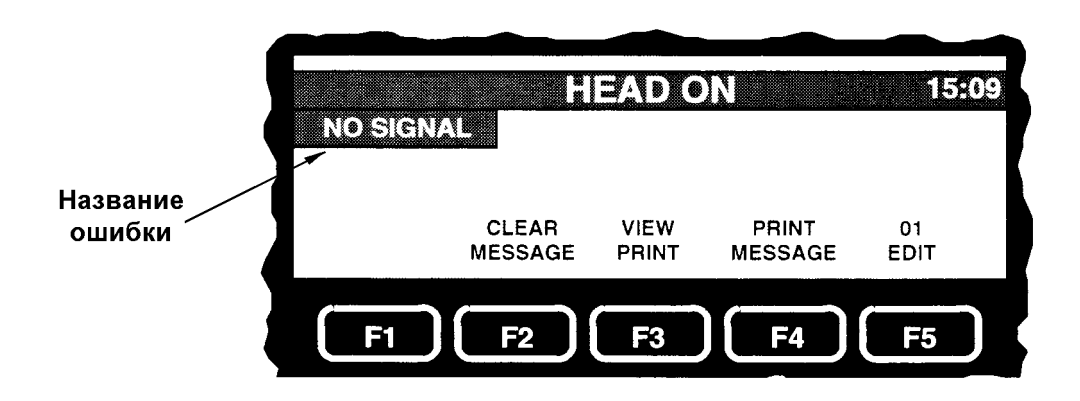

Для сброса обычной ошибки необходимо нажать клавишу **CANCEL**. При этом процедура отключения принтера будет прервана и он перейдет в стадию запуска. Для сброса панической ошибки необходимо выключить питание маркиратора нажатием красной клавиши **OFF**, а затем включить его нажатием зеленой клавиши **ON**.

При появлении предупреждения принтер продолжает работать, однако если причина появления предупреждения не будет устранена, то через некоторое время может возникнуть ошибка. При появлении предупреждения загорается оранжевая сигнальная лампа SERVICE. После устранения проблемы предупреждение исчезает автоматически (сигнальная лампа гаснет).

Если установлена лампа аварийной сигнализации, то всякий раз при появлении ошибки или предупреждения она будет мигать, пока не будет устранена соответствующая проблема.

Далее подробно описаны все ошибки, причины их появления и способы устранения неисправностей.

# *Предупреждения*

Существуют следующие предупреждения, которые может выдавать принтер:

- FLUIDS LOW WARNING
- NOT PHASING WARNING
- NO SIGNAL WARNING
- BATTERY LOW WARNING

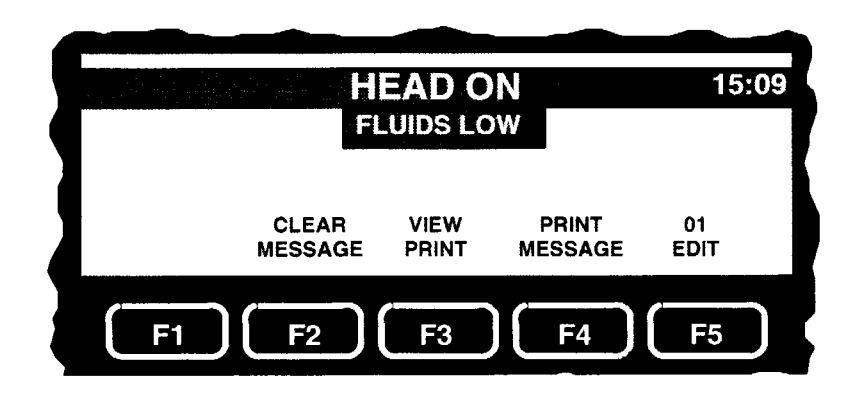

Мало чернил или растворителя в бутылках.

### **ПРИЧИНЫ/РЕШЕНИЯ:**

- 1) Низкий уровень чернил или растворителя в бутылках. Замените пустую бутылку полной.
- 2) Необходимо настроить датчик уровня чернил. Отрегулируйте подачу воздуха в бутылки так, чтобы при погружении бутылочного фильтра в бутылку с растворителем на 1 дюйм (2,5 см) из фильтра выходили 4 пузырька воздуха в секунду.
- 3) Датчик уровня чернил неисправен. Заменимте датчик уровня чернил.

После устранения неисправности предупреждение исчезнет через 10 секунд.

### *Примечание: если проблема не будет устранена в течение 30 минут, то появится ошибка «INK OUT FAULT».*

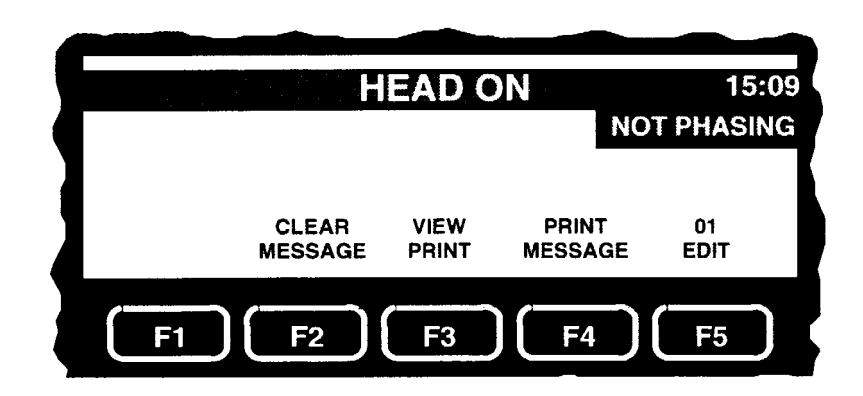

Недостаточно времени между окончанием печати одного сообщения и началом печати следующего для проведения тестирования фазы зарядки капель. Для проведения данного тестирования необходимо 8,5 миллисекунд.

### **ПРИЧИНЫ/РЕШЕНИЯ:**

- 1) Происходит двойное срабатывание фотодатчика. Почистите фотодатчик, установите его в другое место или настройте его чувствительность.
- 2) Продукты движутся по конвейеру слишком близко друг к другу. Выберите другое место конвейера.

# *Обычные ошибки*

Принтер может выдавать следующие обычные ошибки:

- REAL TIME CLOCK FAULT
- NO PHASE TIME FAULT
- AIR PRESSURE FAULT
- INK OUT FAULT
- 312 VOLT POWER SUPPLY FAULT
- HIGH VOLTAGE FAULT
- PHASING FAULT
- TRANSFER REQUEST TOO LONG FAULT
- NO SIGNAL FAULT
- FILL TIME TOO LONG FAULT
- EMPTY TIME TOO LONG FAULT
- FLOW TIME TOO LONG FAULT
- FLOW TIME TOO SHORT FAULT

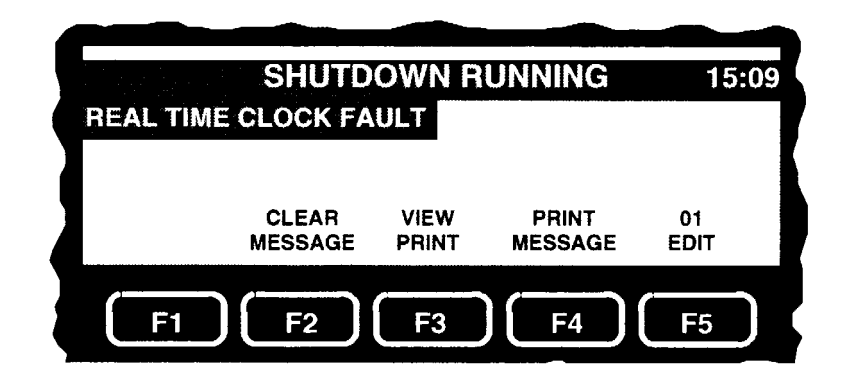

На плату не поступает сигнал с внутреннего таймера.

### **ПРИЧИНЫ/РЕШЕНИЯ:**

- 1) Батарея на плате требует замены.
- 2) Плата неисправна. Замените плату.

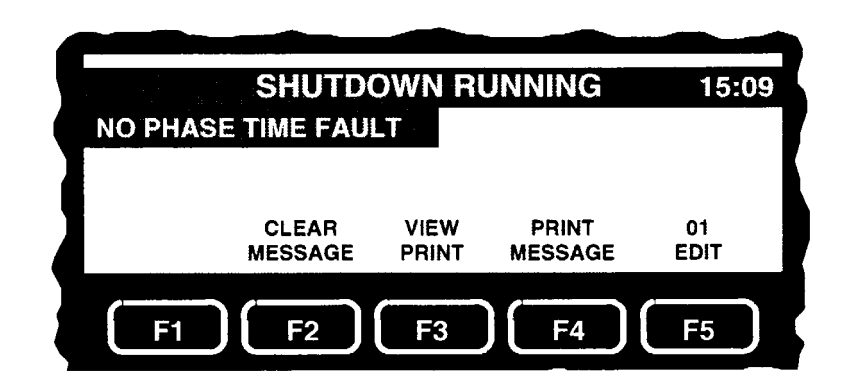

Недостаточно времени между окончанием печати одного сообщения и началом печати следующего для проведения тестирования фазы зарядки капель. Для проведения данного тестирования необходимо не менее 7 миллисекунд. Ошибка появляется, если в течение последних 5 минут присутствует предупреждение NOT PHASING WARNING.

### **ПРИЧИНЫ/РЕШЕНИЯ:**

- 1) Происходит двойное срабатывание фотодатчика. Почистите фотодатчик, установите его в другое место или настройте его чувствительность.
- 2) Продукты движутся по конвейеру слишком близко друг к другу. Выберите другое место конвейера.

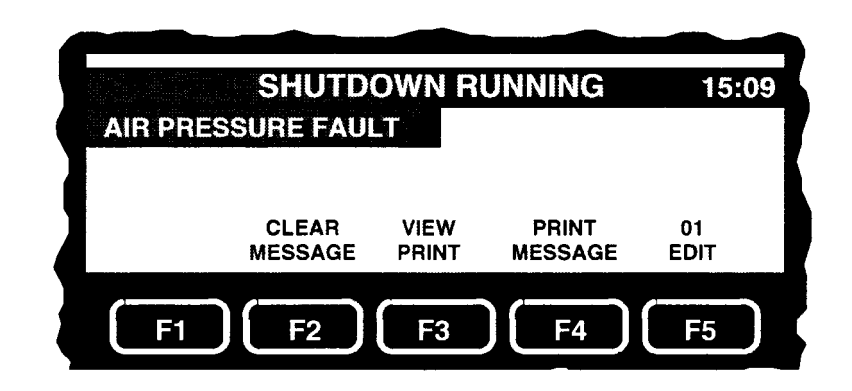

Давление воздуха, поступающее в принтер менее 60 psi (4,1 бар).

### **ПРИЧИНЫ/РЕШЕНИЯ:**

- 1) На блок подготовки воздуха поступает менее 4,1 bar. Увеличьте давление воздуха до 5,5 бар.
- 2) Входной воздушный соленоид или клапан неисправны.

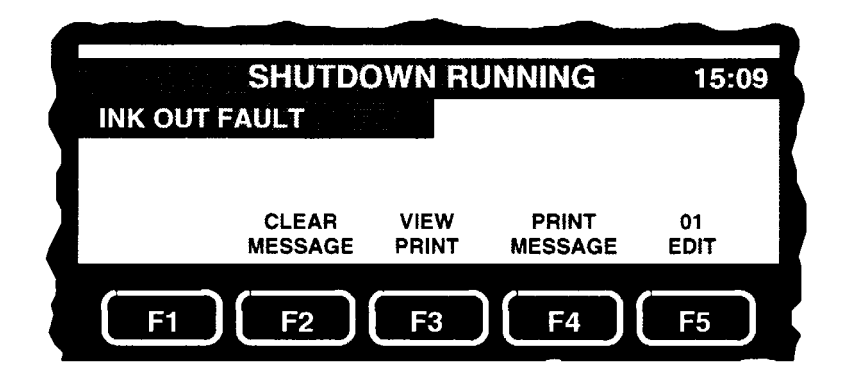

Нет чернил или растворителя в бутылках.

### **ПРИЧИНЫ/РЕШЕНИЯ:**

- 1) Низкий уровень чернил или растворителя в бутылках. Замените пустую бутылку полной.
- 2) Необходимо настроить датчик уровня чернил. Отрегулируйте подачу воздуха в бутылки так, чтобы при погружении бутылочного фильтра в растворитель в бутылке на 1 дюйм (2,5 см) из фильтра выходили 4 пузырька воздуха в секунду.
- 3) Датчик уровня чернил неисправен. Замените датчик уровня чернил.

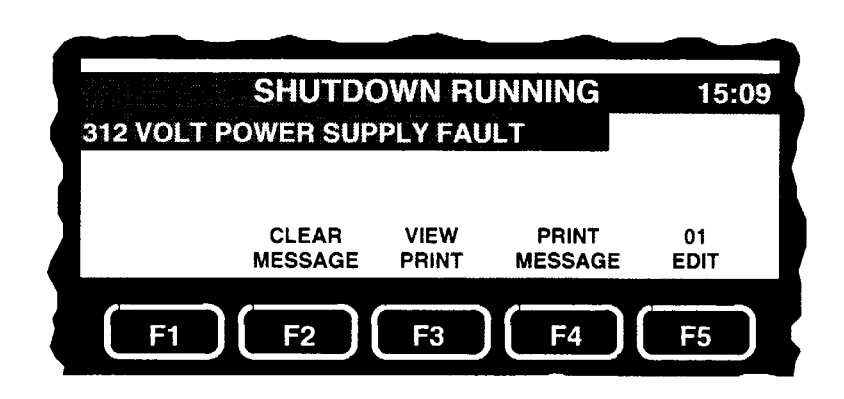

Выходное напряжение источника питания +312 В не соответствует требуемому.

### **ПРИЧИНЫ/РЕШЕНИЯ:**

1) Неисправность источника питания +312 В. Замените данный блок питания.

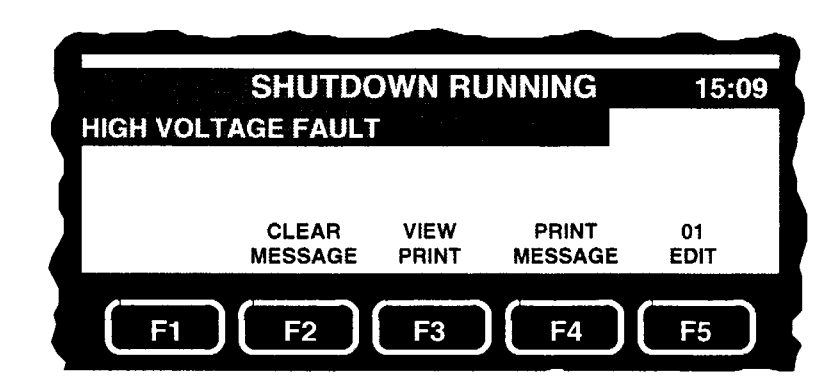

Произошло высоковольтное замыкание.

- 1) Произошло замыкание в головке. Помойте головку принтера.
- 2) Разъедините кабель высокого напряжения на печатной плате. Если ошибка не появляется, то необходимо заменить блок питания высокого напряжения.

Если ошибка появляется - замените шнур головки принтера.

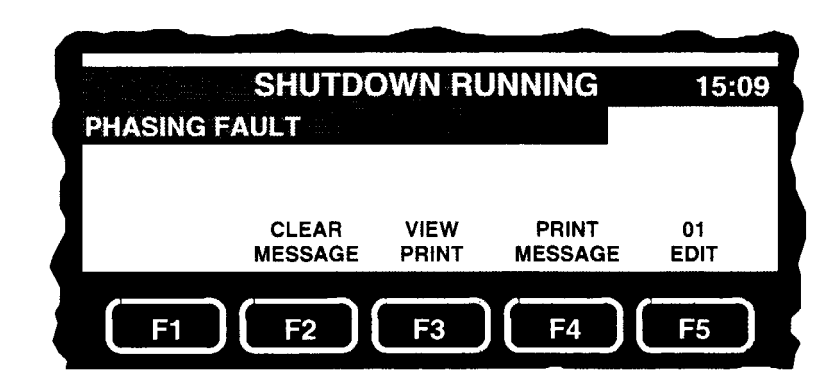

Принтер провел тестирование фаз зарядки капель, однако не нашел приемлемой фазы.

- 1) Головка принтера загрязнена либо контакт считывания, расположенный под ловушкой влажный или загрязненный. Помойте головку принтера.
- 2) Неправильное выравнивание струи чернил в заряжающем канале либо струя не попадает в ловушку. Откалибруйте направление струи чернил.
- 3) Повреждение схемы считывания или линии возврата чернил. Проверьте соединения схемы считывания, линию возврата чернил на утечку и соединения проводов.
- 4) Повреждение кабеля, ведущего к заряжающему каналу, или резистора 10 КОм в разрыве кабеля.
- 5) Повреждение главной печатной платы. Замените главную печатную плату.

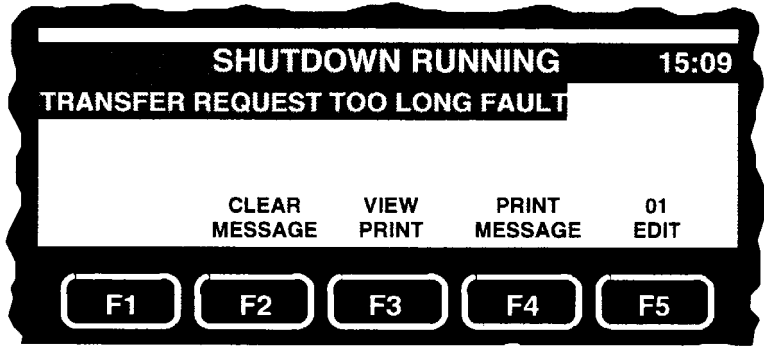

Не удается заполнить цилиндр под давлением чернилами.

### **ПРИЧИНЫ/РЕШЕНИЯ:**

- 1) Давление воздуха на входе принтера ниже 4,1 бар. Увеличьте давление воздуха на входе до 5,5 бар.
- 2) Чернильный фильтр может быть засорен. Замените чернильный фильтр.
- 3) Геркон STSW в цилиндре под давлением неисправен. Замените геркон STSW.
- 4) Дефект помпы, перекачивающей чернила в цилиндр под давлением. Замените диафрагму помпы.

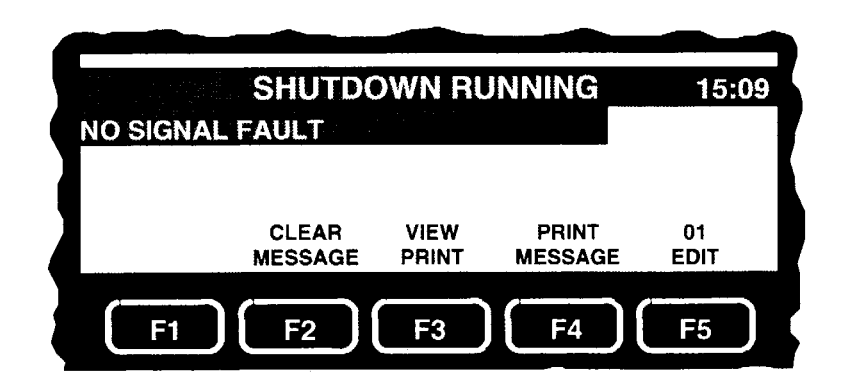

Не удалось провести тестирование фаз зарядки капель, так как на контакт считывания не поступил сигнал.

- 1) Головка принтера загрязнена либо контакт считывания, расположенный под ловушкой влажный или загрязненный. Помойте головку принтера.
- 2) Неправильное выравнивание струи чернил в заряжающем канале либо струя не попадает в ловушку. Откалибруйте направление струи чернил.
- 3) Повреждение схемы считывания или линии возврата чернил. Проверьте соединения схемы считывания, линию возврата чернил на утечку и соединения проводов.
- 4) Повреждение кабеля подачи сигнала к соплу.
- 5) Повреждение главной печатной платы. Замените главную печатную плату.

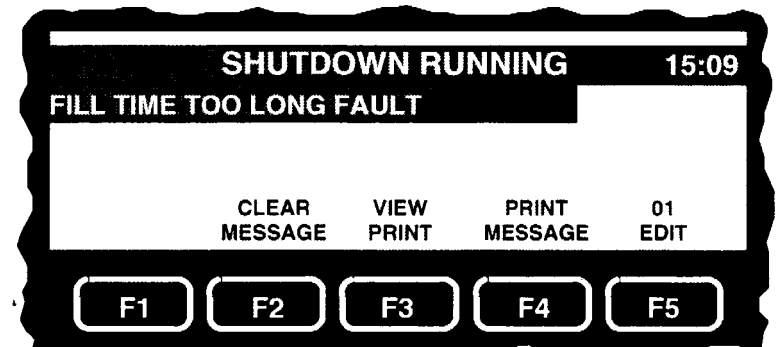

Геркон TXSW горит более 20 секунд, в то время, как струя включена (светодиод NVAL горит).

### **ПРИЧИНЫ/РЕШЕНИЯ:**

- 1) Давление воздуха на входе принтера ниже 4,1 бар. Увеличьте давление воздуха на входе до 5,5 бар.
- 2) Чернильный фильтр может быть засорен. Замените чернильный фильтр.
- 3) Неточная настройка давления чернил. Установите требуемое давление чернил.
- 4) Трубка, ведущая от чернильного фильтра к чернильному модулю, может быть засорена. Отсоедините трубку с обоих концов, промойте и продуйте ее воздухом.
- 5) Соленоид помпы неисправен. Замените соленоид.
- 6) Дефект помпы, перекачивающей чернила в цилиндр под давлением. Замените диафрагму помпы.

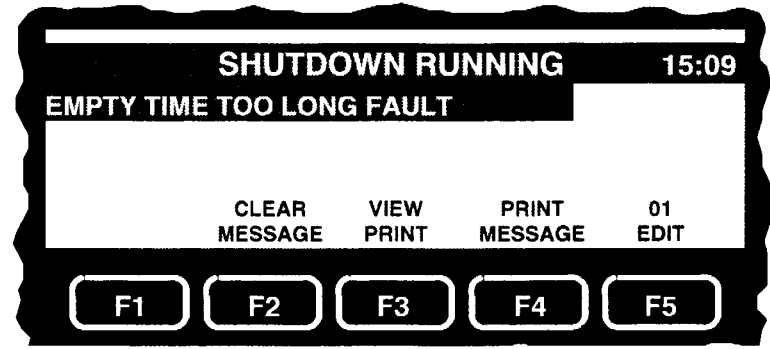

Время истечения превысило 125 % от значения контрольной точки.

- 1) Откалибруйте поток чернил.
- 2) Неисправность герконов STSW или TXSW в цилиндре под давлением. Замените неисправный геркон.
- 3) Забито сопло. Промойте сопло растворителем. Если это не решает проблемы, замените сопло.
- 4) Чернила в чернильном модуле слишком густые. Выполните процедуру замены чернил.
- 5) Чернила в бутылке слишком густые. Замените бутылку с чернилами и выполните процедуру замены чернил.

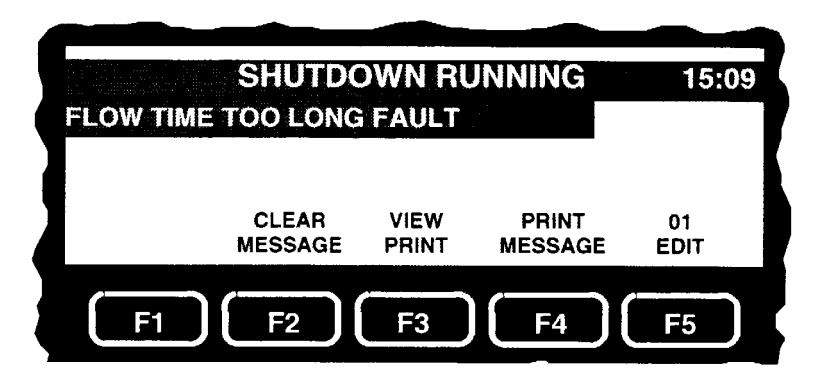

Время истечения составляет 115 - 124 % от контрольного времени.

### **ПРИЧИНЫ/РЕШЕНИЯ:**

- 1) Давление чернил или контрольное время вне допустимых пределов. Давление чернил должно быть в пределах 40 - 50 psi.
- 2) Растворитель не добавляется в систему. Проверьте уровень в бутылке с растворителем и трубку, соединяющую ее с чернильным модулем. Если уровень в бутылке с растворителем низкий, замените ее полной бутылкой. Проверьте и убедитесь, что трубка не перекручена, не забита и не разъединена.
- 3) Соленоид добавления растворителя неисправен. Замените соленоид.
- 4) Чернила в чернильном модуле слишком густые. Выполните процедуру замены чернил.
- 5) Чернила в бутылке слишком густые. Замените бутылку с чернилами и выполните процедуру замены чернил.
- 6) Неисправны герконы STSW или TXSW.
- 7) Неисправен клапан добавления растворителя.

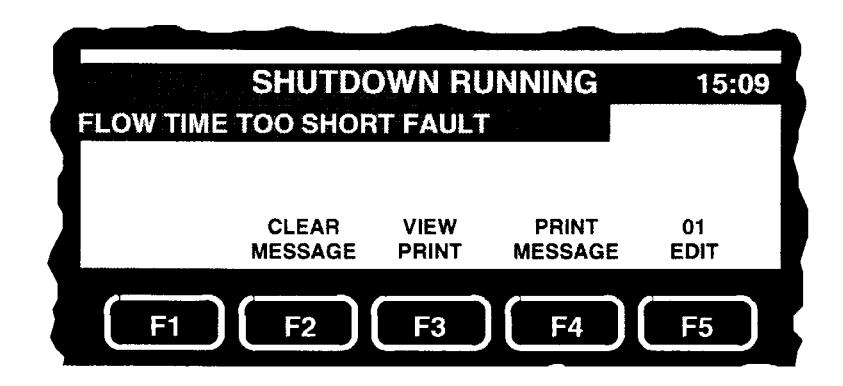

Время истечения составляет менее 85% от контрольного времени.

- 1) Чернила в чернильном модуле слишком жидкие. Выполните процедуру замены чернил.
- 2) Неисправны герконы STSW или TXSW.
- 3) Неисправна герконовая сборка в резервуаре чернильного модуля.

# *Панические ошибки*

Принтер может выдавать следующие панические ошибки:

- NO AIR FOR WARM-UP
- FLUIDS REQUEST TOO LONG FAULT
- RESERVOIR OVERFILL FAULT
- PROCESSOR #2 FAULT
- PROCESSOR #4 FAULT
- +12 VOLT SUPPLY USE DEADMAN SWITCH FAULT

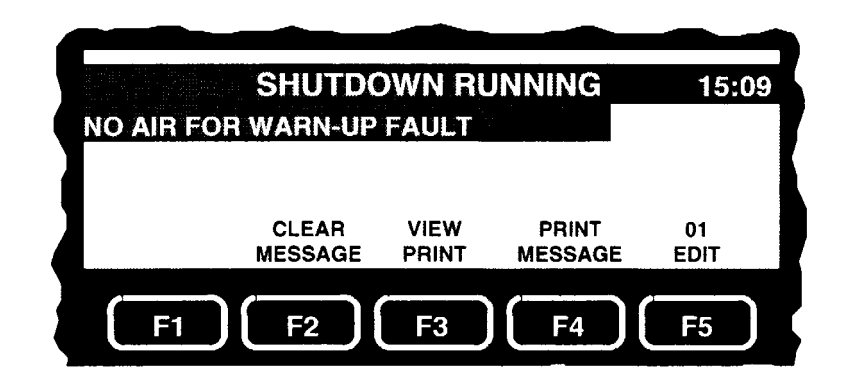

Не удалось начать запуск принтера из-за низкого давления воздуха, поступающего в принтер (менее 4,1 бар).

- 3) На блок подготовки воздуха поступает менее 4,1 bar. Увеличьте давление воздуха до 5,5 бар.
- 4) Входной воздушный соленоид или клапан неисправны.
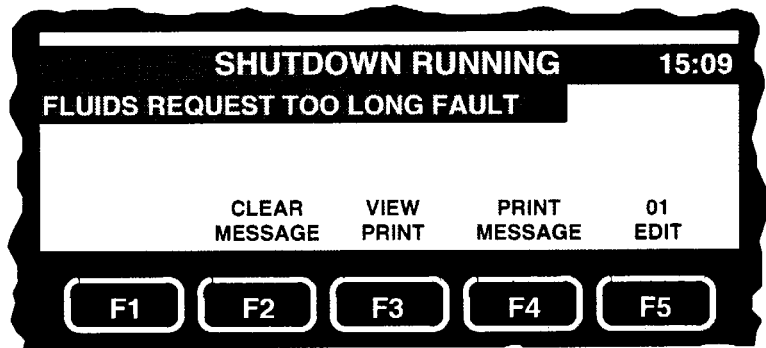

Низкий уровень жидкости в резервуаре чернильного модуля. Ошибка происходит, если в течение 20 секунд в резервуар не поступают чернила или растворитель из бутылок (светодиод IREQ).

## **ПРИЧИНЫ/РЕШЕНИЯ:**

- 1) Проверьте уровни чернил и растворителя в бутылках.
- 2) Трубки поступления чернил и растворителя из бутылок в чернильный модуль отсоединены или перекручены. Проверьте трубки и их соединения.
- 3) Неисправность соленоида добавления чернил и растворителя. Замените неисправный соленоид.
- 4) Дефект герконовой сборки в чернильном резервуаре. Замените герконовую сборку.
- 5) Неисправность клапана добавления чернил или растворителя.

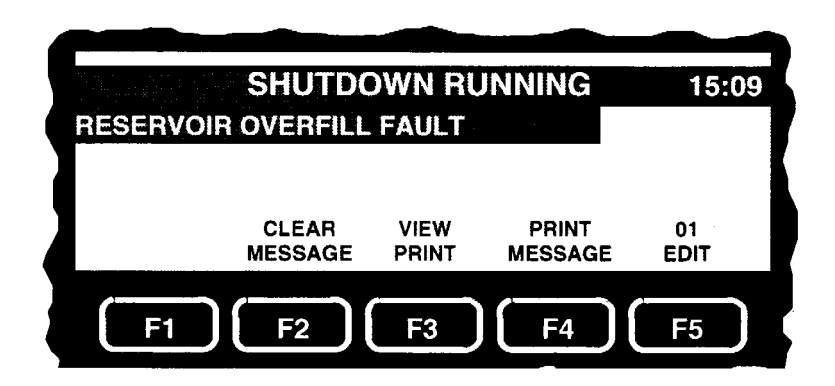

Сработал геркон OFIL герконовой сборки в чернильном резервуаре.

#### **ПРИЧИНЫ/РЕШЕНИЯ:**

- 1) Дефект соленоида добавления чернил или соленоида добавления растворителя. Замените неисправный соленоид.
- 2) Дефект герконовой сборки. Замените герконовую сборку.
- 3) Неисправность клапана добавления чернил или растворителя. 3амените или отремонтируйте чернильный модуль.

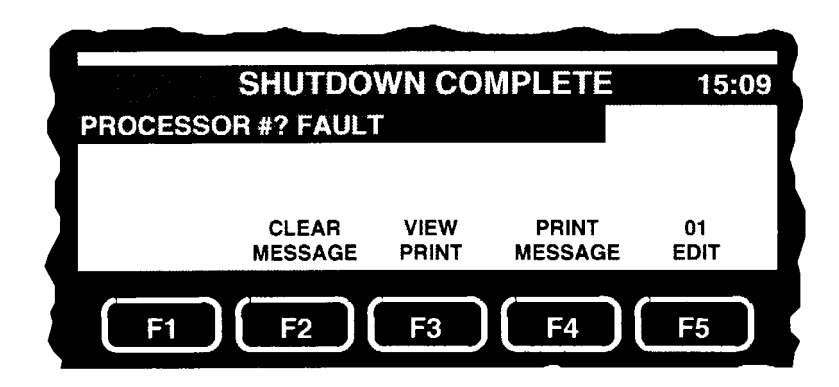

Сбой в работе процессора.

## **ПРИЧИНЫ/РЕШЕНИЯ:**

- 1) Не выполняется тест процессора. Выключите питание маркиратора, а затем включите опять.
- 2) Неисправность главной печатной платы. Замените печатную плату.

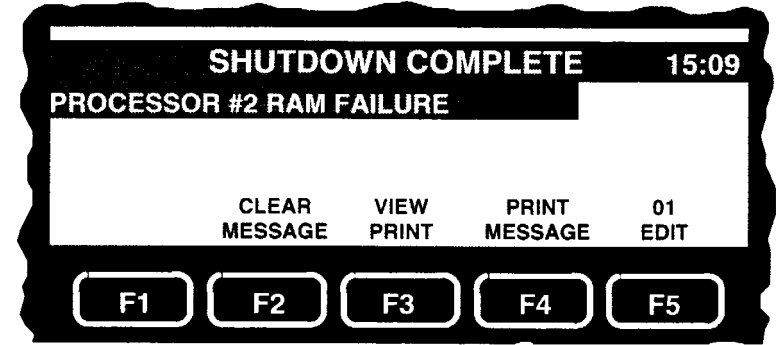

Сбой в работе запоминающего устройства.

#### **ПРИЧИНЫ/РЕШЕНИЯ:**

- 1) При первом запуске процессор не смог инициализировать запоминающее устройство. Выключите питание маркиратора, а затем включите опять.
- 2) Повреждение ЗУ главной печатной платы. Замените главную печатную плату.

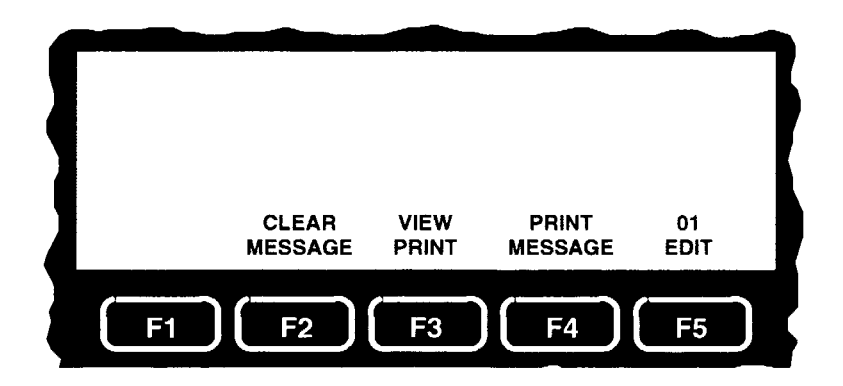

Выходное напряжение источника питания +12 В не соответствует требуемому.

# **ПРИЧИНЫ/РЕШЕНИЯ:**

1) Неисправность источника питания +12 В. Замените данный блок питания.